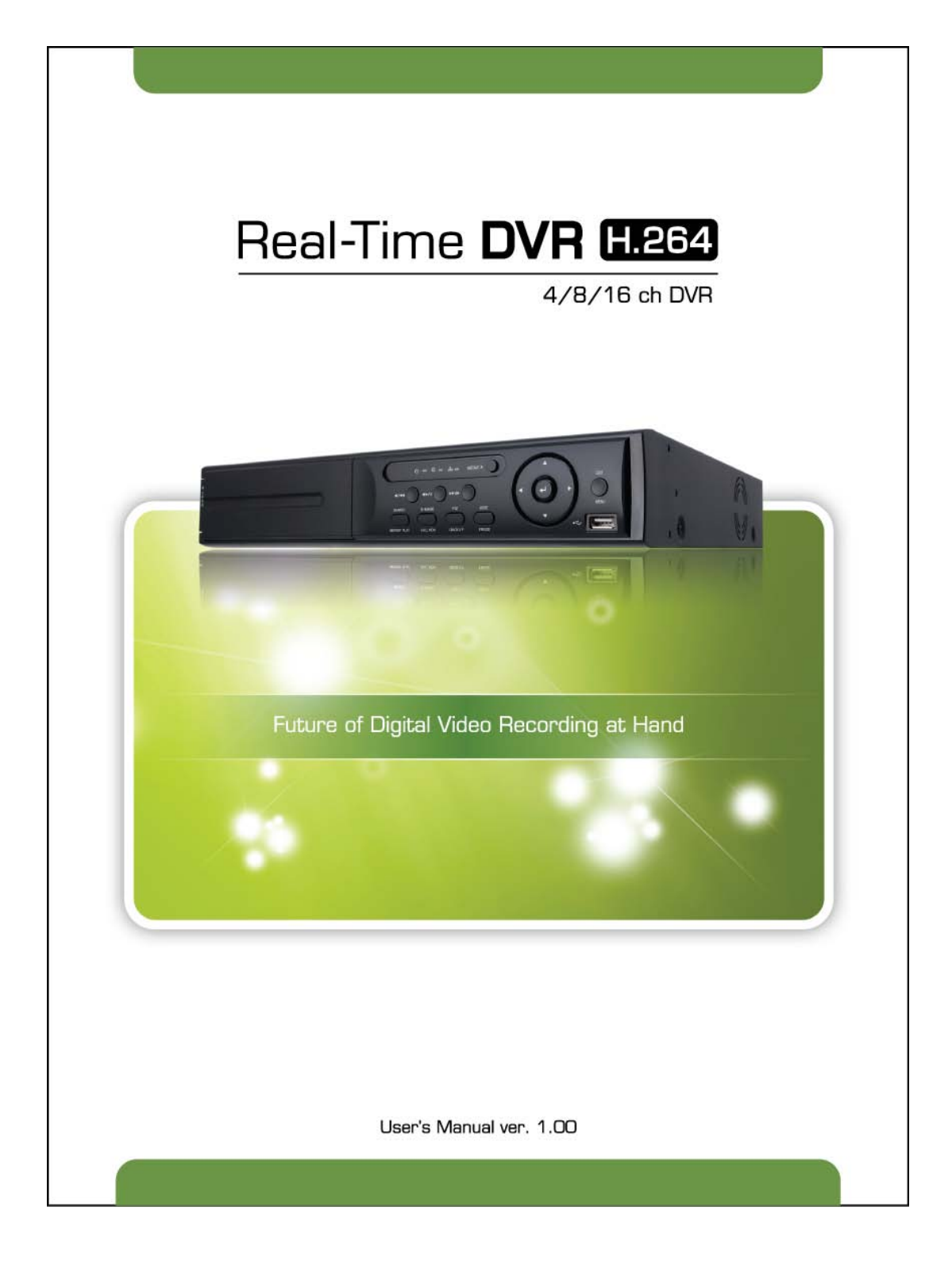

# **Safety Information**

The safety information is provided for the wellness of the equipment and for the safety of the operator.

Please review and observe all instructions and warnings in this manual.

Note : *Keep this manual handy every time you operate this equipment. Also, check with your dealer*  for further assistance and for the latest revision of this manual. Your dealer might provide you with a *digital version of this manual. We also ask to keep the original box and packing materials in case of return and for long-term storage of the DVR unit.*

#### **Preparations before installation**

To protect your DVR from damage and to optimize performance, be sure to keep the DVR away from dust, humidity, and area with high voltage equipment such as refrigerator.

Do not install or place equipment in areas where the air vents can be obstructed, such as in tight enclosures or small utility closet. Keeping the unit in a temperature-controlled room with ample regulated power is highly recommended. Do not overload the wall outlet, as this can result in the risk of fire or electric shock.

Uninterruptible power devices such as UPS power surge protectors are recommended, and the DVR units must at least be connected with UL, CUL, or CSA approved power surge protector. Avoid direct sun light and avoid heat.

#### **FCC Information**

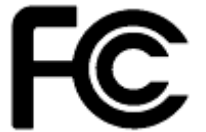

This equipment has been tested and found to comply with the limits of Class A digital device, pursuant to part 15 of the FCC Rules. These limits are designed to provide reasonable protection against harmful interference when the equipment is operated in a commercial environment. This equipment generates, uses, and radiates radio frequency energy, and if not installed and used in accordance with the instruction manual, may cause harmful interference to radio communications.

Operation of this equipment in a residential area is likely to cause harmful interference in which case the user will be required to correct the interference at his own expense. Changes or modifications not expressly approved by the party responsible for compliance could void the user's authority to operate the equipment under FCC rules.

#### **UL Information**

- for pluggable equipment, the socket-outlet shall be installed near the equipment and shall be easily accessible

- if the battery is placed elsewhere in the equipment, there shall be a marking close to the battery or statement in the servicing instructions.

**CAUTION** RISK OF EXPLOSION IF AN INCORRECT TYPE REPLACES BATTERY. DISPOSE OF USED BATTERIES ACCORDING TO THE INSTRUCTION. THIS EQUIPMENT IS FOR INDOOR USE, AND ALL THE COMMUNICATION WIRING IS LIMITED TO INSIDE OF THE BUILDING, OR ANY SIMILAR WORD.

# **Contents**

## **CHAPTER 1 : DVR USER MANUAL**

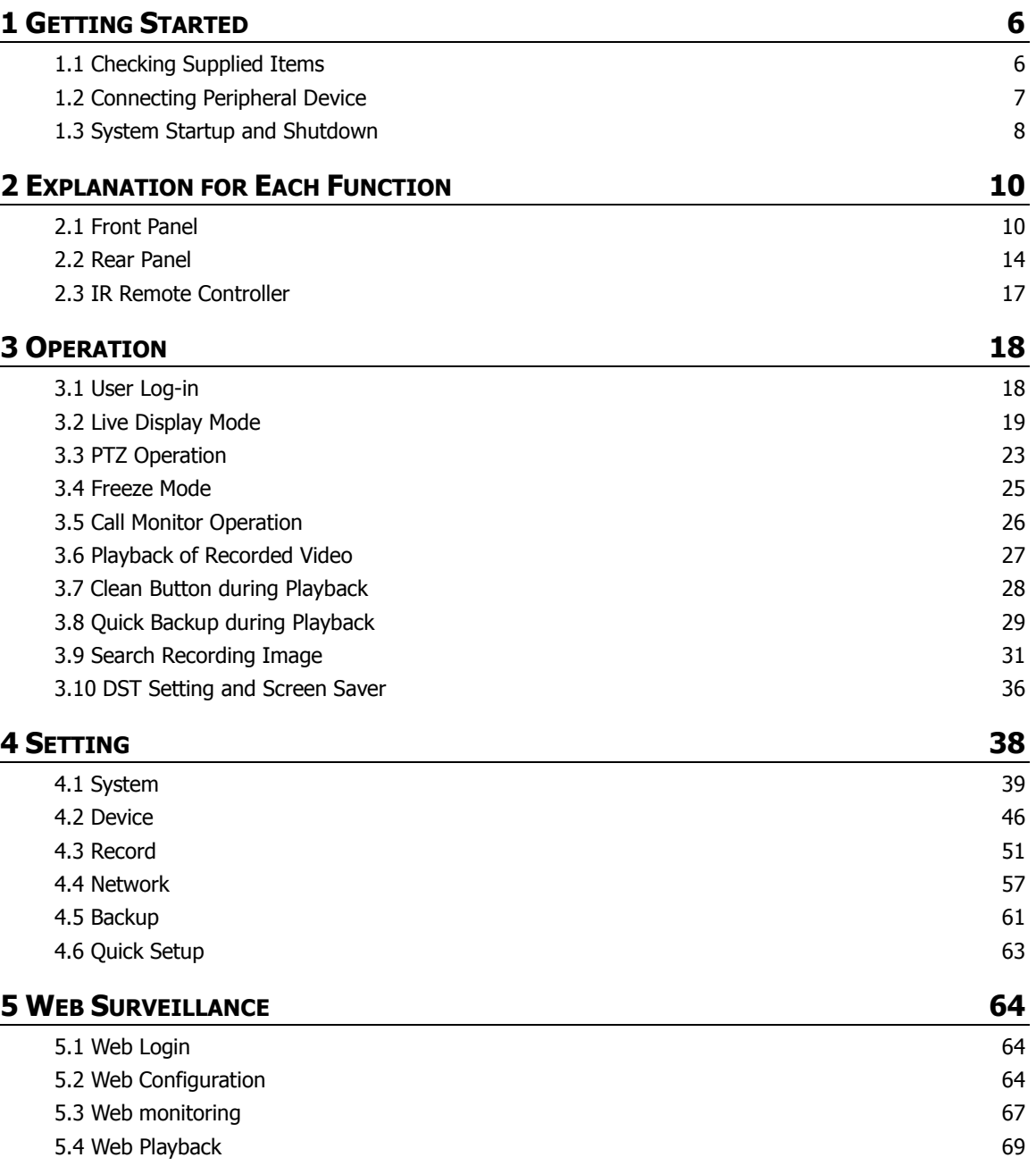

## **CHAPTER 2 : ACS CLIENT SOFTWARE USER MANUAL**

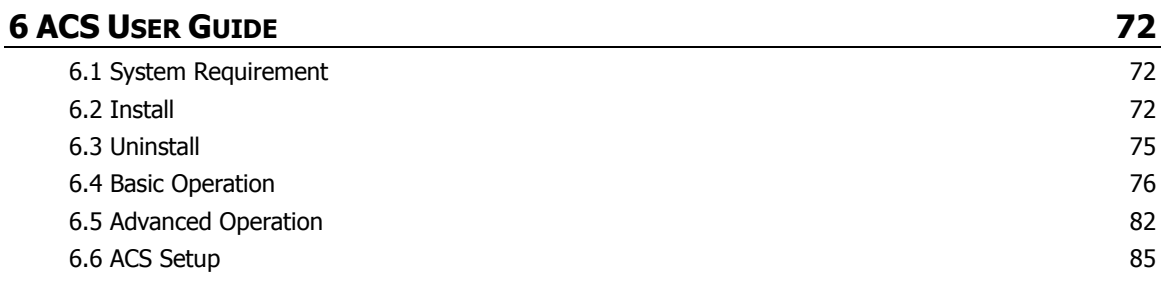

## **CHAPTER 3 : MAC ACS CLIENT SOFTWARE USER MANUAL**

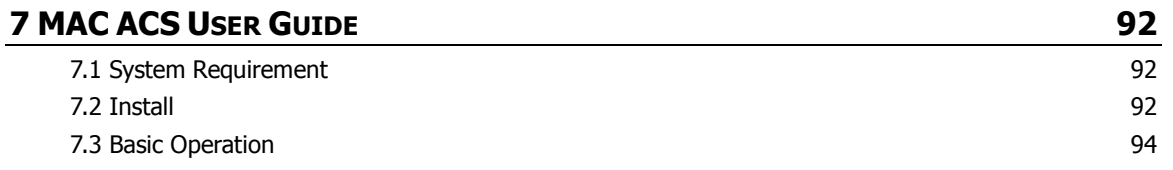

# **CHAPTER 4 : MOBILE PHONE SOFTWARE USER MANUAL**

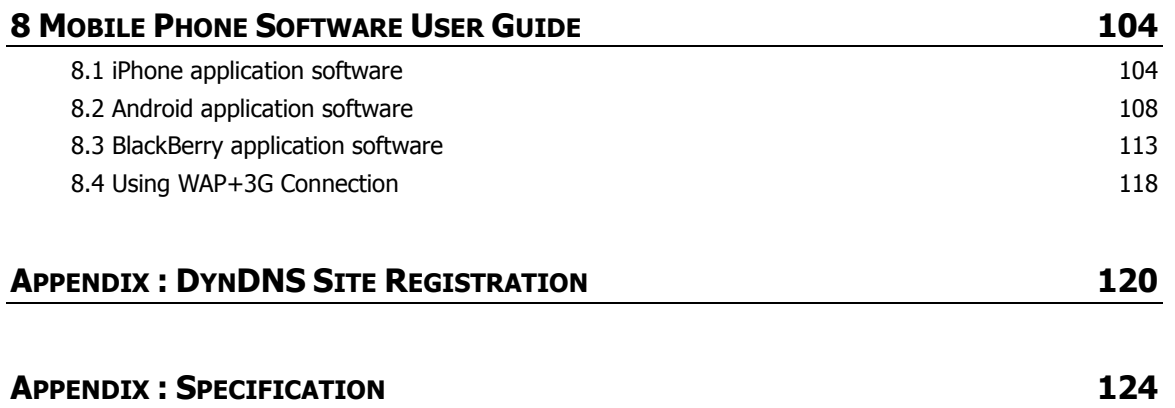

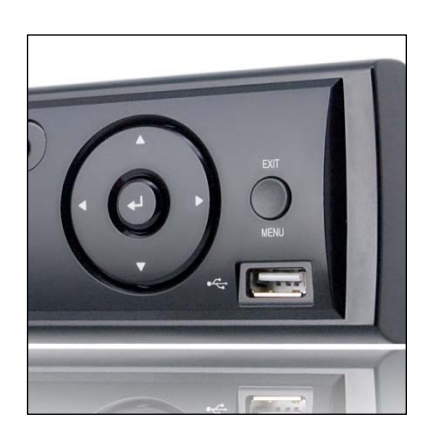

# **Chapter 1 DVR USER MANUAL**

#### **| Chapter 1 : DVR User Manual**

# **1 GETTING STARTED**

# **1.1 Checking Supplied Items**

Make sure that you have the following items supplied with your DVR. If any of these items are missing or damaged, notify your vendor immediately. Keep the packing utilities for moving or storage purposes afterwards.

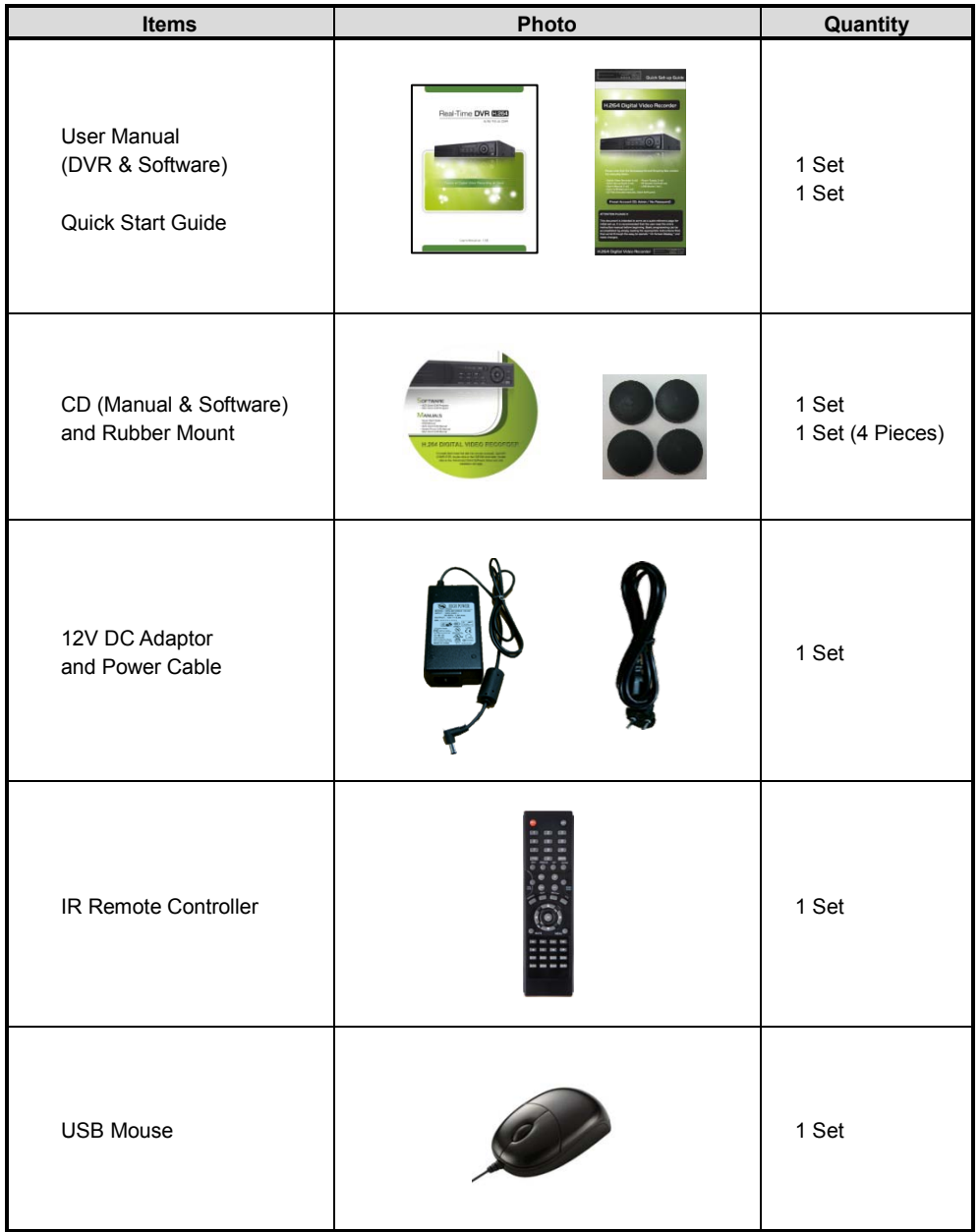

## **1.2 Connecting Peripheral Device**

This section describes how to connect peripheral devices efficiently to the DVR.

Install the DVR on flat surface. If required, attach a rubber mount for installation. If a 19-inch rack is used with 1.5U Height case, it is recommend to install the system on a shelf and use 2.5~3U (1U=1.75 inch or 4.45 cm) space for proper ventilation.

**NOTE** Install the system in a location with good ventilation to prevent overheating.

#### **[4CH Compact Case (W)270x(H)71x(D)215mm]**

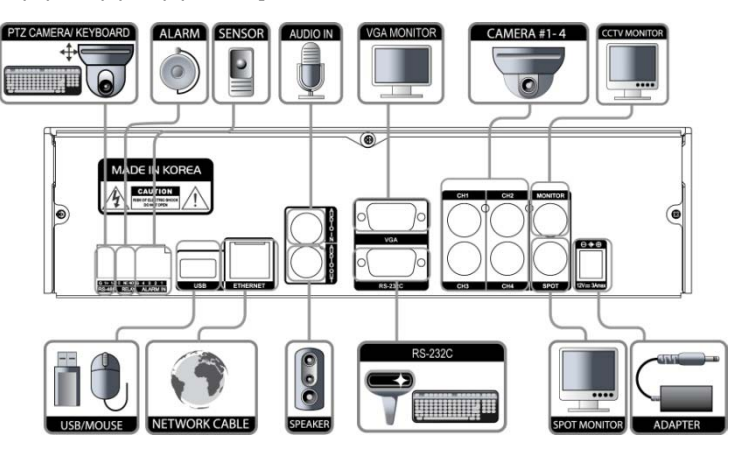

**[4/8/16CH with DVD±RW (W)360x(H)66x(D)380mm]**

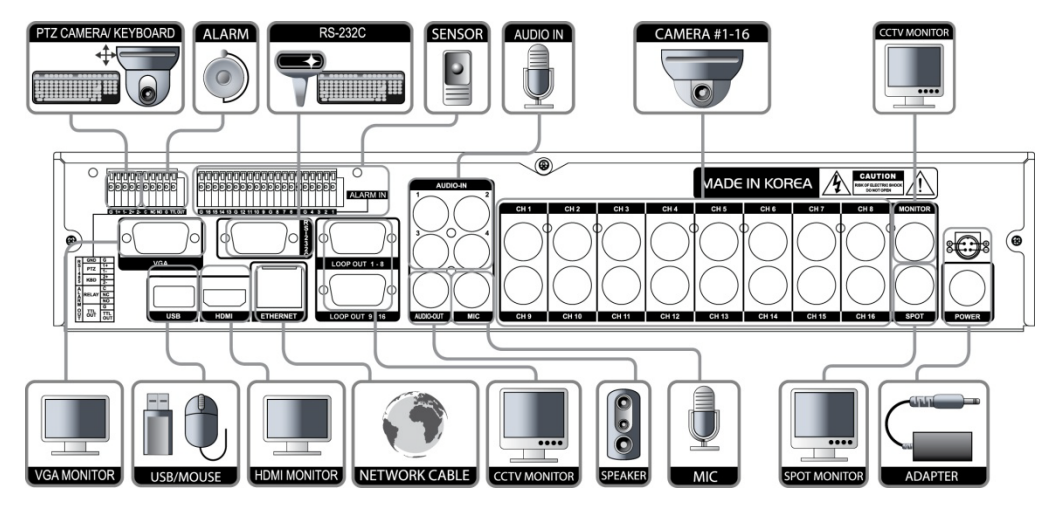

**WARNING !** ※When connecting power cord to the system, it is strongly recommended first to plug the power cord to the system and then plug the other side of power cord into the wall AC socket.

## **1.3 System Startup and Shutdown**

#### **1.3.1 System Startup**

After connecting peripheral devices such as cameras, monitors, and a mouse to the DVR, power up the DVR by connecting DC12V 6.67A adaptor to the power jack on the rear panel. The boot log will display as shown below. Please wait until the boot process completes.

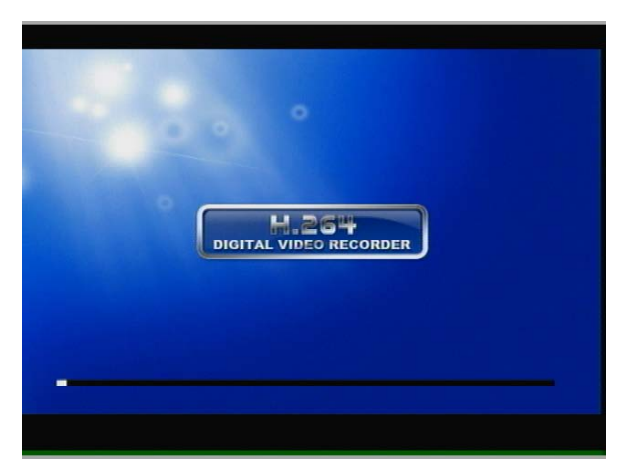

Login with 'User Name' at the login screen, which will appear as shown below.

There is only one Administrator Account configurable in the DVR system. It is assigned with an unchangeable User ID marked as 'admin'. The default password is empty (No Password). Administrator account has full access to the DVR and its configurable parameters. The Administrator Account also has the ability to create new users and to assign rights to the new user accounts. Those new users created by 'admin' account can also login with a specific password set by 'admin' account.

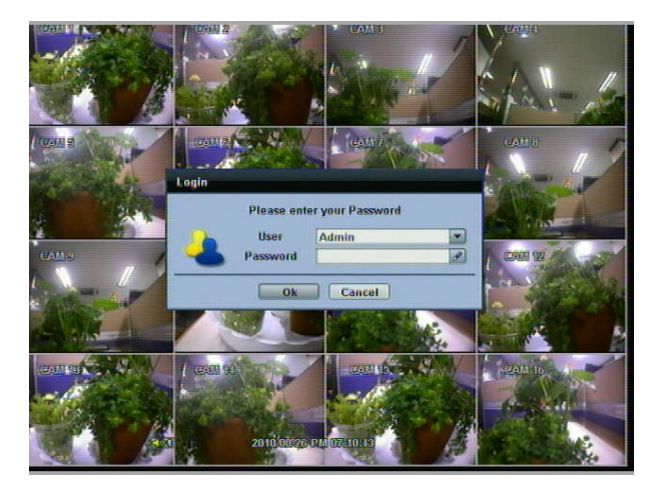

**NOTE** Do not forget the administrator's password that was set for the first time. In case the password is lost, contact your vendor.

**NOTE** The mouse is included. In case you need to replace it, it is highly recommended to choose well-known major brands such as DELL, MICROSOFT, LOGITECH, or SAMSUNG.

### **1.3.2 System Shutdown and change password**

Unplug the power cable from the back of the unit to power off the DVR.

The default password for 'admin' account is none. Therefore, just click 'Enter' button on the dial pad. If you changed the password for 'admin' account, please type in the changed password to login.

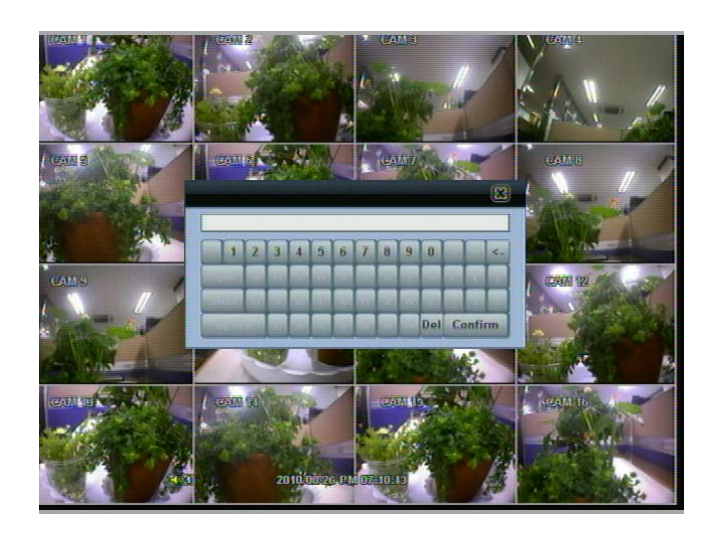

**NOTE** User can type in the password using the virtual keyboard or the numeric buttons on the IR remote controller.

# **2 EXPLANATION FOR EACH FUNCTION**

## **2.1 Front Panel**

**[4CH Compact Case (W)270x(H)71x(D)215mm]**

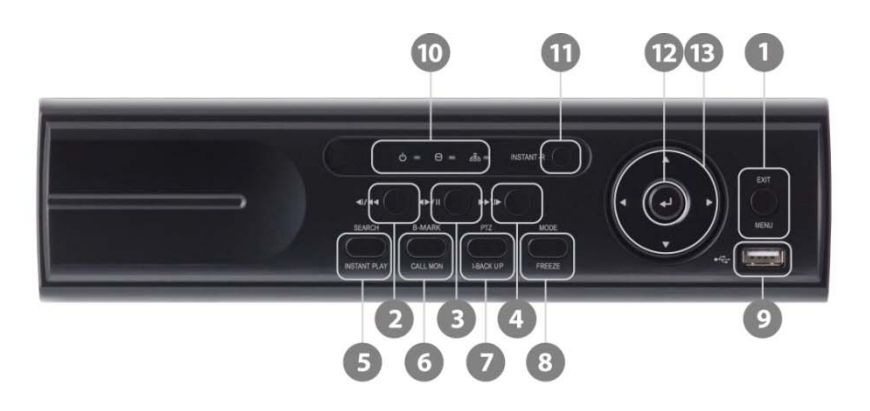

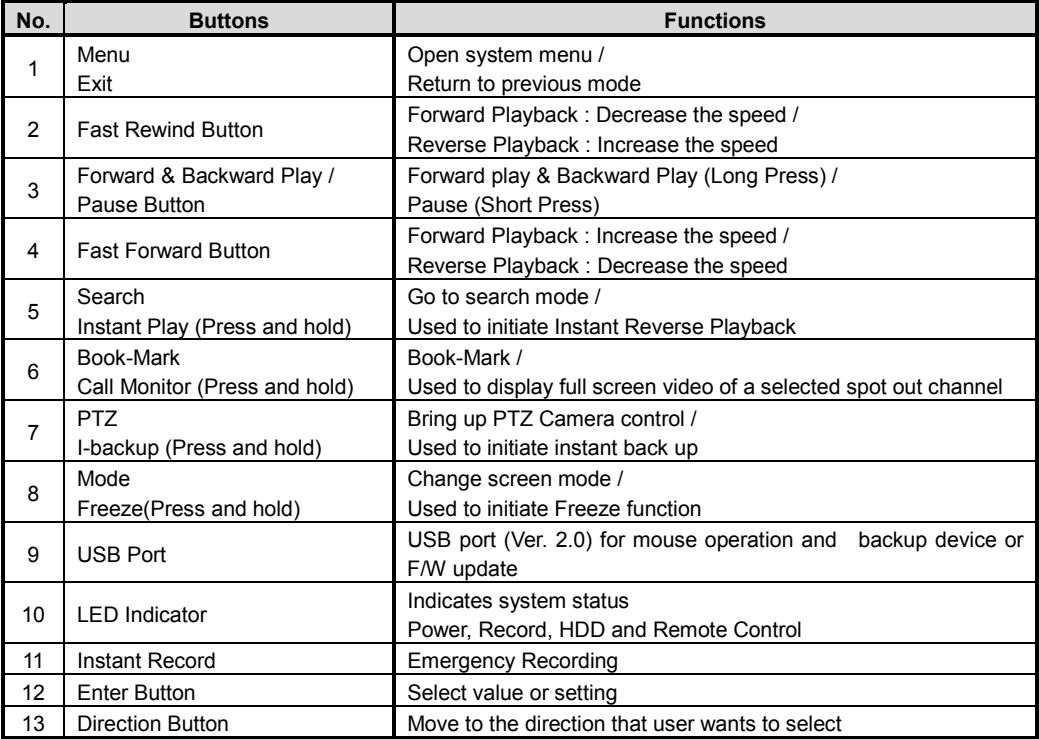

#### **[4/8/16CH with DVD±RW (W)360x(H)66x(D)380mm]**

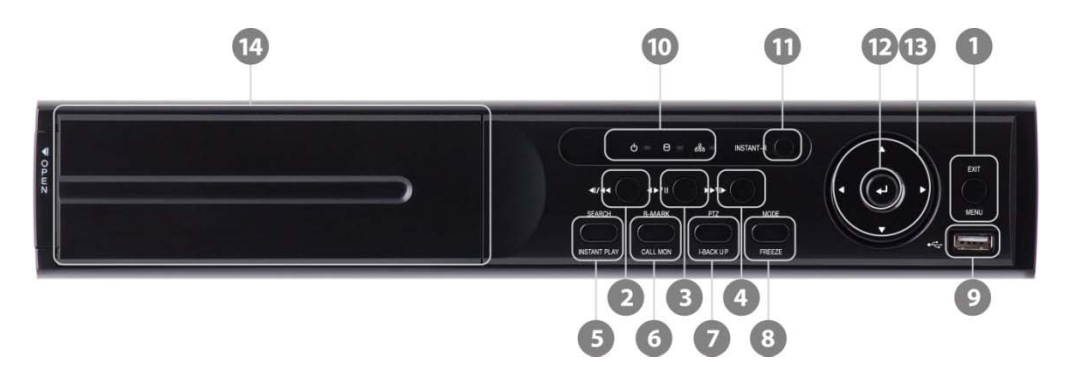

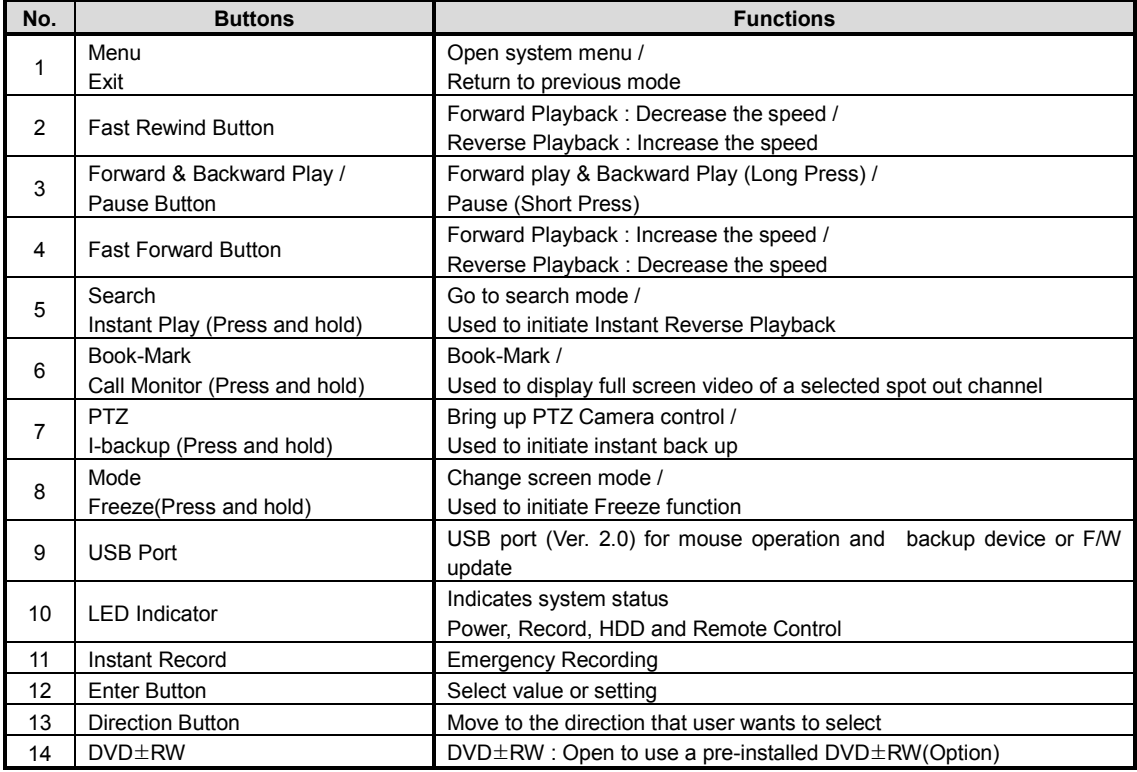

#### **NOTE I- Backup (Instant Backup)**

In playback mode, the user can press the "I-backup" button on the frontal keypad to configure both "start" and "End" time. Once the "Start" and "End" time is set, click the "Start" button to start the backup process.

#### **2.1.1 DIRECTION Button**

1) Live Display & Playback Mode

User can change channel number by using Left & Right arrow button.

User can change display mode by using Up & Down arrow button.

2) Menu Mode (when system menu displays)

To move to desired menu position

3) Pan & Tilt Mode (once PTZ Button is pressed)

To move connected camera to desired direction

4) Zoom & Focus Mode (when PTZ Button is pressed again)

User can control Zoom-In & Out by using Up & Down arrow button.

User can control Focus-In & Out by using Left & Right arrow button.

5) CALL Monitor Mode (once Call Monitor is pressed)

User can bring up the full screen out of spot out channels by using Up & Down arrow button.

## **2.1.2 ENTER Button**

To select value or setting

#### **2.1.3 EXIT Button**

To exit the menu setup or return to previous mode

## **2.1.4 MENU Button**

To set the system configuration according to user requirement

## **2.1.5 MODE (Press once) / FREEZE (Press and hold) Button**

MODE (Press once): to select the Screen display mode

FREEZE (Press and hold): Screen display will be paused until the Freeze button is pressed again.

## **2.1.6 PTZ (Press Once) / I-BACK UP (Press and hold) Button**

PTZ (Press once): Once pressed, DVR is changed to Pan & Tilt mode. User can control Pan & Tilt operation by using Direction Button. If pressed again, DVR is changed to Zoom & Focus mode. User can control Zoom & Focus operation by using Direction Button.

I-BACK UP (Press and hold): Press and hold to go to instant Back up mode.

## **2.1.7 INSTANT REC (Press once)**

INSTANT REC (Press once): Used for emergency recording mode.

#### **2.1.8 B-MARK (Press once) / CALL MON (Press and hold) button**

Book-MARK (Press once): Used for bookmark.

#### **13 | Chapter 1 : DVR User Manual**

CALL Monitor (Press and hold to enable): Used to display a full screen video of a selected channel out of the assigned spot out channels. During CALL Monitor mode, if you click "CLOSE" button at the bottom of the numeric panel, the spot out display will go back to the previously programmed spot out mode.(CALL Monitor)

#### **2.1.9 SEARCH (Press once) / INSTANT PLAY (Press and hold)**

SEARCH (Press once): To search the recorded Video by time and date

INSTANT PLAY (Press and hold): Used to initiate Instant Reverse Playback. Refer to "Operation > Search recording Image" for detailed image searching method.

#### **2.1.10 IR Sensor Window (Remote Control Receiver)**

To receive input signal from the IR remote control

## **2.1.11 DVD±RW**

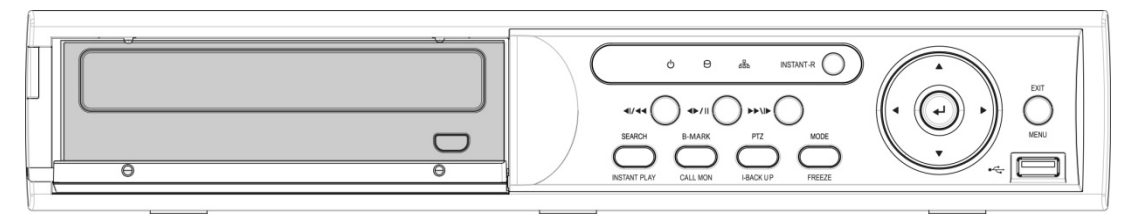

Open to use a pre-installed DVD±RW (Option)

## **2.2 Rear Panel**

#### **[4CH Compact Case (W)270x(H)71x(D)215mm]**

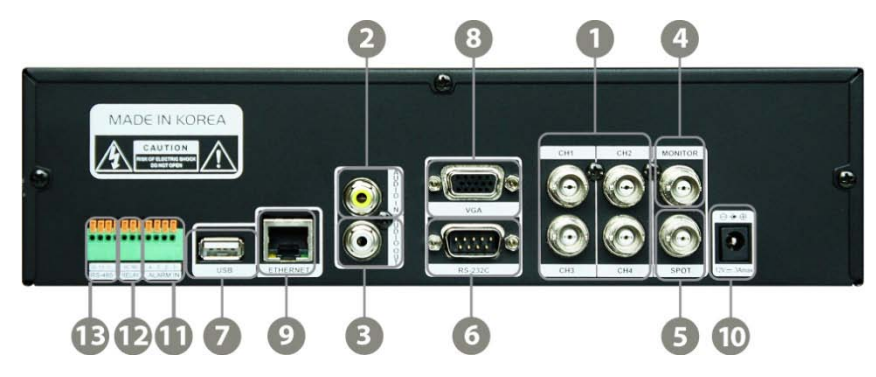

#### **[4/8/16CH with DVD±RW (W)360x(H)66x(D)380mm]**

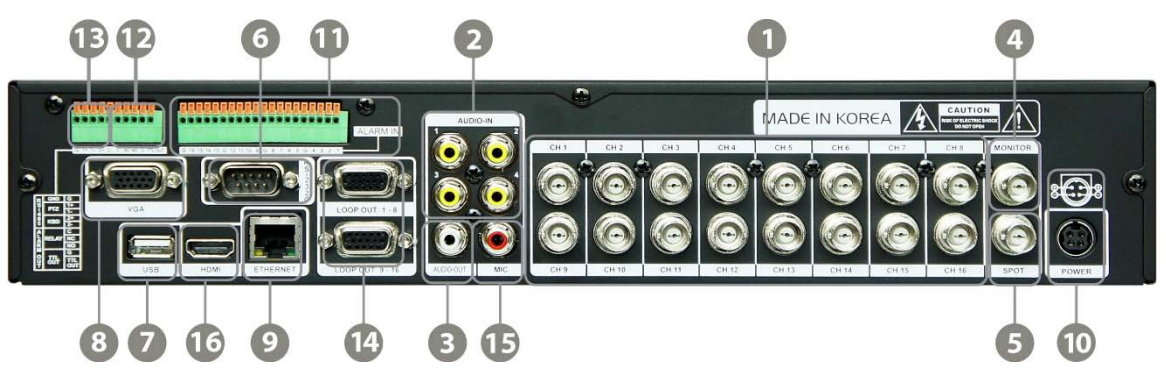

BNC ports available on 4CH model and 8 BNC ports available on 8CH model

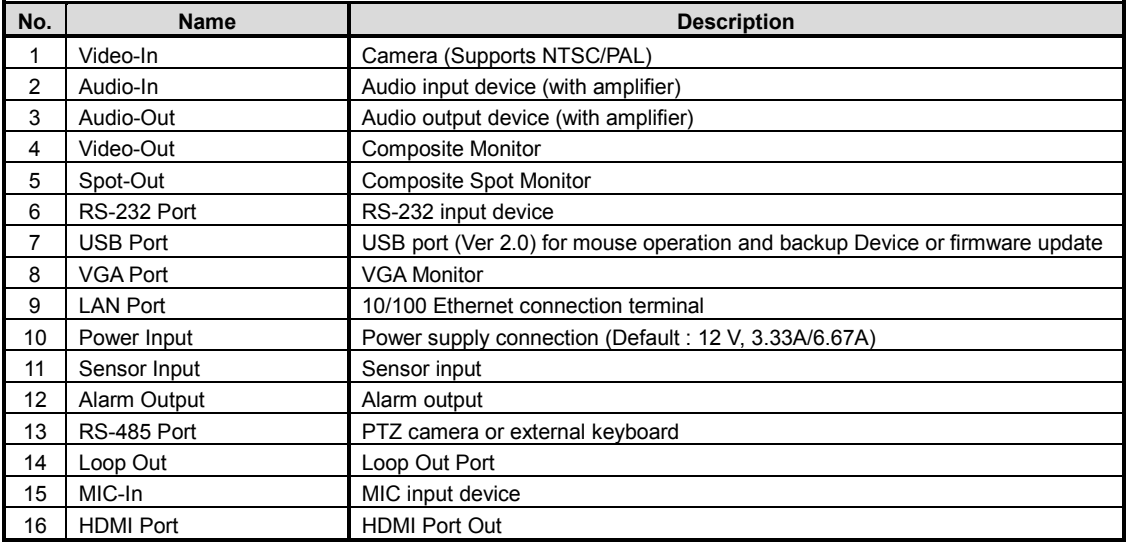

**NOTE** Carefully check whether the specification of the peripheral devices matches the DVR's specification.

#### **2.2.1 Video-In**

To connect the camera input to the corresponding channel marked on rear panel.

**NOTE** Camera Input voltage level is 1Vp-p±10%.

#### **2.2.2 Audio-In**

To connect audio input

#### **2.2.3 Audio-Out**

To connect audio output

**NOTE** Use of audio output with an amplifier is recommended

#### **2.2.4 Video-Out**

To connect composite monitor

#### **2.2.5 Spot-Out**

The spot monitor can be used to display input images in automatic switching mode.

#### **2.2.6 VGA-Out**

To connect a VGA Monitor

#### **2.2.7 HDMI-Out**

To connect a HDMI Port Monitor

#### **2.2.8 USB Port (Version 2.0)**

1) To backup recorded Video by using USB storage device (USB Memory Stick or USB HDD)

2) Firmware upgrade

3) To connect a mouse for system navigation

#### **2.2.9 LAN Port**

To connect RJ-45 jack of LAN cable

Consult network administrator or the internet service provider for proper network setting.

## **2.2.10 NTSC / PAL Selection**

NTSC/ PAL is automatically selected when the system boots up.

\*Please connect cameras to DVR prior to booting up.

#### **2.2.11 RS-485 Terminal Block**

Connect RS-485 cable for the control of PTZ camera or external keyboard controller

## **2.2.12 Sensor Terminal Block**

Connect sensors

#### **2.2.13 Alarm Terminal Block**

Connect various alarm devices controlled by relay output

**NOTE** Support both N/O (Normal Open) and N/C (Normal Close) type of sensors. If connected sensor is not functioning, ensure wiring is correct. The connection method may differ according to the type of P/T/Z controller. Enquire to your vendor for guidance.

#### **2.2.14 Power Input**

Before connecting the power cord to the system, check if the power is in accordance with the system specification.

# **2.3 IR Remote Controller**

In order to use IR Remote Controller, the ID of the IR Remote Controller must be same as the ID of the DVR.

(Default ID # for DVR and IR Remote Controller is "1".)

If you have more than two DVRs, you are able to control them individually with just one remote controller by setting up 'Remote ID'. (The Remote ID is adjustable from '1' up to '8'.)

The function buttons of the IR Remote Controller are as below.

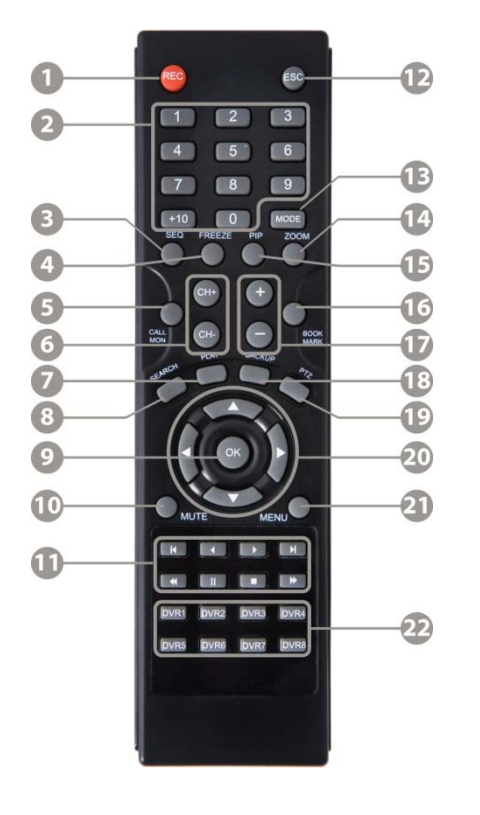

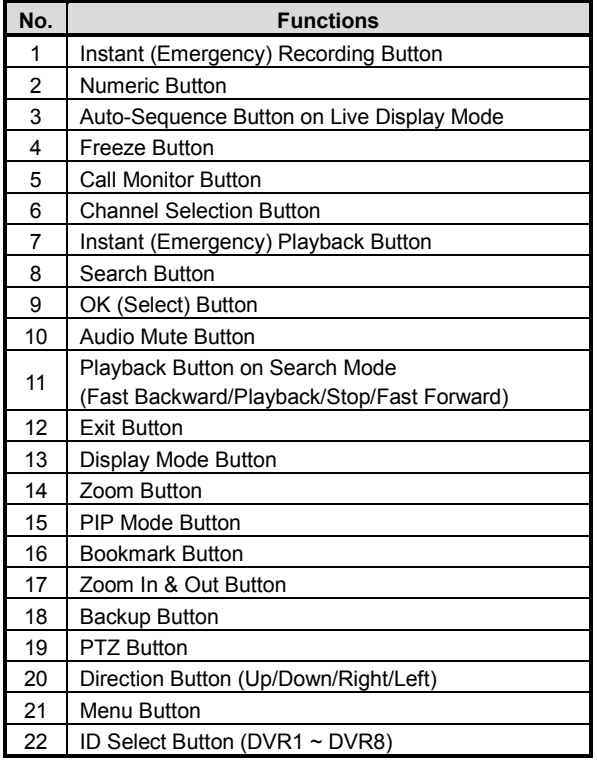

# **3 OPERATION**

# **3.1 User Log-in**

Check the power connection. The system can be used after power-on.

The DVR has various setting categories. The administrator can set the system password and <User> to prevent unauthorized changes to setting values and alteration of recorded file.

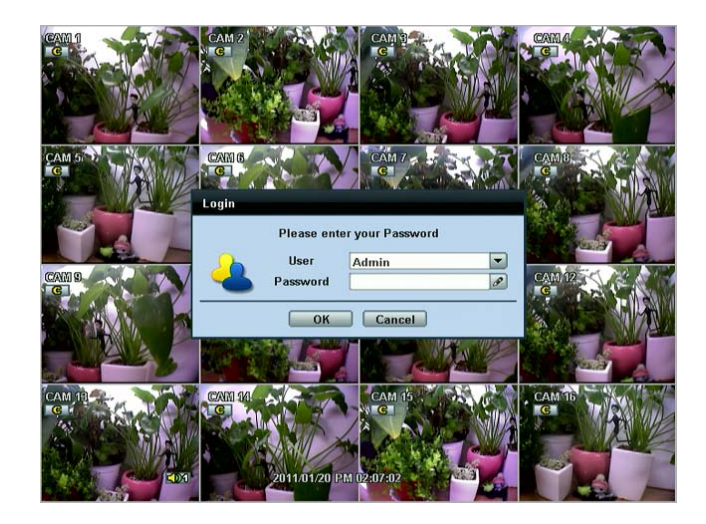

Enter the <Admin> or <User> password which had been set by using the virtual keyboard.

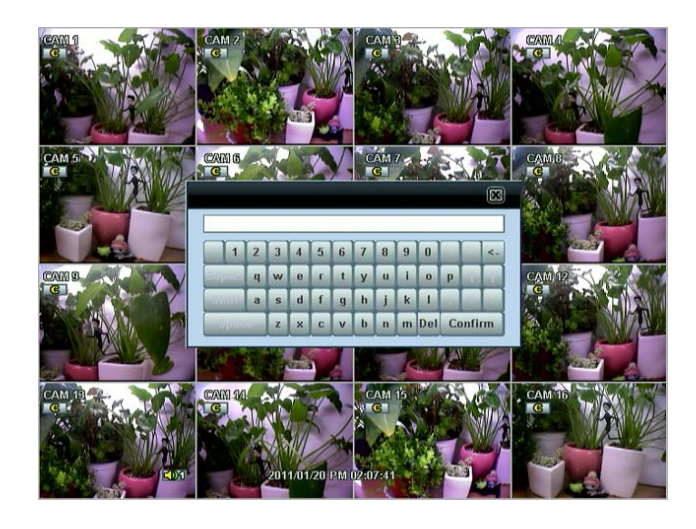

**NOTE** 1) <LOGIN> window will be permanently displayed in monitor as above picture until user logs in with the right ID and password.

2) If it is set as Auto Log-In, DVR does not require LOG-IN. (Please refer to 4.1.2 User.)

# **3.2 Live Display Mode**

## **3.2.1 Channel Selection**

Real-time live image can be seen by easy button operation after power-on.

The images can be seen on real-time by 1, 4, 9, 16 and PIP screen. Whenever the up/down arrow button on the front panel or IR remote controller is pressed, the screen will be sequentially changed.

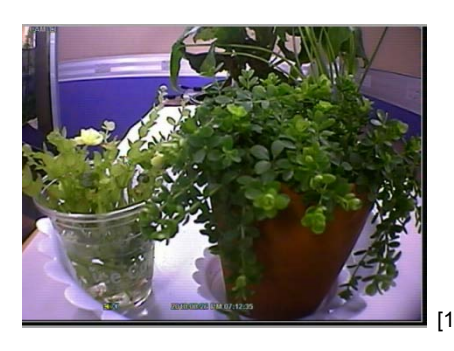

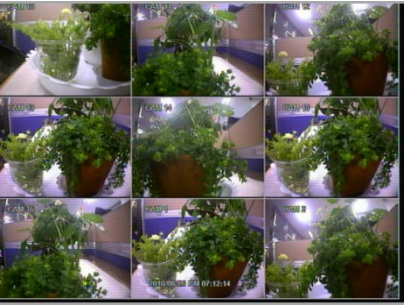

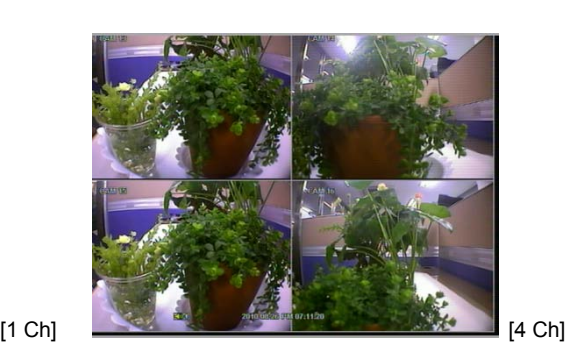

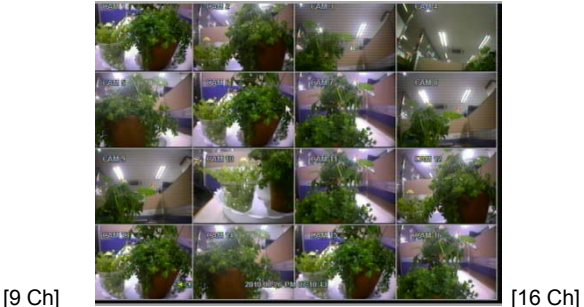

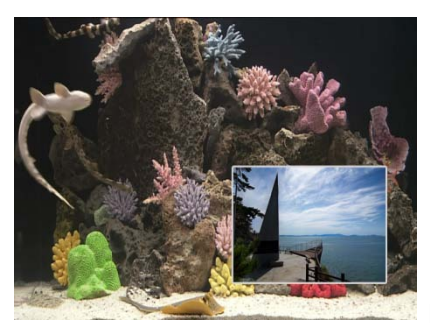

[PIP Mode]

To select channel by mouse, click the left mouse button on the desired channel. To return to previous screen mode, click the left mouse button again.

**NOTE** To properly select a channel using the mouse, the user is required to perform a slow and clear click of the left mouse button.

## **3.2.2 Icons**

The live mode display's icons or messages will be indicated on the screen to indicate the system mode or status.

Below are the icon categories that are indicated on the monitor.

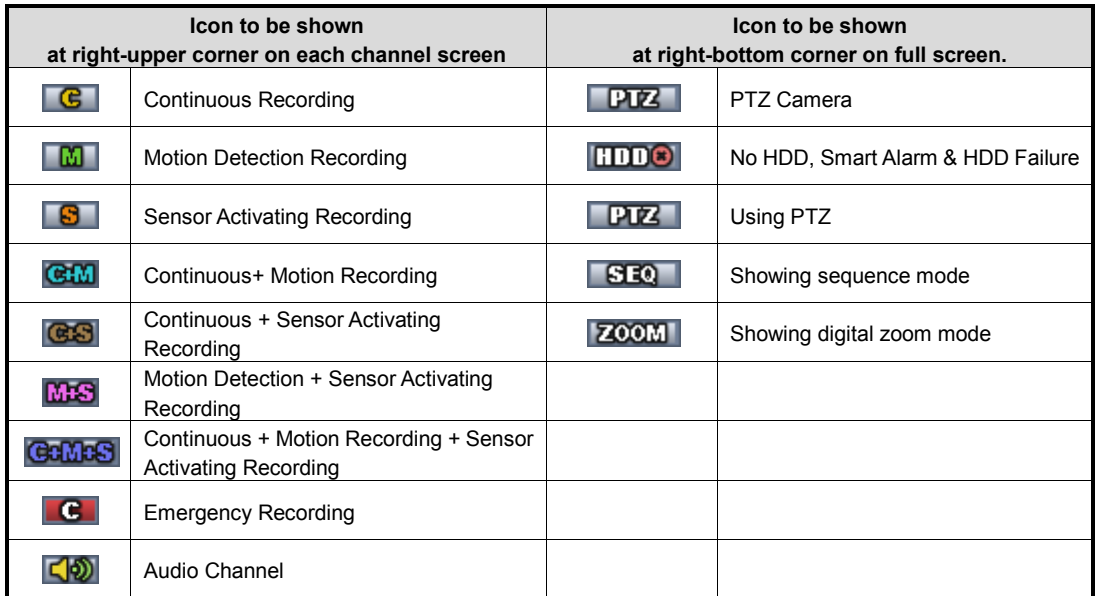

User can place a USB Mouse pointer on the bottom of the monitor during live mode. The menu bar will instantly appear as shown below.

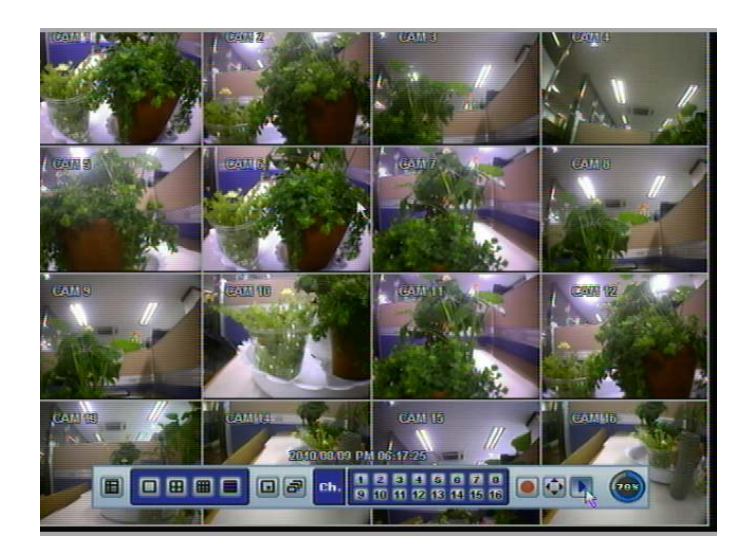

#### **21 | Chapter 1 : DVR User Manual**

Red Circle icon button **Music means "instant (emergency) recording"**, which is useful to urgently start recording. In emergency recording, the system follows the panic record settings. The default settings for panic record is 30(25)FPS @CIF Resolution for all channels. If you want to change the panic record settings for each channel, please go to RECORD  $\rightarrow$  Panic Record.

Joystick icon button **the fi**means "PTZ" mode, which is useful to instantly switch to PTZ control. In PTZ mode, user can move pan/tilt and zoom-in/out by moving the mouse pointer, like a virtual joystick.

User can click the right-forwarded arrow button  $\Box$  to automatically playback the latest video clip.

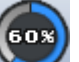

Circle icon button means the HDD usage percentage by video recording. If it shows 60%, then 60% of HDD space has been used up for recording.

**NOTE** If you cannot find any colored-mark in the top right corner of the live screen mode, then it means that the system does not record any image. In this case, you need to check recording schedule or camera of the main setup menu.

#### **3.2.3 Pop-up Menu**

User can click the right button of the mouse to pop up sub-menu as shown below.

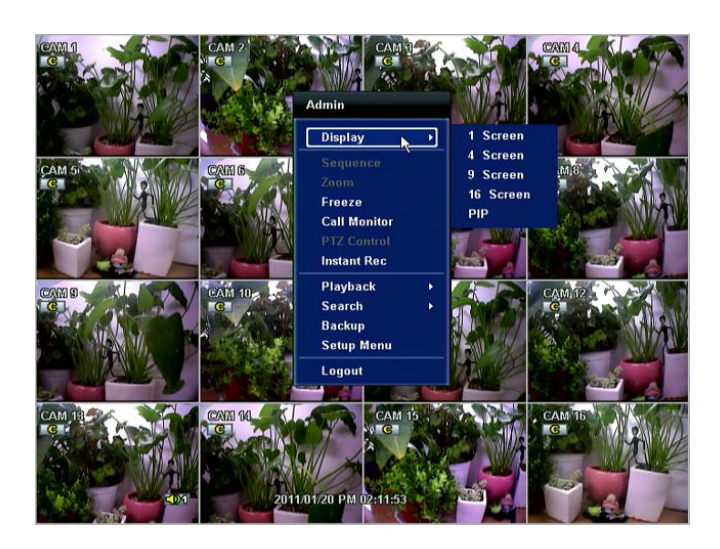

When "SEQUENCE" is selected, **in SEQ in** icon is shown on the bottom right corner of the screen, and display screen will be sequentially changed.

When "ZOOM" is selected on full screen mode, digital zoom function is activated, and  $\overline{ZQOM}$  icon is shown on the bottom right corner of the screen. In zoom pop-up menu, the user can move a yellow box by using the mouse to drag in the desired area of the camera to zoom. In order to go back to live display mode, please click "Zoom" again.

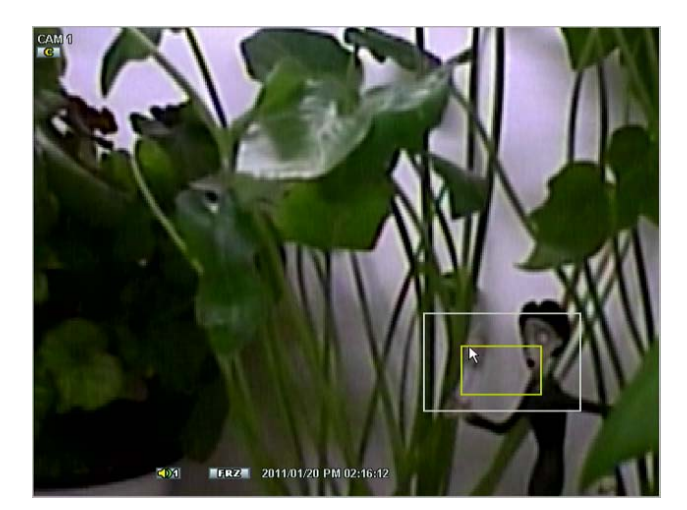

When a camera is disconnected, a warning sound may be generated depending on the system settings.

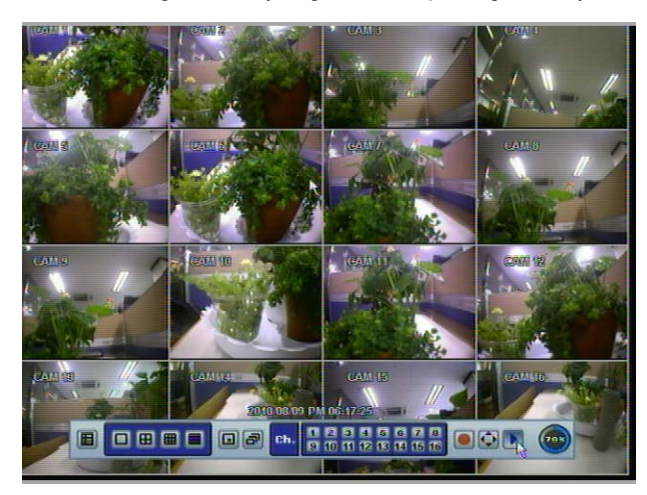

Admin user can set different level of authorization for each user. If a certain user is not allowed to view a certain live and playback channel, then no image appears on the display screen as shown above.

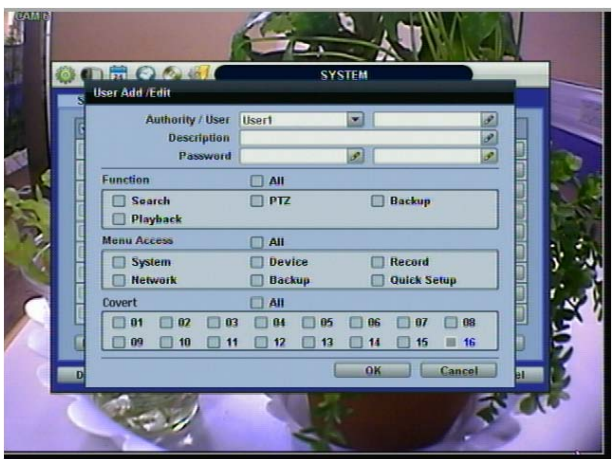

## **3.3 PTZ Operation**

User can go to PTZ mode by clicking right button of mouse and selecting "PTZ" in the pop-up menu as shown below or by

selecting the joystick button  $\mathbf{v}$  in the menu bar located on the bottom of the main screen.

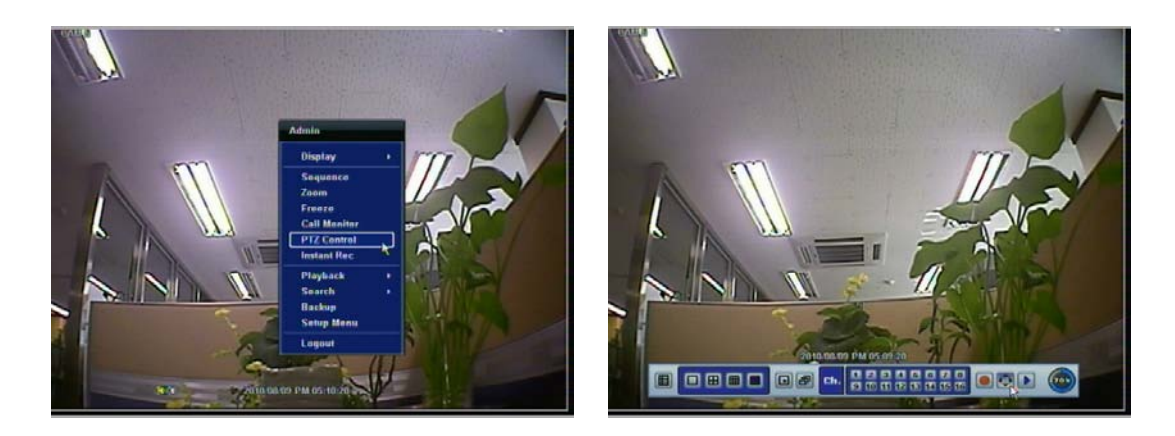

In PTZ mode, user can control PTZ operation with USB mouse.

While pressing the left button of mouse, user can drag the mouse pointer to up/down or left/right to move pan/tilt position of the camera. If user moves the mouse pointer far away from the center position of the main screen, the PTZ camera moves at faster speed. The user can also zoom-in/out by rolling the wheel of mouse up or down.

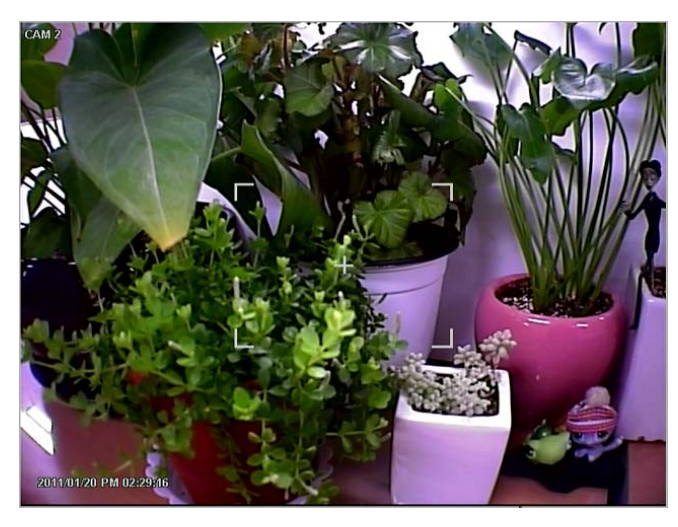

**NOTE** Full PTZ functions are available by using USB mouse, IR remote control, or keyboard controller

For focus control in PTZ screen mode, the user can right-click using the mouse to get the pop-up menu as shown below. Default mode is to "ZOOM". The user can select "FOCUS" to switch the wheel function of mouse from zoom-in/out to focus. This will change the default behavior of the mouse wheel.

The user can also select the preset button or exit PTZ screen model.

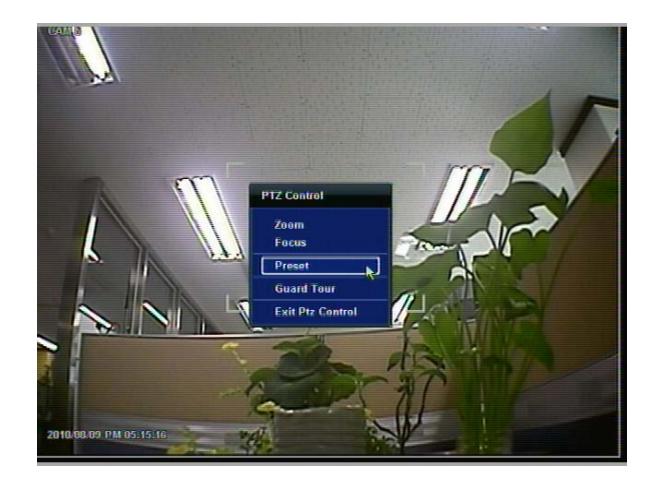

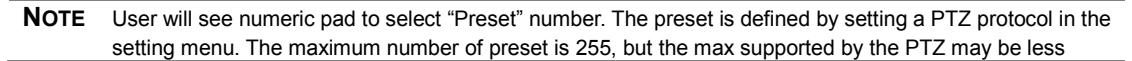

User can automatically switch PTZ camera positions according to the defined of preset setting by using GUARD TOUR function. The connected PTZ camera must support touring functions. "GUARD TOUR" on the pop-up menu can be enabled after the channel that the PTZ camera is connected to is changed to full screen. Please make sure that PTZ camera setting is correct, otherwise, "GUARD TOUR" is shown as disabled.

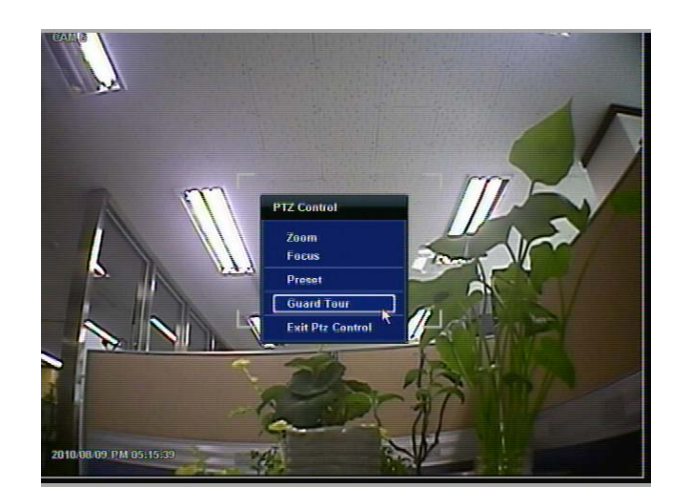

**CAUTION** Depending on PTZ camera, some preset positions might be skipped if, for example, the PTZ camera cannot mechanically move or control focus within the interval time required by the DVR. In this case, it is recommended to increase the interval setting to a value that allows for the cameras to finish its Pan & Tilt.

## **3.4 Freeze Mode**

Press FREEZE button on the front panel, or click the right button on the mouse and select the Freeze mode while viewing a live image. In the Freeze mode, the image pauses; the date/ time information does not; and the system clock continues running. Press FREEZE to pause the live view. To resume the live view, press FREEZE again, or click the right button on the mouse and select the FREEZE again.

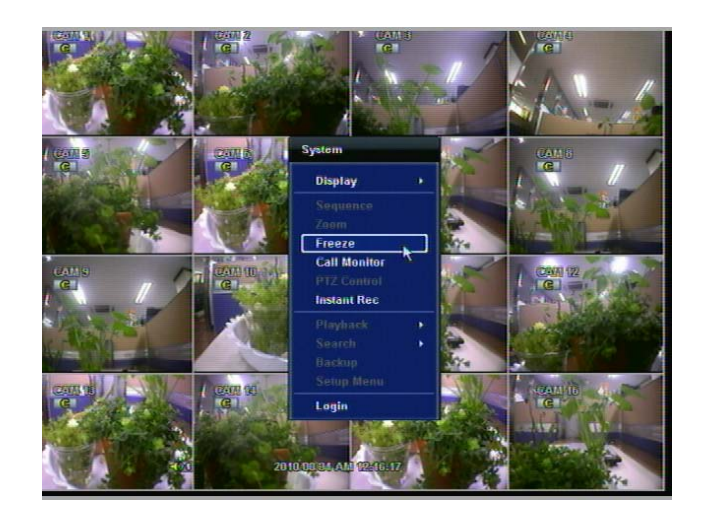

# **3.5 Call Monitor Operation**

Press the CALL MON button on the front panel, or click the right button on the mouse and select the CALL MONITOR in order to enter call monitor control mode. The numeric panel will pop up at the center of the screen.

Click the specific channel button on the numeric panel to display full screen mode out of assigned spot out channels.

▪ Press the close button on the bottom of the numeric panel. It will go back to the previously programmed spot monitor mode.

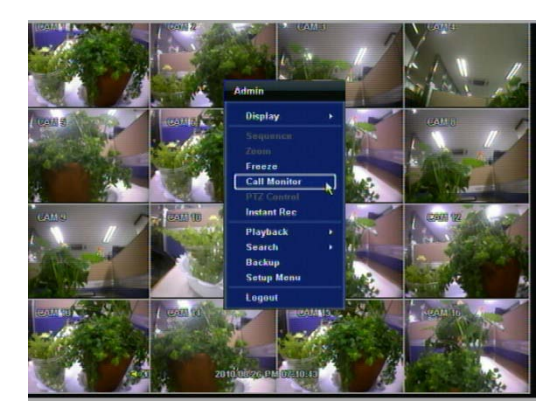

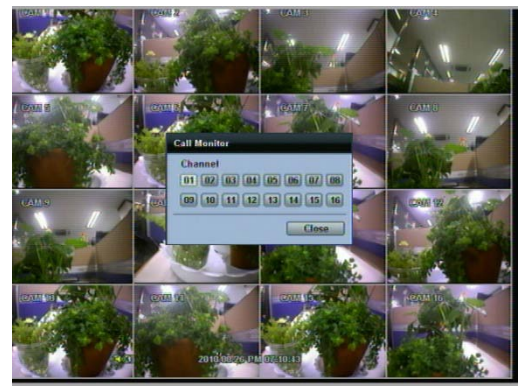

# **3.6 Playback of Recorded Video**

To play a recorded image, press the Play button from the Front Panel or IR Remote Controller.

It is easy to use the USB mouse to playback recording files. The recorded files can be seen backwards or forwards. Press the rewind and fast-forward buttons, and the playback speed can be controlled in steps of 2, 4, 8, 16, 32 times real time when playing backwards or forwards.

User can click the right-forwarded arrow button  $\Box$  to automatically play the latest video clip.

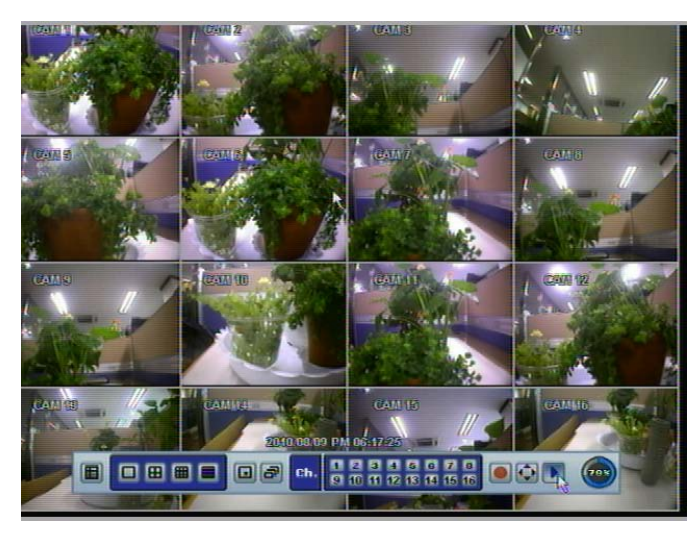

The picture below shows the system playing back a video.

In playback screen, user can make various playback modes, make an instant manual backup (archive), go to calendar search mode, change channel, and change screen modes. By clicking the left mouse button in the colored-time bar, the user can jump to a different time in the recording. In addition, user can move the vertical search bar and release by dragging it back and forth to search the desired time in detail.

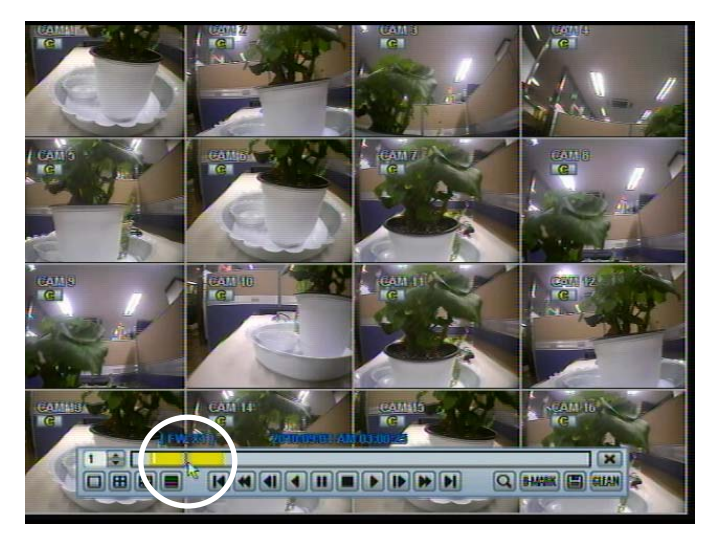

## **3.7 Clean Button during Playback**

De-interlacing feature is required for smooth playback of video that is recorded by 720x480/576 (D1) resolution.

In playback mode, user can press "CLEAN" icon at the menu bar located in the bottom of the main screen, or user can click the right button on the mouse and select " De-interlace ". After pressing "CLEAN" icon, a blue circle forms around the icon, which means de-interlacing is activated. After changing to de-interlacing mode, press the pause and step forward icon. User can get better image as shown below. Pressing "CLEAN" icon again, this function will be inactivated.

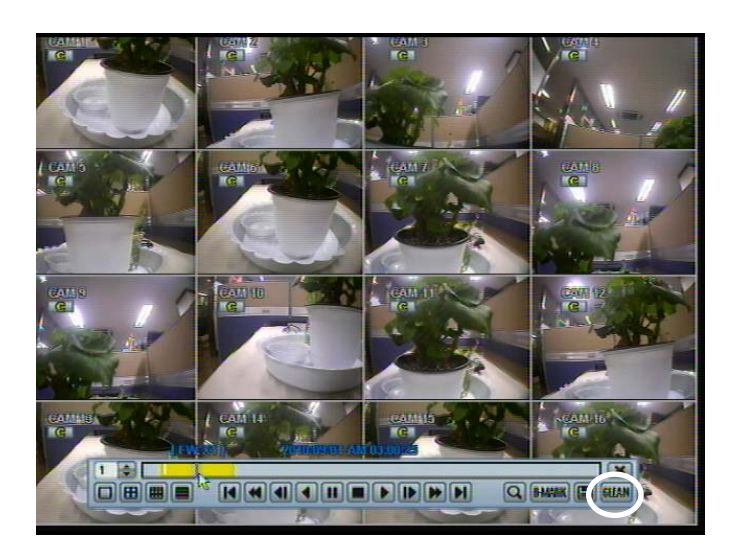

Click CLEAN icon Enable. Click CLEAN icon Disable.

The picture comparison below shows the difference between "Interlace" video and a "De-interlace" video clip.

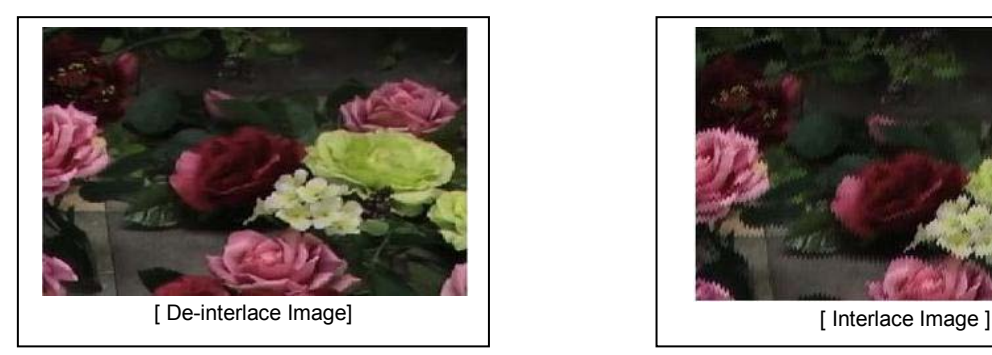

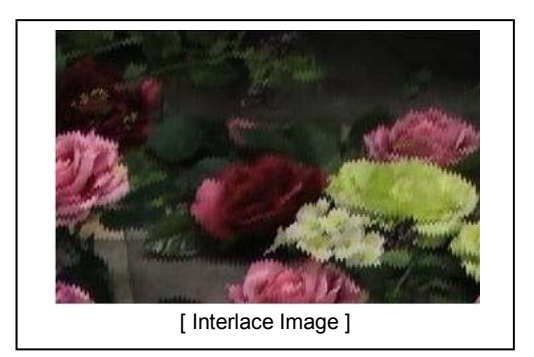

**NOTE** De-interlacing feature by pressing the "CLEAN" icon can be activated only during a full screen mode.

## **3.8 Quick Backup during Playback**

User can easily archive video while viewing the video playback.

In playback mode, user can press and hold "I.BACKUP" button on the front panel to set archive "start time". After pressing this "I.BACKUP" button, user will see "INSTANT BACKUP START" on the bottom right of the playback monitor. Once "INSTANT BACKUP START" message is shown, user can keep playing back video until user wants to finish archiving and then press and hold the same "I.BACKUP" button again to set backup "end time". The backup menu window will pop up, and user can select the backup media, like CD/DVD or USB thumb drive and execute archiving.

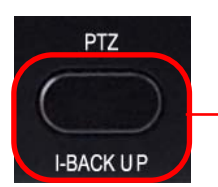

Press "I.BACKUP" button to set "start" and "end" time of archive during video playback.

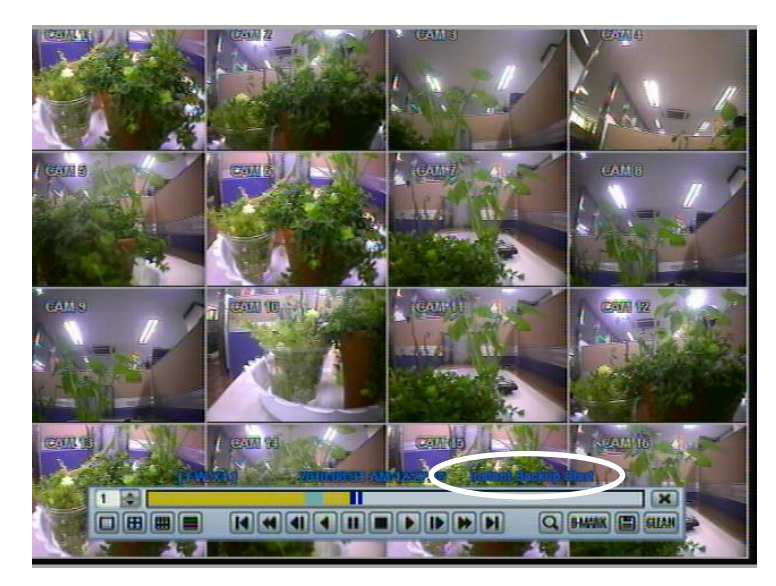

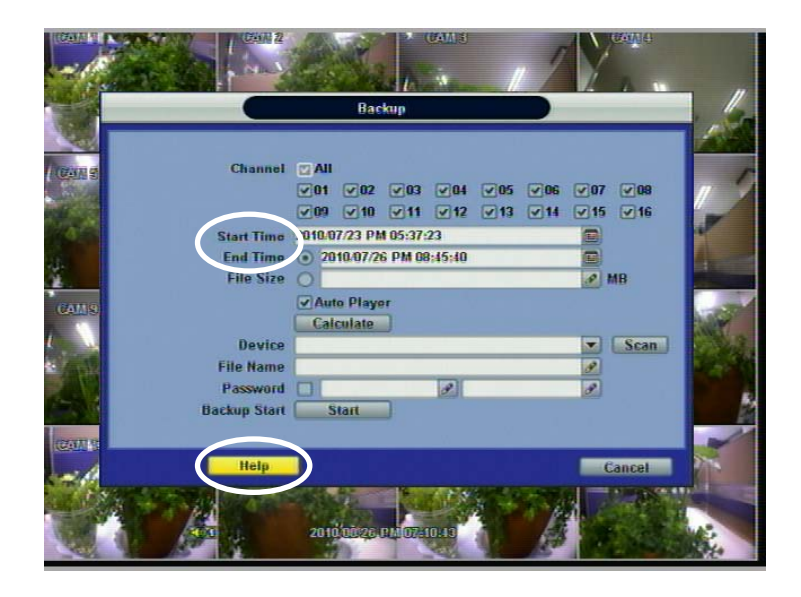

**NOTE The Help The "HELP"** button will help you understand how to setup several important settings, even without the user's manual book. For example, if you need help about how to set "BACKUP", click "HELP" button at the right bottom of the BACKUP menu.

# **3.9 Search Recording Image**

#### **3.9.1 Date/Time Search**

The user can select the date and time to search for a certain file within the recorded video.

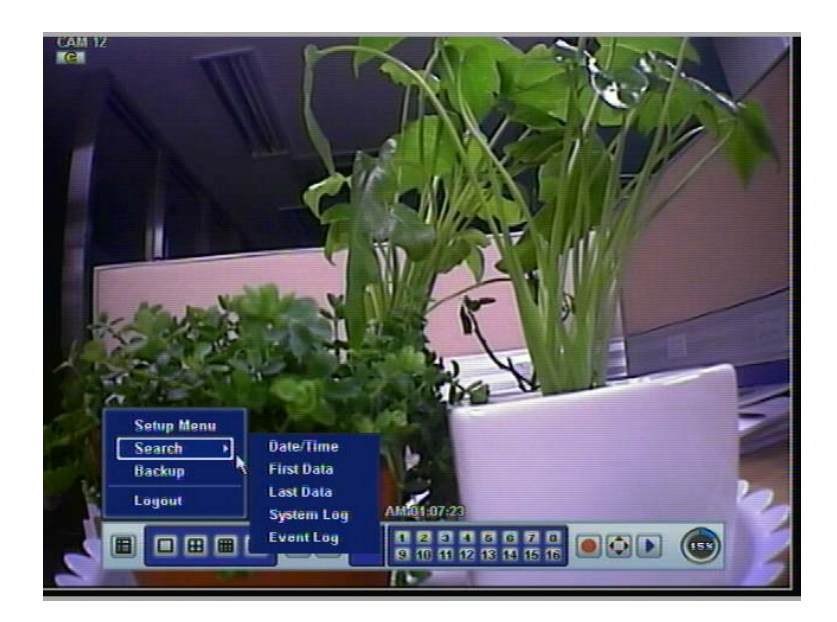

In the calendar, dates in RED color means that there is recorded video data. Click a desired date in Red color. Then, the recorded data for the selected date will be shown.

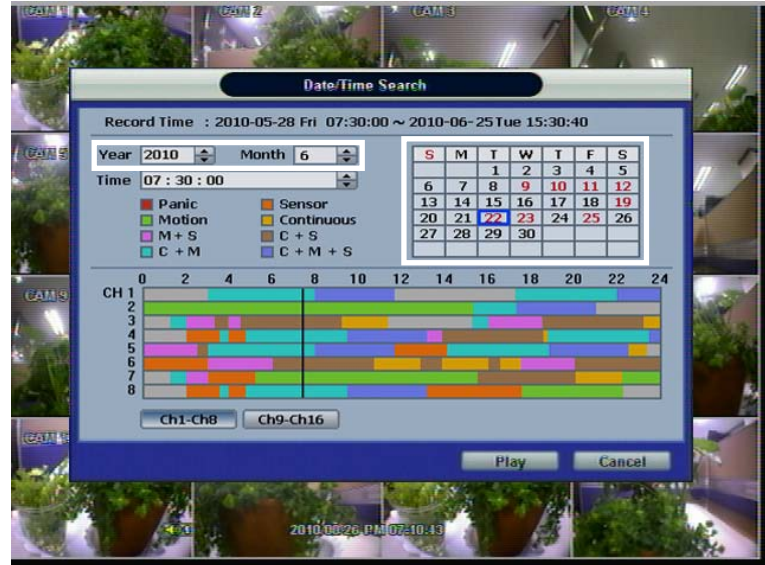

Once the recorded video data of the selected date is shown, user can adjust the vertical search line to the time that user wants to search by dragging a mouse. As the vertical line is moving back and forth, user can see "the Search time" clock is also changing. When user decides the Search time, click Play to see the selected video data.

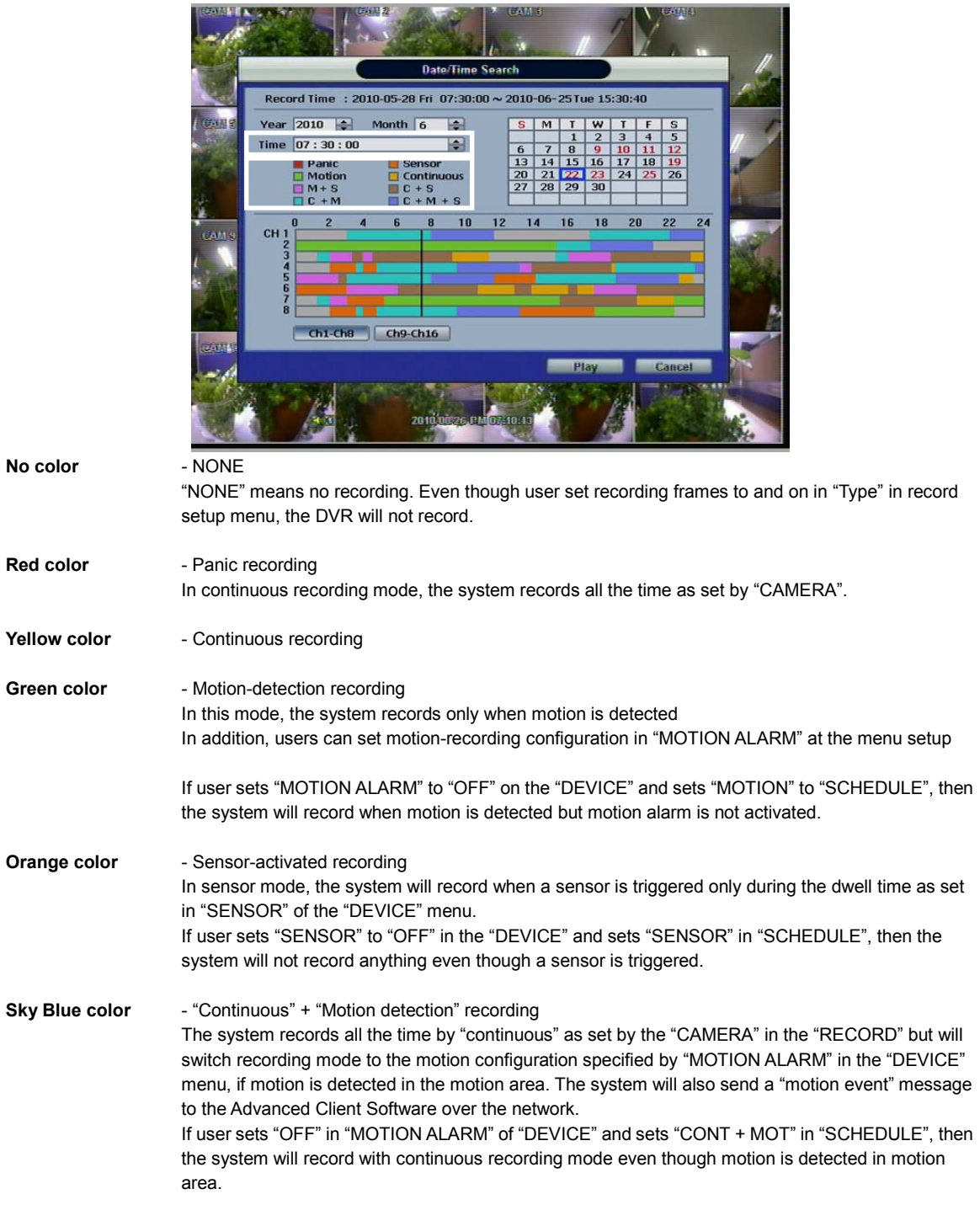

The colors of the time bar are different, depending on the recording mode.

#### **33 | Chapter 1 : DVR User Manual**

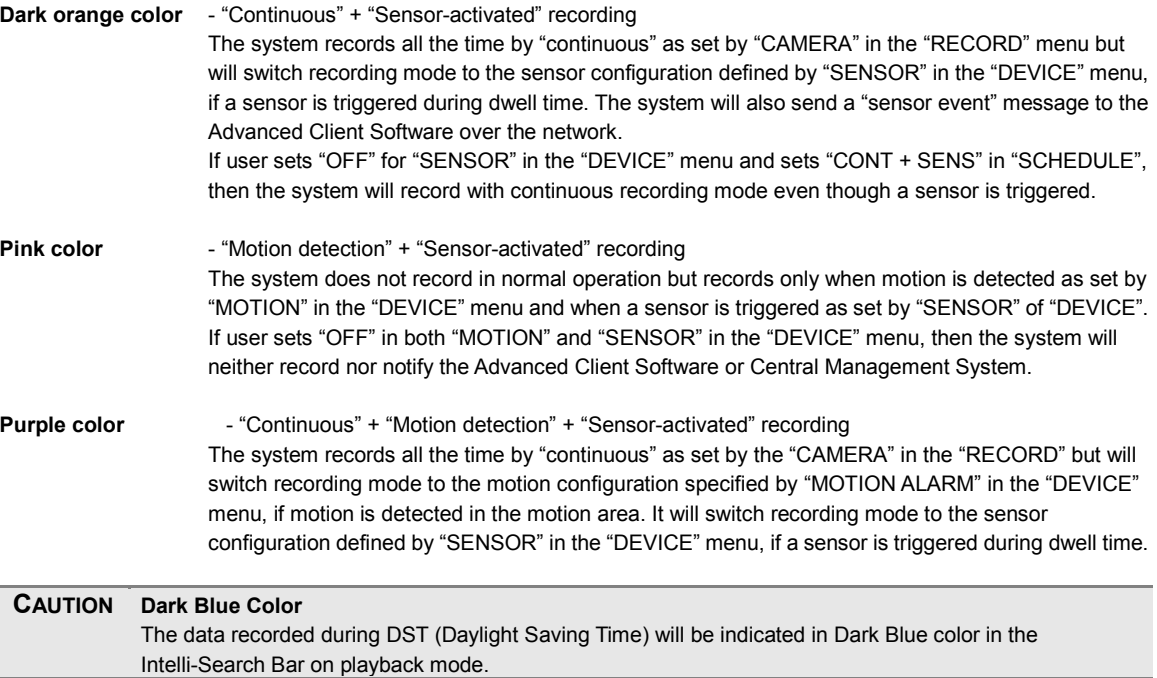

#### **3.9.2 Event Log**

The Event log search is used to find particular event, quickly and easily.

Click play icon to play back the selected event data.

Users can copy this event list to a USB memory device in text file format.

Once a USB memory stick is inserted into the USB port, the user must press "SCAN" button to detect the USB stick and then press "EXPORT" to copy the log information to the media.

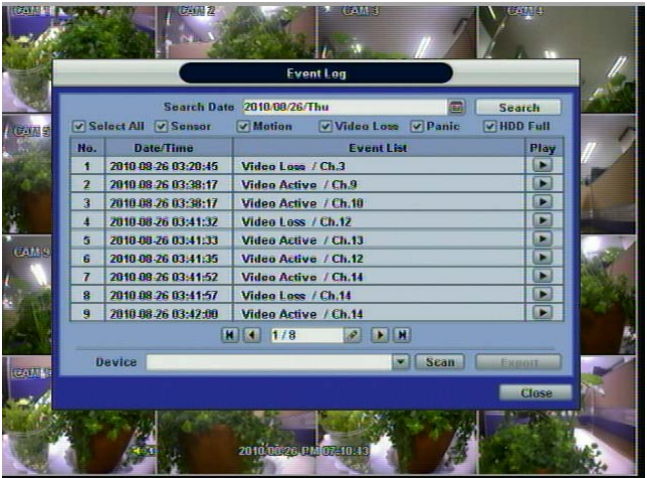

To see a particular event, move the arrow button of the Front Panel or Remote Controller to the desired time range.

The following are the categories indicated on the Event Viewer.

- 1. Alarm by Sensor<br>2. Alarm by Motion
- Alarm by Motion
- 3. Alarm by Video Loss
- 4. Alarm by HDD Full

**NOTE** If the Alarm does not activate even though the alarm input setting has been made, check the alarm connection port of the DVR rear panel.

#### **3.9.3 System Log**

The system log search is used to find particular system log information, quickly and easily.

User can copy this event list to USB memory device in text file format.

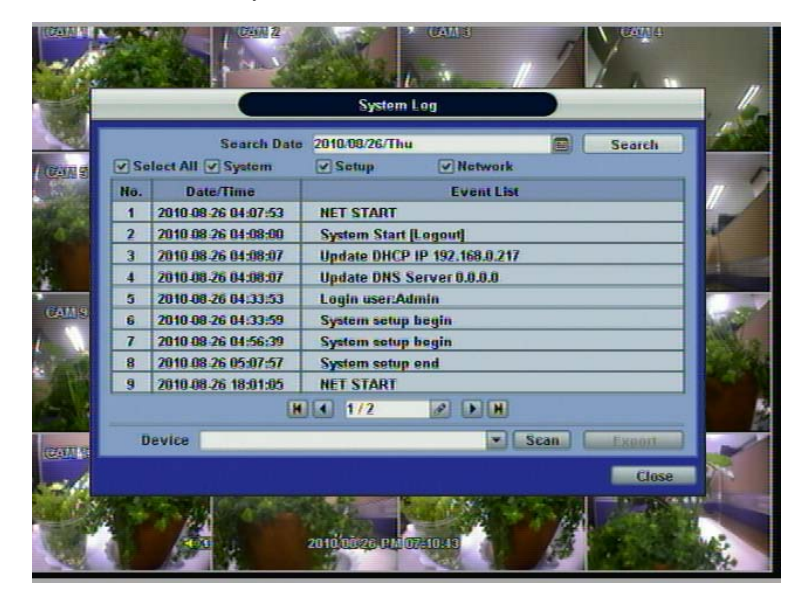

Once export is completed, the user can find a date folder created in USB thumb drive.

There is "system.log" file stored in the date folder.

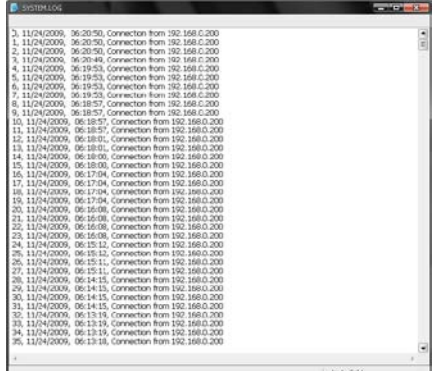

The following are the categories indicated on the system log viewer.

- 1. Log by system
- 2. Log by setup
- 3. Log by network

**NOTE** 20 numbers of log record will be shown on one page of the <System Log> and <Event Log> window. User can click the arrow icon to search the log records on another page.  $H$   $1/2$  $|P|$  | | | | | |

#### **3.9.4 First Data**

Go to the first screen of the recorded video. This is the oldest video recorded.

#### **3.9.5 Last Data**

Go to the last screen of the recorded video. This is the latest video recorded.

#### **3.9.6 Bookmark**

Go to the bookmark list to search the recorded video data in the bookmark list. Users can make their own bookmark list very simply by click **BMARK** button, during playback. When you do bookmark search, you can easily playback the bookmarked

video data by clicking button, right next to each list.

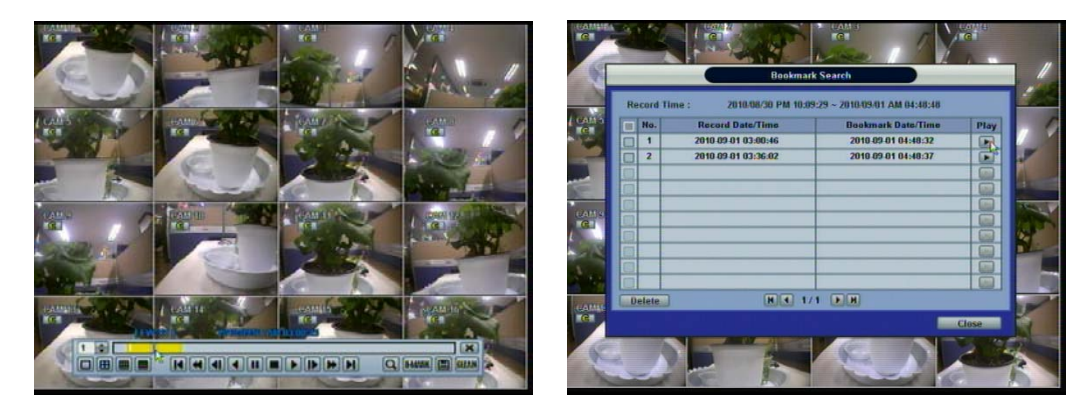

**NOTE** User can press "SEARCH" button on the front panel to get the SEARCH pop-up menu as shown above. In this menu, full search functionality is controlled using the front panel key buttons.
## **3.10 DST Setting and Screen Saver**

DST starts at 2:00 local time on 2<sup>nd</sup> Sunday of March, and ends at 2:00 DST on 1<sup>st</sup> Sunday of November.

During DST (Daylight Saving Time) period, DVR time clock has to be adjusted according to regional time zone. That is, the DVR time clock will be shifted by one hour after the DST settings start, and the DVR will restore the time clock back to normal after DST finishes.

To make DST setting on the DVR, go to the menu: SYSTEM > SYSTEM INFO and click "DATE/TIME" to get the DST setting window as shown below. User can setup DST "Begin & End" time after checking "USE DST" box.

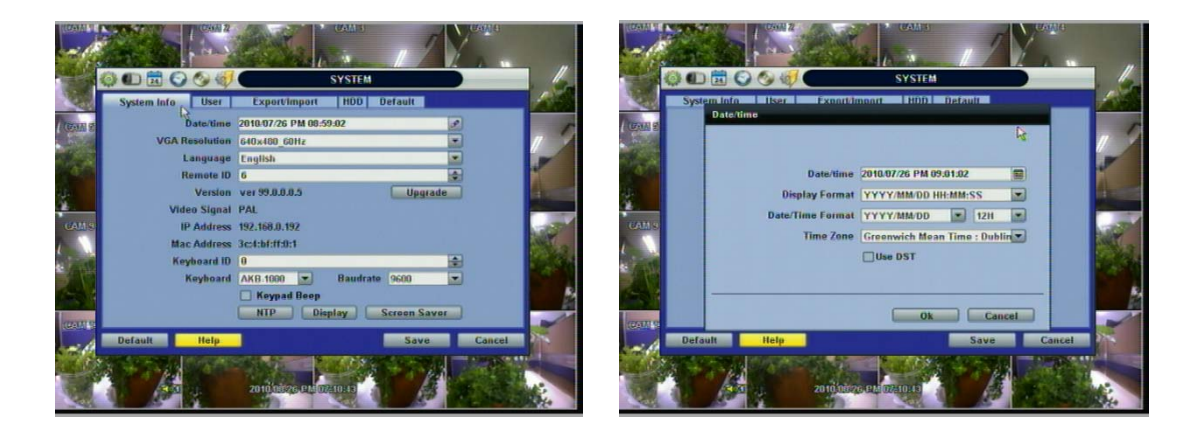

Since the clock jumps from 2:00 to 3:00, when you go to search mode, you can clearly see there is no data in all channels for one hour due to DST.

DST ends at 2:00 DST, and the clock jumps backward to 1:00 standard time on  $1<sup>st</sup>$  Sunday of November.

When DST finishes, there is an hour of overlapped video. The overlap video will be indicated in a blue color in the Intelli-Search Bar during playback mode.

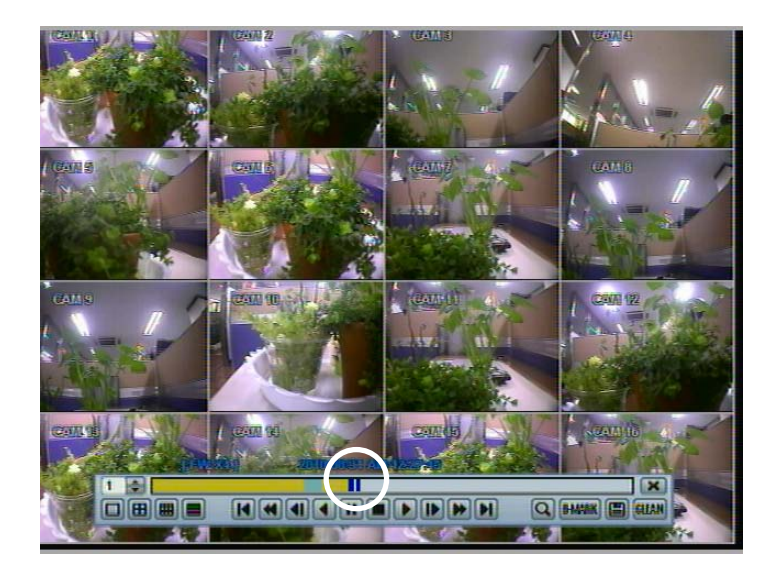

When user click on such overlapped period, a message titled "Recorded video Selection" will pop up. The user can then select whether to play DST data or Non-DST data.

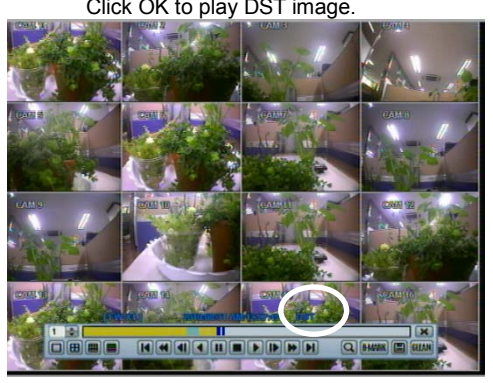

Click OK to play DST image. Click CANCEL to play Non-DST image.

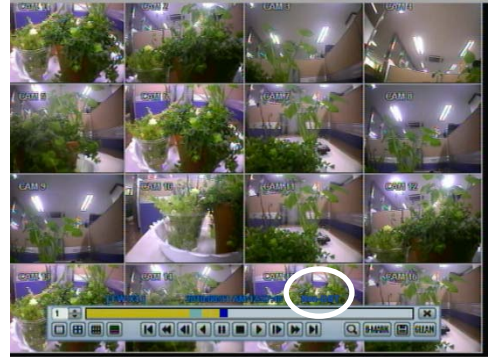

["DST" image is displayed on screen] ["Non-DST" image is displayed on screen]

To make SCREEN SAVER setting on the DVR, go to the menu setup: SYSTEM > SYSTEM INFO and click "SCREEN SAVER" to get the SCREEN SAVER setting window as shown below. Users can select CRT and/or VGA by checking the boxes. Users can set the WAITING TIME for when the monitor will automatically turn off.

Users can turn on the selected monitor by clicking a mouse, pressing any frontal key buttons, or pressing any buttons on the remote controller.

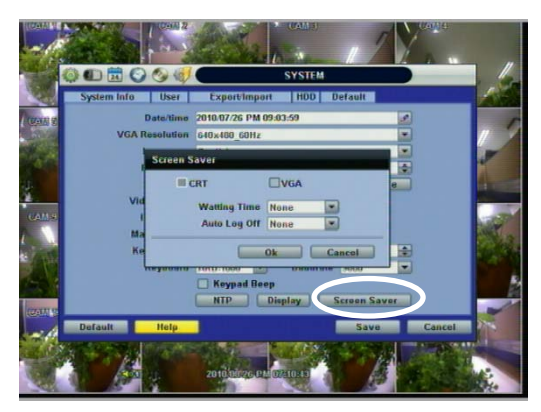

**NOTE** WAITING TIME: Users can select the WAITING TIME from NONE, 1,2,3,4,5,6,7,8,9,10,20,30,40,50, and up to 60 MIN. The SCREEN SAVER will not work when either WAITING TIME is set to "NONE" or both SPOT and VGA checkbox are unchecked. SCREEN SAVER may not work, during system upgrade, HDD format, or data backup process. The system continues to record while the monitor is turned off. When it comes to the "AUTO LOGOFF" setting, please refer to the USER setting.

## **4 SETTING**

General setting structure consists of "System", "Device", "Record", "Network", "Backup," and 'Quick Setup" as shown below.

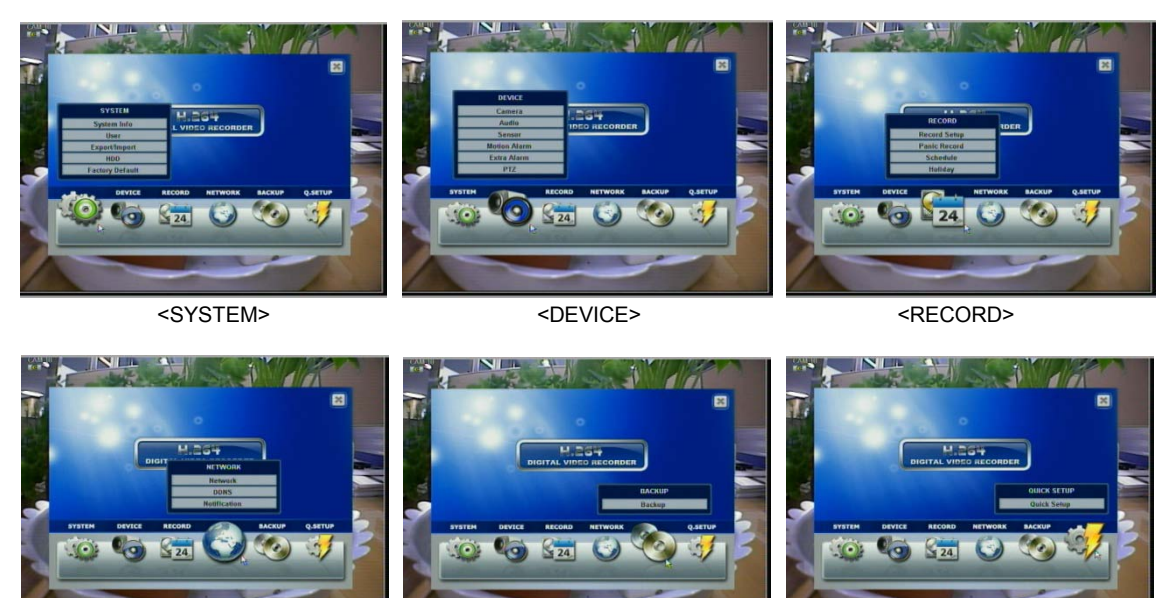

<NETWORK> <BACKUP> <Q-SETUP>

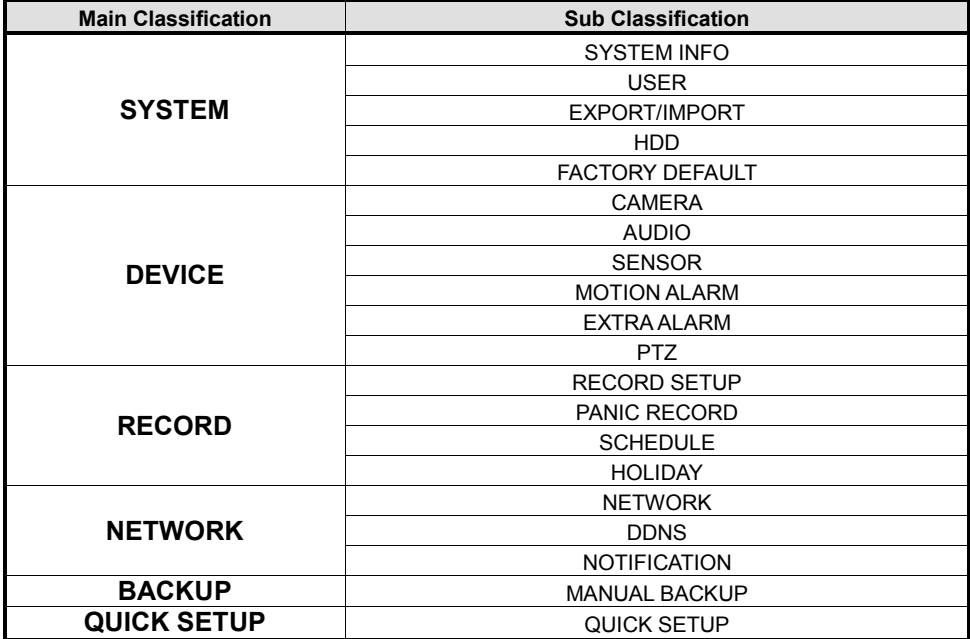

## **4.1 System**

The system menu button is selected by clicking "TOOL" on the menu bar or clicking the right mouse button.

Users can move mouse pointer from "System" through "Quick Setup" to instantly look around the sub-menus on the menu screen. Using the left mouse button, the user can select a desired category for editing.

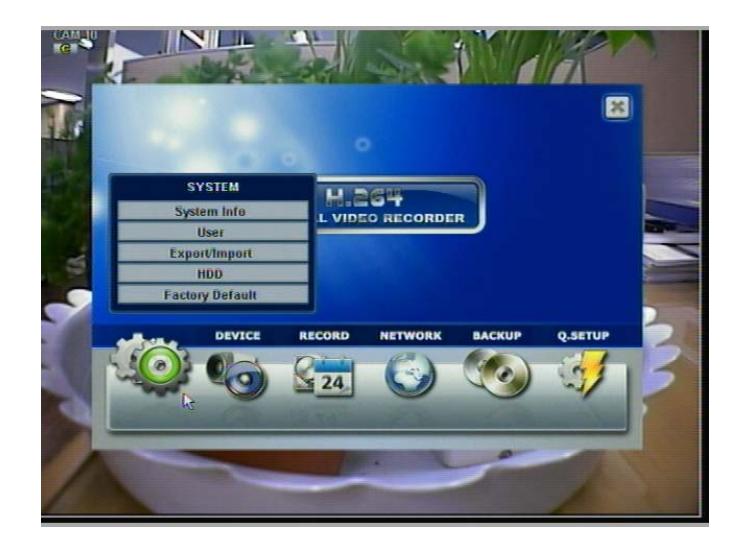

### **4.1.1 System Info**

Use this submenu to check system information status or to change the system-related configuration.

Users can then move to other sub-menu of the System; System Info, User, Export/Import, HDD, and Factory Default by moving mouse pointer or pressing the front arrow buttons.

Mac address is a unique network identification number for each system.

NTSC/PAL is convertible by moving the selection switch on the rear panel of the system and rebooting.

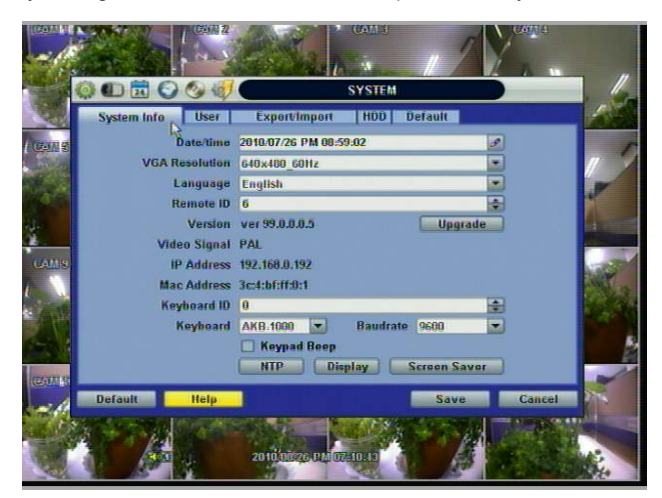

In "DATE/TIME SET," user can activate DST (Daylight Saving Time). Select the time synchronization server and other basic settings like time zone/time format.

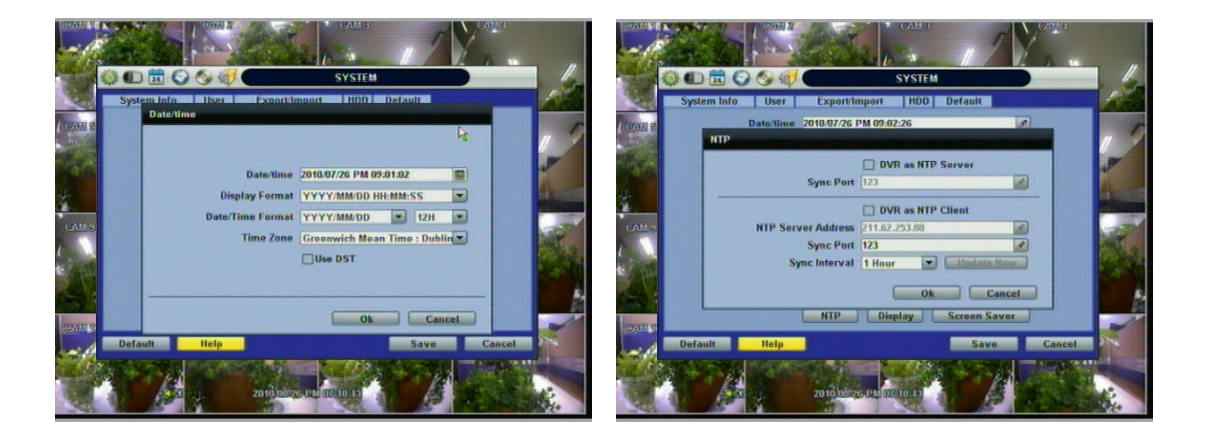

**NOTE** There are two types of TIME SYNC MODE.

1) Server Mode

The operating DVR is set as a Time Sync Server, which can synchronize the time clock of another DVR(s) connected over the same network environment.

2) Client Mode

The operating DVR is set as one of the client DVR(s). Input the IP No of designated DVR, Advanced Client Software (ACS), or Central Management System (CMS), as a Time Sync Server in "SYNC SERVER"; and then its time clock is synchronized with Time Sync Server by the setup time in "SYNC CYCLE".

Keyboard ID: users must setup Keyboard ID to match the ID setting in keyboard, if user wants to use a keyboard to control the DVR. The user also needs to select the KEYBOARD model and BUAD RATE setting.

Remote ID: users must setup the Remote ID to match the ID setting in the IR remote controller in order for the remote to function.

Upgrade: Users can easily upgrade the system in "Upgrade" menu via DVD/CD/USB/FTP server, upon the selection as shown below:

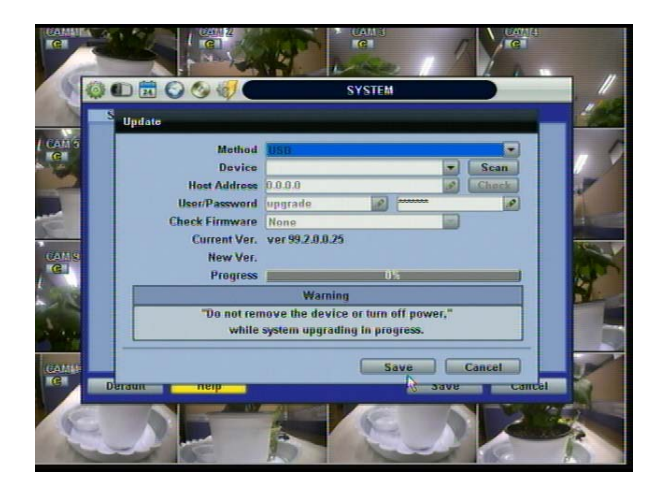

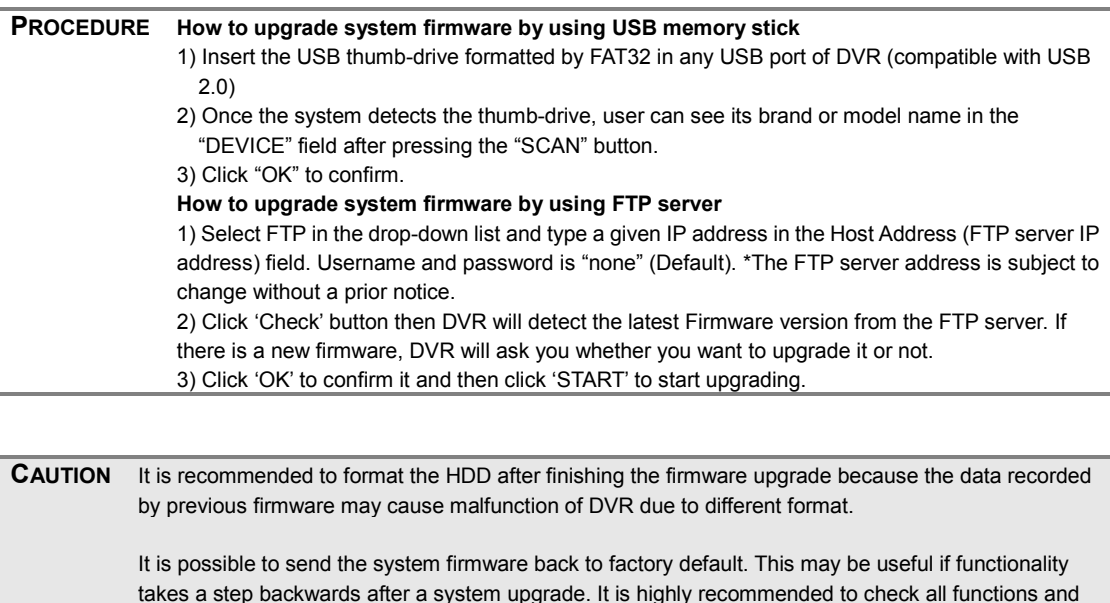

menus after a firmware upgrade for proper layout and performance.

In "Display Setting", user can set sequence dwell time, spot-out dwell time, spot-out channel, pop-up camera, and OSD as indicated below.

User can set Spot-Monitor output and sequence dwell time in this menu as well as show/hide OSD.

Transparency is the transparency level of the menu screen. 0% means no transparency at all.

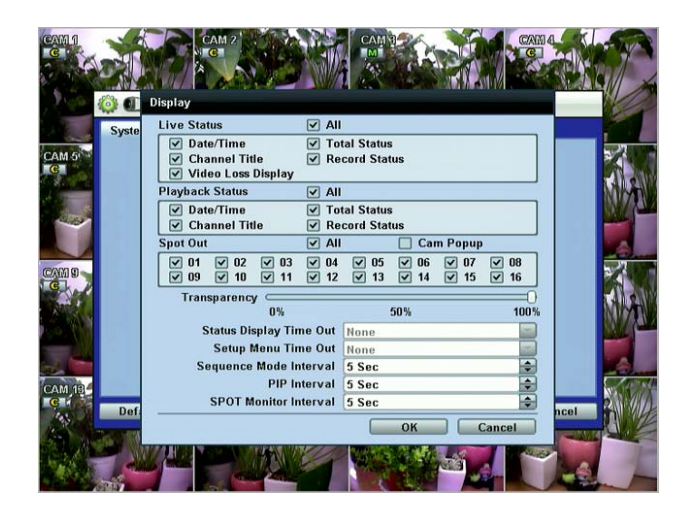

You may select On/Off for Live or Playback status display by checking a check box.

**NOTE** DVRs support the following video resolutions: 800x600, 1024x768, 1280x1024, 1280x720, and more. User must set the proper resolution according to the monitor resolution.

### **4.1.2 User**

Master user of this system is always Admin with factory default of No password.

Admin must change the password of the DVR for extra security.

Admin can designate a new user with different permission levels by: functions, menu access, and live & playback.

"Function" is to restrict a user to control certain functions, like shutdown, search, PTZ control, backup and playback.

"Menu Access" is to restrict a user to access certain menu settings, like system, device, record, network, backup, and quick setup. "Live & Playback" is to restrict a user to see both live display and a playback video for a certain camera channel.

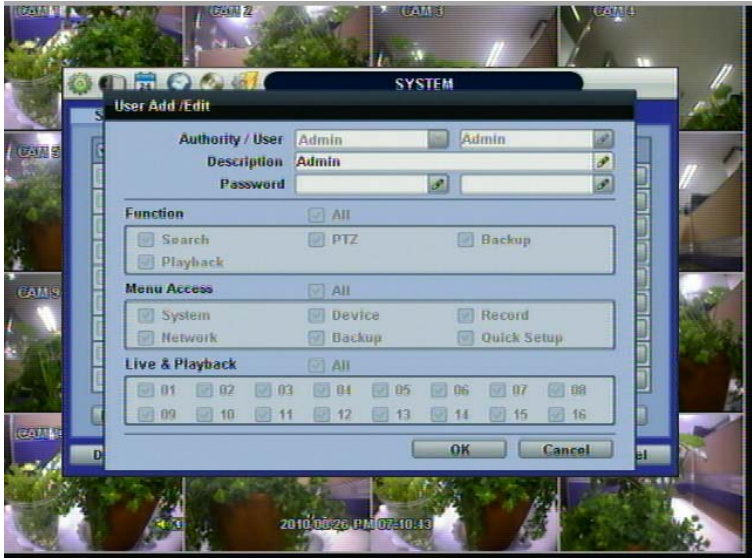

**NOTE** Total number of users including administrator is 9 users.

User can change the setting, so the DVR does not require login or lock the DVR control.

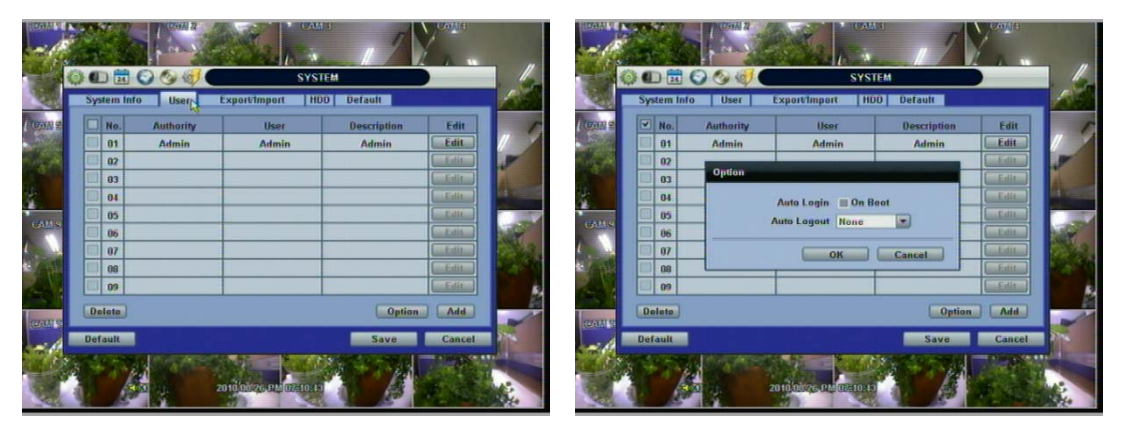

If user selects "On Boot", the DVR will not ask for an ID and Password input again even though the system reboots.

On the contrary, if user selects Auto Log-off and sets the time, the DVR will automatically go to the live display mode that occurs after the set time. Then, the DVR will ask for an ID and Password input when user wants to control the DVR.

## **4.1.3 Export/Import**

Users can copy and paste the system configuration values in this menu. "Export" allows the user to copy the settings for this system to USB memory devices. "Import" allows the user to recall the settings saved from other systems using CD/DVD/USB memory devices. During import process, make sure that the firmware version of source DVR is the same as the destination DVR.

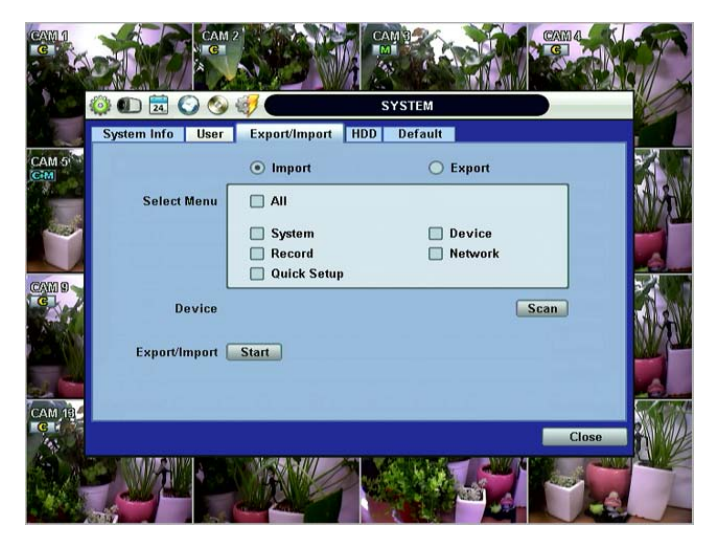

### **4.1.4 HDD**

HDD information is displayed at the menu. (SATA HDD is used in this system.)

User can select "Overwrite" or "Rec Stop" when the HDD is full.

Users also can easily format a new HDD or an existing HDD for each drive. In order to format a HDD, check the checkbox and then click "HDD Clear" button in the HDD menu.

The maximum number of built-in HDD units varies across DVR models.

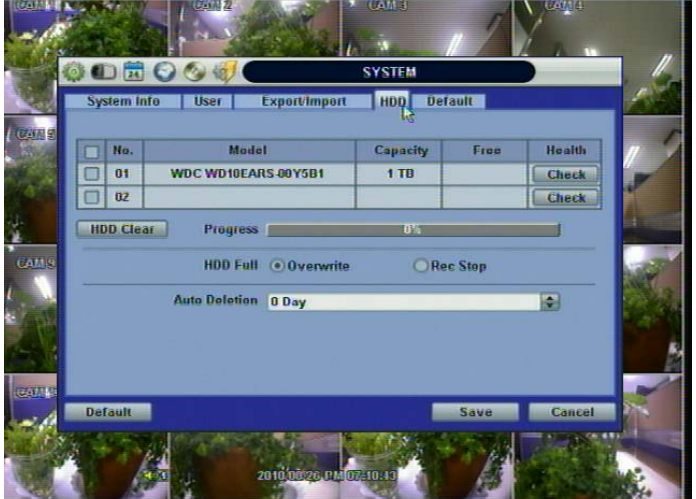

On the DVR system, DVR Health Check is represented in % sign as shown below. It indicates the lifetime and the temperature in Celcius of the hard disk drive.

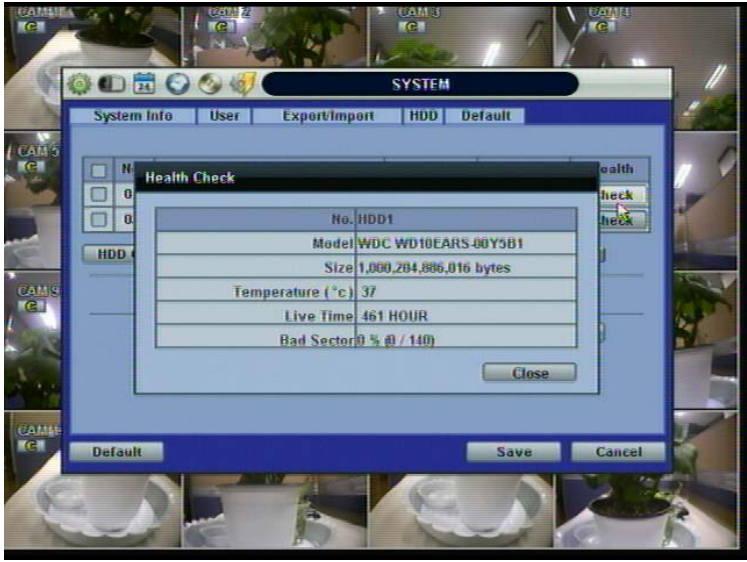

If system resources are occupied with task, such as making a network connection or performing video playback during the format process, the format may fail. If the format fails, reboot the system resources and then try to format again.

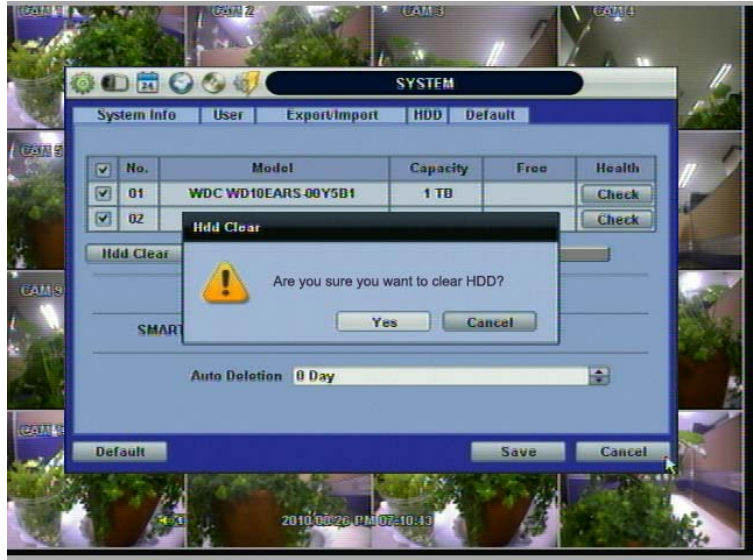

 **[Format completed]** 

**NOTE** 1) Formatting may take around 2 minutes for 250GB, 3 minutes for 500GB, or 4 minutes for 750GB. 2) The system always reserves a maximum of 5GB of space in each built-in HDD to utilize the memory for archiving effectively.

## **4.1.5 Factory Default**

With an authorized password, users can get the system back to factory default configuration.

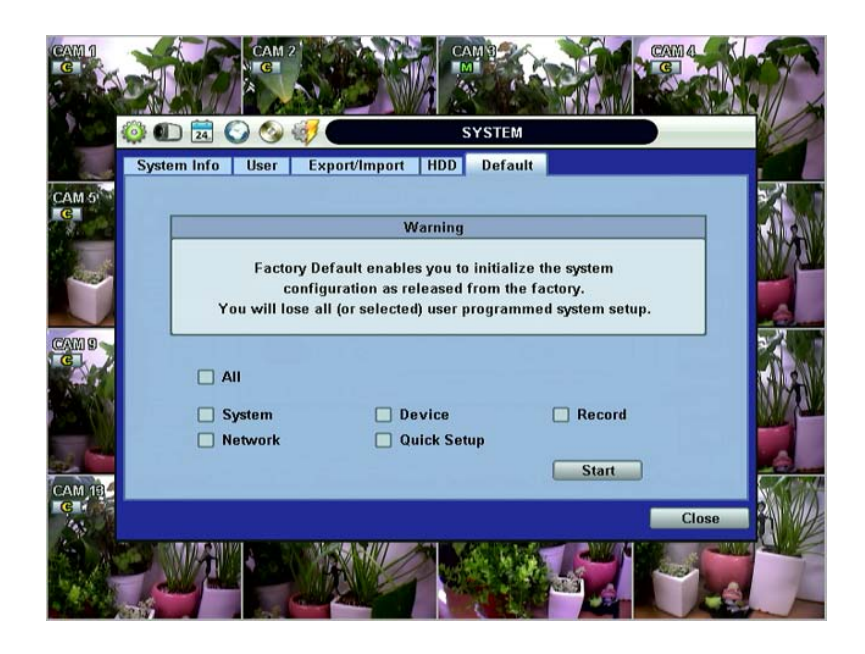

**NOTE** Upon clicking "Start" button and entering the admin password, all the configuration values made by the user will be deleted. The system setting will be sent to factory defaults. The recorded video data will not be erased.

## **4.2 Device**

There are six sub menus in the Device menu, such as Camera, Audio, Sensor, Motion Alarm, Extra Alarm, and PTZ.

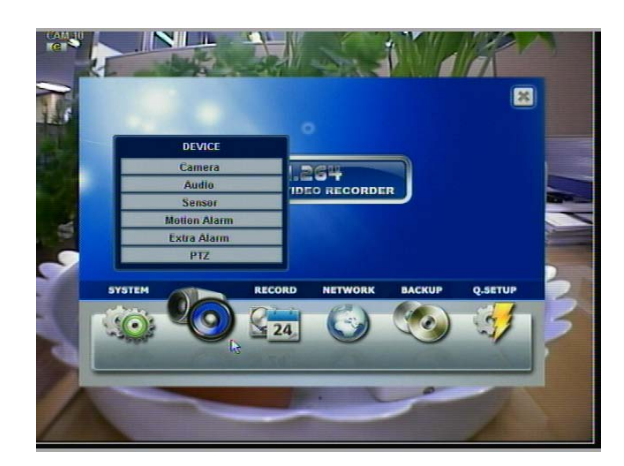

### **4.2.1 Camera**

Users can easily move to the "Device" menu by selecting the icon **COD** on the top right of the menu screen.

Users can setup camera title, covert, brightness, contrast, motion sensitivity, and audio mapping for each camera.

"Covert," also called "hidden camera" feature, hides camera display and playback as if there were no camera recording.

Users can apply this covert function not only to Live view, but also to Playback view.

The default motion area setup is the entire camera area.

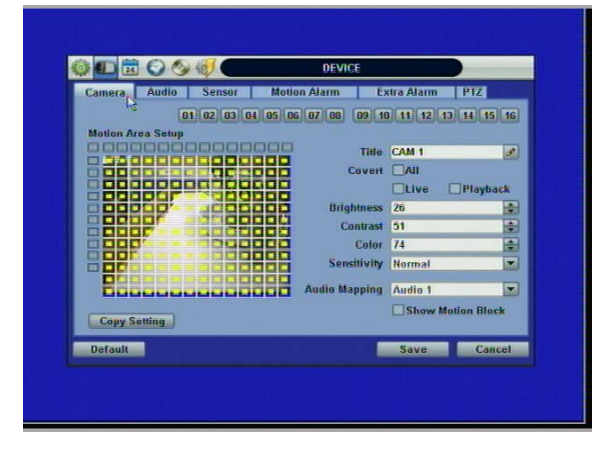

## **4.2.2 Audio**

Users can select the audio input and output during live display and match the audio input to a designated channel. (Please refer to Section 4.3.1 Camera Record) There is a volume control panel. User can raise or drop the volume by using the volume control panel.

### **47 | Chapter 1 : DVR User Manual**

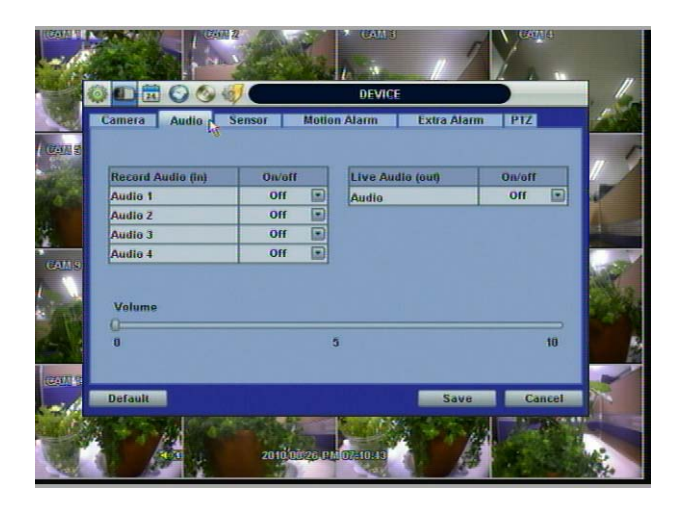

**NOTE** User can listen to the audio on both live display and playback mode depending on the setting. In addition, users can listen to the audio for both live display and playback mode through the network using Advanced Client Software (ACS), Central Management System (CMS), and/or Internet Explorer web browser.

## **4.2.3 Sensor**

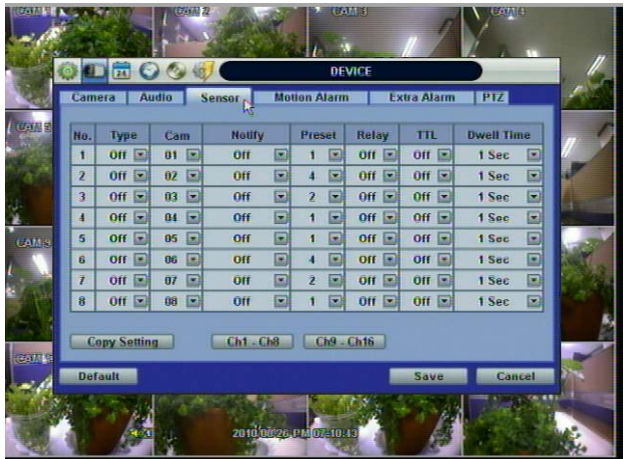

### **Type**

Turn on or turn off the sensor.

**Cam**

Select the associated camera.

**Notify**

Users can select how to be alerted when a sensor is activated or motion is triggered by pressing the "NOTIFY" button. The system can generate a buzzer sound and/or make a pop-up screen for the camera in alarm.

**CAUTION** Relay contact can handle up to 24V/1A of other devices. If connected to a circuit that is over 24V/1A, the system may experience problems.

### **Preset**

User can select the camera to move to a preset position, once the sensor is triggered. (User should setup preset position in PTZ menu 4.2.6 in advance)

In addition, users can set multi-preset with a single PTZ camera. Therefore, users can cover a multi-preset zone with a single PTZ camera.

### **Relay**

On/Off Relay Output

### **TTL**

Select the sensor type between N/O (Normal Open) and N/C (Normal Close) for the sensor connected to the alarm input terminal. A circuit of N/O type activates the sensor when the circuit closes. An N/C circuit works in the reverse order.

### **Dwell Time**

Set the recording period from the start of sensor input activation. During this period, the corresponding camera video will record according to the frame and alarm (relay) output set. The recording stops and alarm output is turned off when the dwell time has elapsed.

### **Copy Setting**

Upon pressing Copy Settings button, Copy Settings popup will appear. In this popup, choose the sensor the user wants to copy from at the "From" field. Choose the parameters such as Type, Cam, Notify, Preset, Relay, and Dwell Time on the check box. Check on the checkbox next to the sensor numbers to apply the copy setting(s) to another channel on the "To" box.

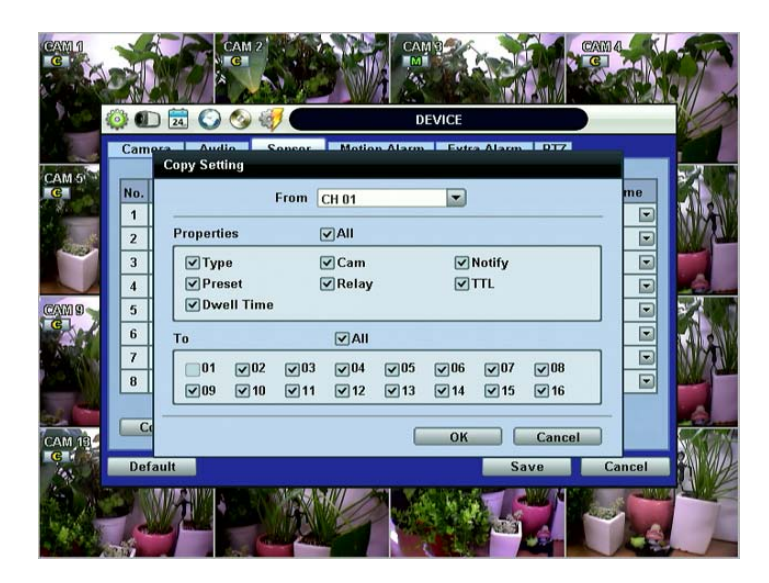

**NOTE** "Sensor" here means the alarm connected to the DVR, which is triggered by physical sensor input.

**NOTE** If the sensor does not operate properly check the setting of the sensor type (N/O or N/C). The alarm might not function if the actual connecting sensor type and the sensor type in the system setting are inconsistent.

**NOTE** "Camera pop-up" means that multi-screen live video mode will be switched automatically to single channel mode, when an alarm is triggered. This single channel video will be the channel triggered by alarm.

### **4.2.4 Motion Alarm**

Select Motion alarm to record only when motion detection is triggered by DVR S/W upon user's defined motion area.

The system records at the maximum recording speed upon motion detection, if user sets "Intensive" to "on". Video will record for the selected post-alarm dwell time and pre-alarm video will also record for the specified time. An alarm signal is sent via the selected sensor-out channel.

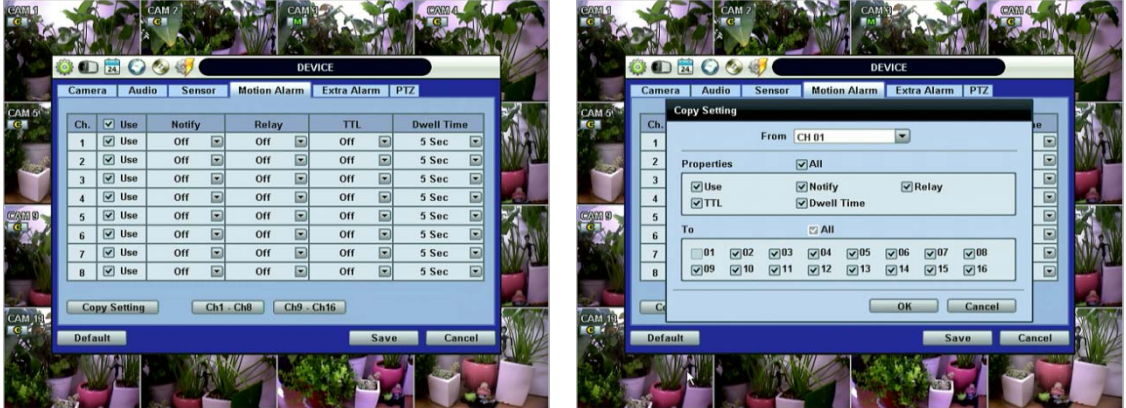

### **COPY SETTINGS**

Upon pressing Copy Settings button, Copy Settings popup will appear. In this popup, choose the camera the user wants to copy from at the "From" field. Choose the parameters such as Use, Notify, Relay, TTL, and Dwell Time on the check box. Check on the checkbox next to the sensor numbers to apply the copy setting(s) to another channel on the "To" box.

**NOTE** "Motion Alarm" here means alarm triggered by motion detection set by motion menu of DVR.

## **4.2.5 Extra Alarm**

S.M.A.R.T. alarm is an alarm signal triggered when the HDD is about to be out of operation.

This alarm is created by the HDD and captured by DVR. If the HDD does not create this alarm, then the DVR also cannot capture and output this signal.

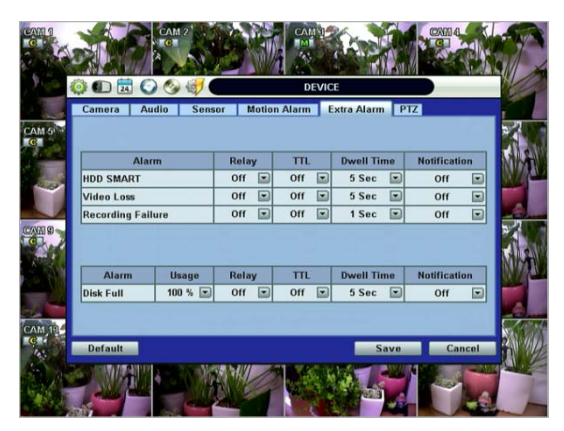

Users also set the percentage for HDD Usage. For example, when Usage is 50%, DVR will notify by a camera popup or a beep sound when HDD is 50% full.

## **4.2.6 PTZ**

Full control of PTZ camera is available in this menu.

For details, please refer to Section 3.3 PTZ Operation.

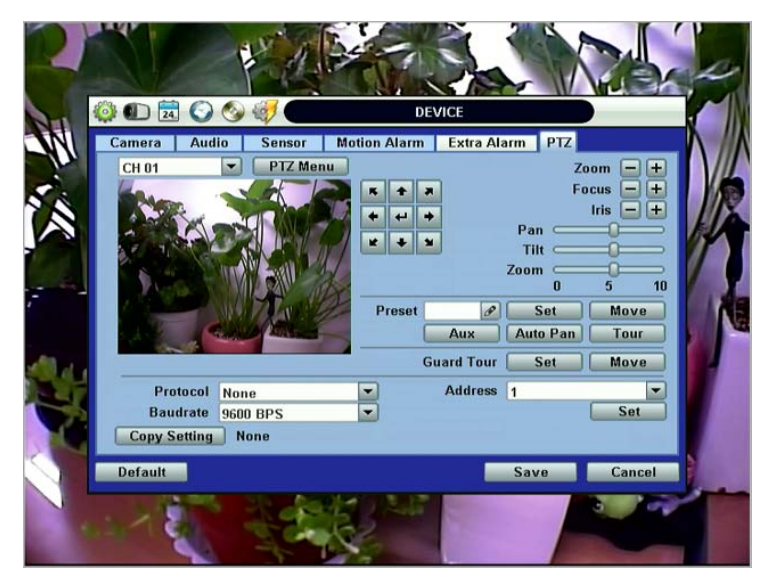

### **"PTZ Menu" (Depending on the model of PTZ camera)**

If selected, the OSD menu of PTZ camera is imported and shown on the DVR monitor allowing the user to control the full PTZ settings.

#### **Protocol**

Select the proper protocol of the connected PTZ camera.

**Address**

Set the PTZ driver address of the connected camera.

### **Check the below items for proper P/T/Z operation.**

- 1. Check if the protocol of the connected PTZ camera is correct.
- 2. Check if the communication settings, including the baud rate, of the connected PTZ camera are in accordance with the assigned value for that P/T/Z protocol.
- 3. Check if the address of the connected PTZ camera is correct.
- 4. Check if the wiring to the P/T/Z controllers are correct.

#### **PROCEDURE How to setup PTZ camera with Pelco-D protocol (example)**

- 1) Make sure the serial communication with the PTZ camera is through RS-485 port.
- 2) Select "Pelco-D" at the protocol list, and set the address.
- 3) Select Baud Rate to be the same as the PTZ camera
- 4) Click the "Save" button to confirm this configuration.

### **Preset**

The system supports the number of preset from 1 to 255.

### **Baudrate**

User can select the baud rate level from 1,200bps up to 115,200bps.

## **4.3 Record**

Users can configure various record settings such as Continuous, Event, and Panic for each individual camera channel in the Record Setup Menu. Network Stream settings are independently configured from the Record settings in this menu as well. Therefore, the user can optimize the bandwidth used by configuring the resolution, FPS, and image quality separately.

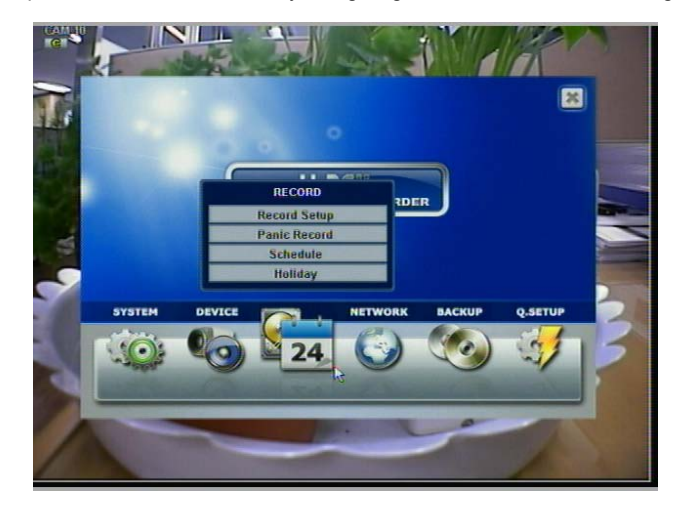

## **4.3.1 Record Setup**

The Record Setup menu consists of two main schedule settings such as Schedule1 and Schedule2. A schedule simply refers to the Record Setup page. Users have the option of setting one (1) schedule, or a combination of both Schedule 1 and Schedule 2. This feature enables the user to create a more detailed record setting for each camera channel.

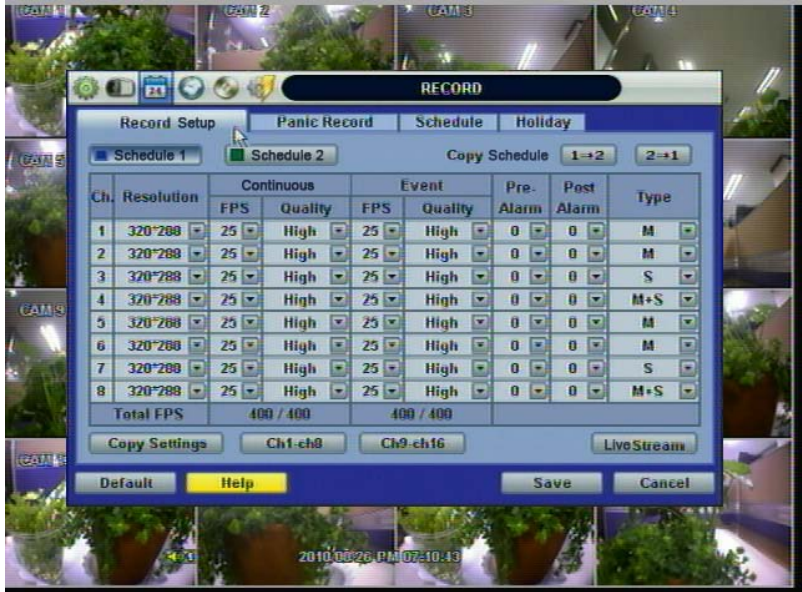

Users can configure record settings such as Resolution, FPS, Quality, Pre/Post Alarm, and Record Type for Normal Recording (Continuous) and Event Recording (Alarm or Motion) in each Schedule.

It is recommended that a user first select a "Type" (Record Type) for each camera channel.

For example, if the Type is "C" (Continuous), Event Recording will be disabled, and the DVR will use the settings for Continuous Recording only.

|                   |                         |                           |                             |                                         |                        | <b>UAM 3</b>           |                                         |                              | m                                   |  |
|-------------------|-------------------------|---------------------------|-----------------------------|-----------------------------------------|------------------------|------------------------|-----------------------------------------|------------------------------|-------------------------------------|--|
|                   | Ø                       | $\blacksquare$            | $\mathbf{O}$ ( $\mathbf{O}$ |                                         |                        | <b>RECORD</b>          |                                         |                              |                                     |  |
|                   |                         | <b>Record Setup</b>       |                             | <b>Panic Record</b>                     |                        | <b>Schedule</b>        | <b>Holiday</b>                          |                              |                                     |  |
| <b>CARE</b>       |                         | Schedule 1                |                             | Schedule 2                              |                        |                        | <b>Copy Schedule</b>                    | $1 - 2$                      | $2 - 1$                             |  |
|                   | ÌСп                     | <b>Resolution</b>         | <b>FPS</b>                  | Continuous<br>Quality                   | <b>FPS</b>             | Event                  | Pre-                                    | Post<br>Alarm                | Type                                |  |
|                   | п                       | 320*288                   | $25$ $\Box$                 | High<br>Ξ                               | $25 =$                 | Quality<br>High<br>E   | Alarm<br>Е<br>$\bf{a}$                  | $\bf{0}$                     | Ξ<br>c                              |  |
|                   | $\overline{2}$          | 320*288<br>l.             | $25 -$                      | <b>High</b><br>Е                        | $25 -$                 | <b>High</b><br>▣       | Ξ<br>$\bf{0}$                           | O                            | F<br>c                              |  |
| ă                 | $\overline{\mathbf{3}}$ | 370*788<br>医              | $25 -$                      | <b>High</b>                             | $25 -$                 | <b>High</b><br>E       | ÷<br>ū                                  | 8<br>Ξ                       | $\overline{\bullet}$<br>c           |  |
| CALI <sub>9</sub> | $\overline{4}$          | 370-788                   | $25 -$                      | <b>High</b><br>$\overline{\phantom{a}}$ | $25 -$                 | $\overline{z}$<br>High | Ŧ<br>$\mathbf{a}$                       | $\mathbf{a}$<br>E            | Ŀ<br>$\epsilon$                     |  |
|                   | 5                       | 320 268 v                 | $25$ $\Box$                 | High<br>ᇦ                               | $25 -$                 | High<br>Ξ              | $\overline{\mathbf{z}}$<br>$\mathbf{a}$ | $\overline{\mathbf{n}}$<br>G | o<br>Biolo<br>$\overline{\epsilon}$ |  |
|                   | 6                       | 320°288<br>E              | $25$ $\equiv$               | High<br>Ξ                               | 25                     | ▣<br>High              | ø<br>$\bf{0}$                           | $\mathbf{a}$<br>œ            | $\overline{\mathbf{C}}$             |  |
|                   | $\overline{7}$          | 320*288<br>œ              | $25 =$                      | High<br>е                               | $25 -$                 | <b>High</b><br>E       | Ξ<br>$\overline{0}$                     | $\mathbf{0}$                 | c                                   |  |
|                   | 8                       | 320*288<br>$\overline{1}$ | $25 -$                      | <b>High</b><br>۰                        | $25 -$                 | <b>High</b><br>۰       | $\bf{0}$<br>Ξ                           | $\mathbf{0}$                 | a<br>c                              |  |
|                   |                         | <b>Total FPS</b>          |                             | 400 / 400                               |                        | 400 / 400              |                                         |                              |                                     |  |
| Garrist           |                         | <b>Copy Settings</b>      |                             | Ch1-ch8                                 |                        | Ch9-ch16               |                                         |                              | <b>Live Stream</b>                  |  |
|                   |                         | <b>Default</b>            | <b>Help</b>                 |                                         |                        |                        |                                         | Save                         | <b>Cancel</b>                       |  |
|                   |                         |                           |                             |                                         |                        |                        |                                         |                              |                                     |  |
|                   |                         |                           |                             |                                         | 2010 00:26, PM 07-10:4 |                        |                                         |                              |                                     |  |
|                   |                         |                           |                             |                                         |                        |                        |                                         |                              |                                     |  |

**<Continuous Record setting>**

If the Type is set to "M" (Motion) or "S" (Sensor/Alarm), the DVR will use the Event Recording settings only.

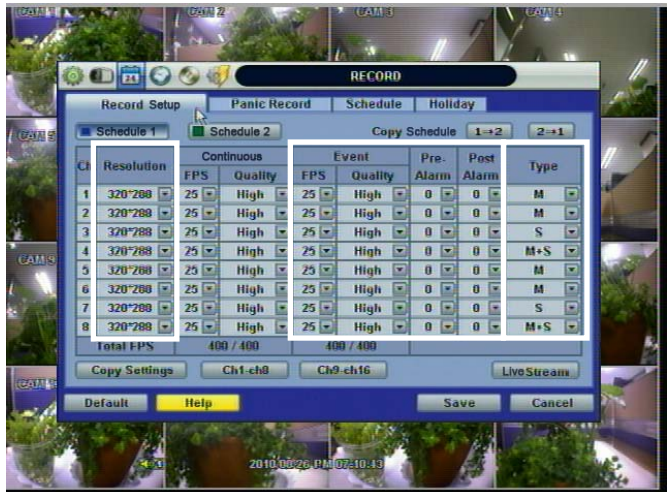

#### **<Event Record setting>**

In the case that the Type is set to "C+M" (Continuous + Motion), "C+S" (Continuous + Sensor), or "C+M+S" (Continuous + Motion + Sensor), both Continuous and Event Record settings are simultaneously engaged.

If there is no event (Motion, Sensor, Alarm), the DVR records continuously with the Continuous Record settings. If there is an event (Motion, Sensor, Alarm), the DVR records with the Event Record Settings.

If you want to disable a specific camera from recording, select the "NONE" option for the Type.

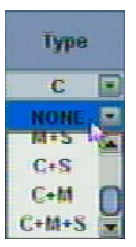

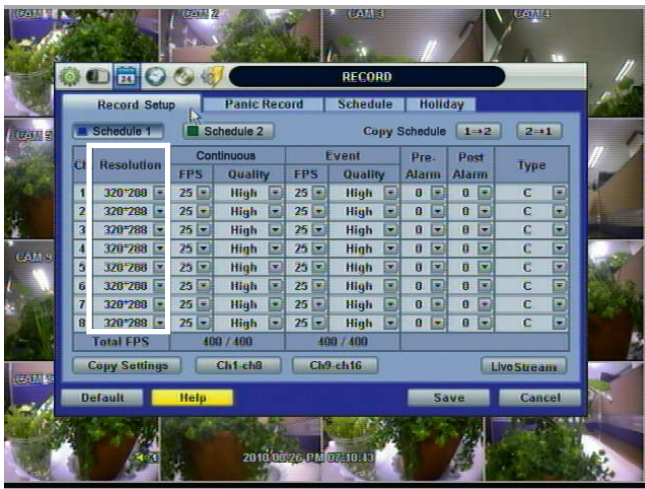

**<Resolution setup>**

Select the record resolution for each camera channel.

Users can select the record resolution for each camera channel. The record resolution is applied to both Continuous and Event (Sensor, Alarm, Motion) record settings.

In here, the resolution means required horizontal and vertical pixels in a page. The resolution is indicated as (horizontal) X (vertical) pixel number. Select one setting from 352×240/288, 720×240/288, and 720×480/576. Default is 352×240/288. As the resolution number increases, the picture quality is higher. In fact, 352×240 is VHS level and when high quality camera is used, 720×480/576 shows DVD level picture quality. When the picture quality gets higher, the storage capacity is bigger and the recording period will be shorter. Thus, selecting an appropriate resolution according to the situation is important.

| $\begin{picture}(15,10) \put(0,0){\line(1,0){10}} \put(15,0){\line(1,0){10}} \put(15,0){\line(1,0){10}} \put(15,0){\line(1,0){10}} \put(15,0){\line(1,0){10}} \put(15,0){\line(1,0){10}} \put(15,0){\line(1,0){10}} \put(15,0){\line(1,0){10}} \put(15,0){\line(1,0){10}} \put(15,0){\line(1,0){10}} \put(15,0){\line(1,0){10}} \put(15,0){\line(1$<br>OF<br>RECORD<br><b>Panic Record</b><br><b>Holiday</b><br><b>Schedule</b><br><b>Record Setup</b><br>Schedule <sub>1</sub><br><b>Copy Schedule</b><br>Schedule 2<br>$2 - 1$<br>$1 - 2$<br>柳川县<br>Continuous<br>Event<br>Post<br>Pre-<br><b>Ch. Resolution</b><br>Туре<br><b>FPS</b><br><b>FPS</b><br>Quality<br>Quality<br><b>Alarm</b><br><b>Alarm</b><br>同<br>$25 -$<br>匡<br>Ŧ<br>320*288<br>$25 =$<br>High<br>High<br>$\theta$<br>e<br>Е<br>$\overline{a}$<br>c |                |
|----------------------------------------------------------------------------------------------------|----------------|
|                                                                                                    |                |
|                                                                                                    |                |
|                                                                                                    |                |
|                                                                                                    |                |
|                                                                                                    | Ξ              |
| 同<br>320*288<br>$25 -$<br>$25 \times$<br>High<br>$\mathbf{a}$<br>医<br>c<br>$\overline{2}$<br>High<br>$\mathbf{a}$<br>佞<br>E                                                                                                    | 33             |
| $\overline{c}$<br>3<br>370-788<br>$25 -$<br>High<br>۳<br>$\theta$<br>High<br>$25 -$<br>۳<br>$\bf{0}$<br>Ξ<br>۰                                                                                                    |                |
| $\mathbf C$<br>$\overline{4}$<br>370 788<br>$25 -$<br>$25 -$<br>High<br>E<br>n<br>匠<br><b>High</b><br>E<br>ā<br>Ξ<br>CALLS.                                                                                                    | $\blacksquare$ |
| 5<br>$\overline{\mathbf{c}}$<br>E<br>z<br>$25\sqrt{25}$<br>$\overline{\mathbf{r}}$<br>$25 -$<br>High<br>Ô<br>320 268<br><b>High</b><br>u<br>ñ<br>E                                                                                                    | ø              |
| ¢<br>E<br>c<br>6<br>$25$ $\overline{*}$<br>$\overline{ }$<br>ਵ<br>Ü<br>320 268<br>25<br>High<br>High<br>$\mathbf{a}$<br>ь                                                                                                    | F              |
| $\overline{t}$<br>$\overline{0}$<br>Ð<br>c<br>320*288<br>$25 =$<br>E<br>High<br>$25 -$<br>High<br>$\overline{\mathbf{a}}$<br>▫<br>Ξ                                                                                                    | E              |
| 320*288<br>$\overline{c}$<br>o<br>8<br>$25 -$<br>High<br>High<br>$\bf{0}$<br>$25 -$<br>œ<br>E<br>۰<br>۰                                                                                                    | ø              |
| <b>Total FPS</b><br>400 / 400<br>400 / 400                                                                                                    |                |
| <b>Copy Settings</b><br>Ch1-ch8<br>Ch9-ch16<br><b>LiveStream</b>                                                                                                    |                |
| <b>Carrie</b>                                                                                                    |                |

**<FPS and Quality Setup>**

Select the FPS (Frames Per Second) for each camera channel.

FPS means, "Frame per second". The system automatically calculates "Remaining FPS" that users can use.

The setting value of "Quality" directly influences the byte size per image. For example, the byte size decreases as the quality goes lower. At low quality settings, blocking (mosaic) phenomena tends to appear, which is in result of high compression. In contrast, blocking phenomena disappears as quality goes higher. As quality increases, the required storage space per image increases, which leads to the shortening of total available recording period. Therefore, consider the necessary recording period, the importance of each camera image, and the quality of the analog signal when setting the recording quality.

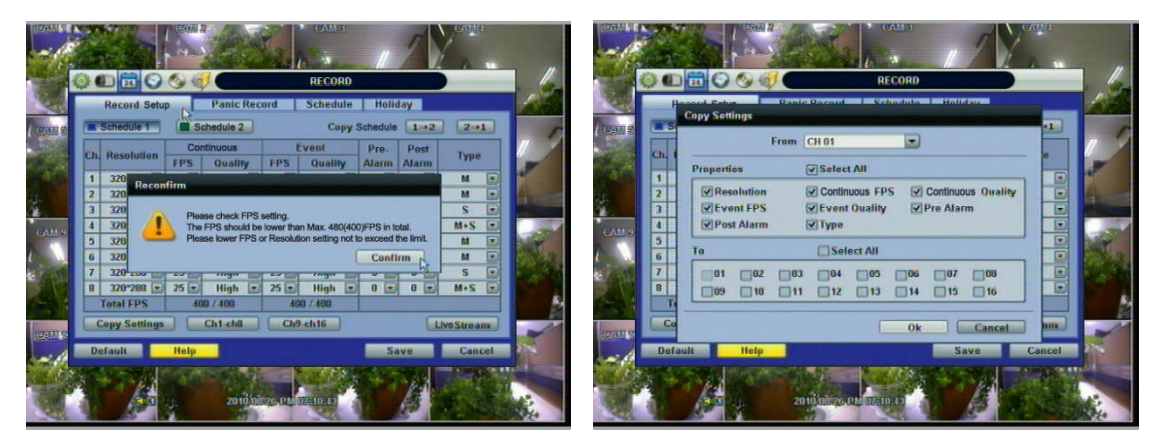

**NOTE** The maximum number of FPS is 480(400)FPS for the system. If the recording setting exceeds the limit while users setup the Resolution and FPS, the popup message "Please Check FPS setting." will show up. Please refer to the remaining FPS and setup the resolution and FPS again.

### **NOTE COPY SETTINGS**

Upon pressing Copy Settings button, Copy Settings popup will appear. In this popup, choose the camera the user wants to copy from the "FROM" field. Choose the parameters, such as ON/OFF, RESOLUTION, FPS, QUALITY, and AUDIO on the checkbox. Check on the checkbox with the camera numbers to apply the copy setting(s) to another channel on the "To" box.

**NOTE** The storage capacity for the same image will be different. Image per byte is ratio to the image dimensions (horizontal x vertical), thus 720×240/288(2CIF) is twice the size of 352×240/288(CIF), and 720×480/576(D1) takes about 4 times the storage capacity. Therefore, when high resolution is selected for the same period, the storage capacity taken up will be larger, and the storage period will be shorter on the same Hard disk capacity.

- **NOTE** For the same resolution, frame per byte size will vary according to various reasons such as the recorded picture quality setting, movement, complexity of the image, and noise. Therefore, the total recording period will differ hugely according to the specific image conditions.
	- 352×240/288 : Standard Quality Standard 1~5KB
	- 720×240/288 : Standard Quality Standard 5~10KB
	- 720×480/576 : Standard Quality Standard 10~20KB

"Quality" by 40(low), 60(standard), 80(high), and 100(highest) makes frame size different by around 30% in each level.

Users can also configure the Network Stream settings independently from the Record settings.

Click the "Live Streams" button. A popup window will now appear for the Live Stream as shown below.

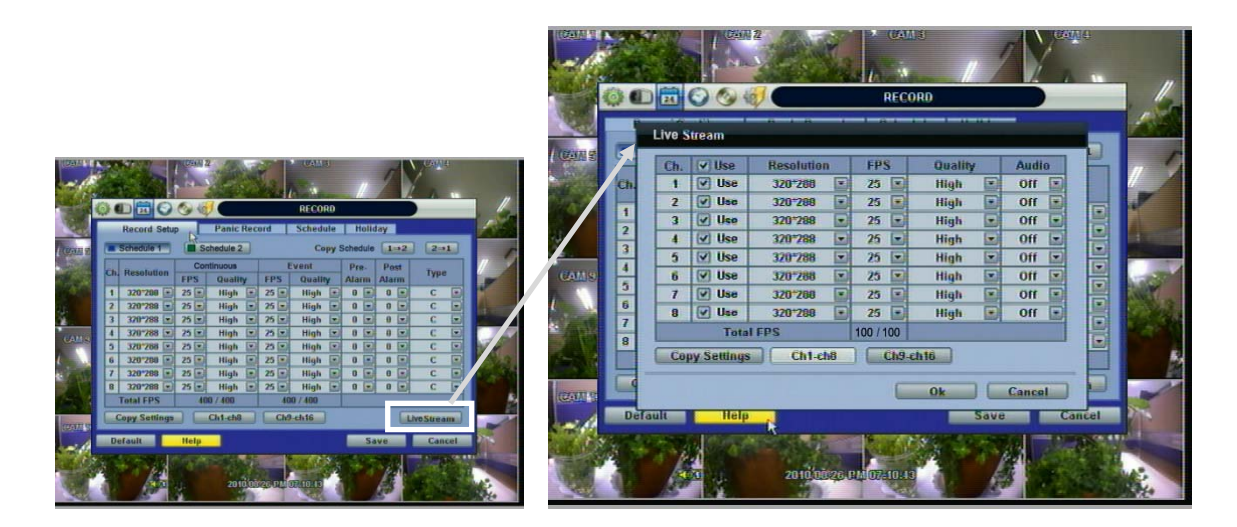

The Live Stream menu enables users to optimize data transmitted over the network by configuring the Resolution, FPS, and Quality without affecting the Record settings.

For example, users can configure CIF (352x240) resolution, 3~5 FPS with Normal quality for Live Stream(for Network) and configure D1 (720x480), 30 FPS with Highest quality for record.

Users also have the option to configure Panic Record settings. The Panic Record setting is intended to be used under emergency situations. You engage Panic recording by pressing the "Instant Record" button on the frontal keypad, or clicking

the icon from the control panel in live mode. It is highly recommended to use the maximum resolution, FPS, and quality for this record type.

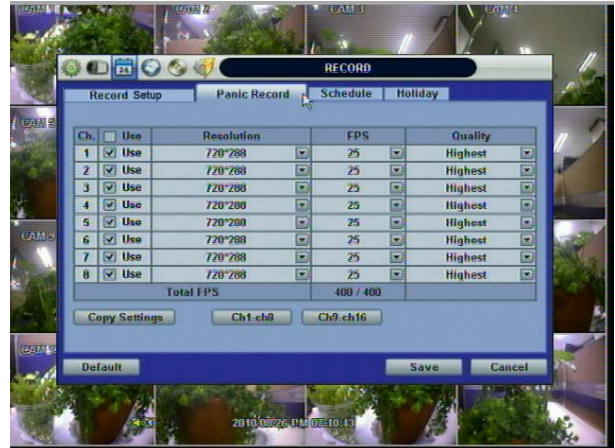

### **4.3.2 Schedule**

Set the recording schedule for each schedule.

First, select the schedule1 or schedule2 to assign a schedule for each Date/Time, or "All".

Recording can be set by each hour from 1 through 24 a day.

If users want to make a simple schedule setting with a single schedule (Schedule1), users may apply the Schedule1 only to "All" as shown below.

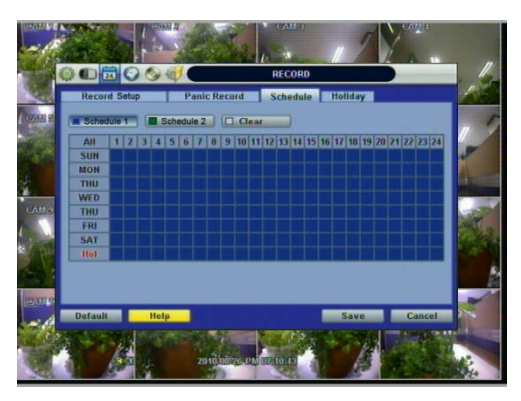

Use a combination of both Schedule1 and Schedule 2 to setup a more detailed record schedule as shown below.

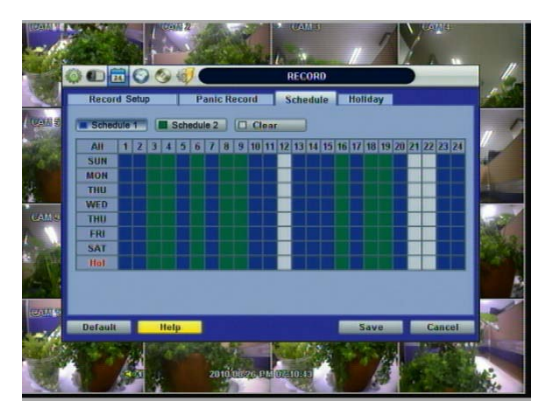

### **4.3.3 Holiday**

Users can setup a specific day of a month or day of week as a holiday as shown below. Once holiday is selected, the recording setup for those holidays will be affected by the schedule setting in the schedule.

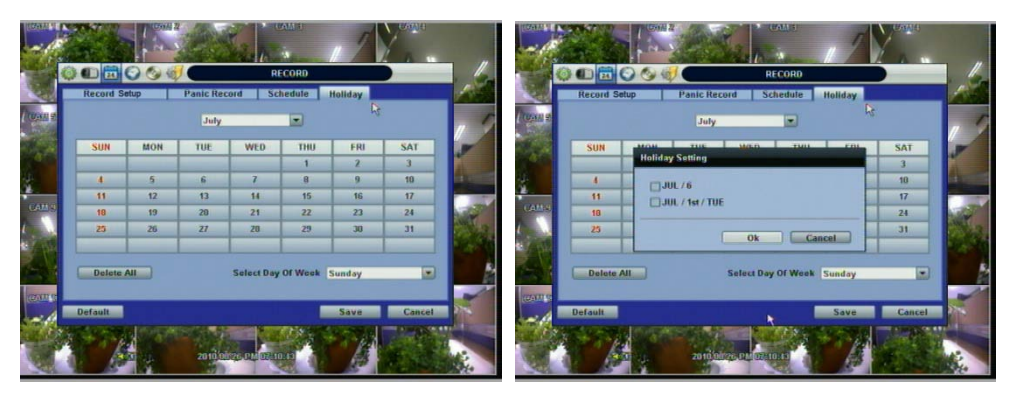

## **4.4 Network**

### **4.4.1 Network**

The system has built-in web server.

**Network Type**

Select network connect type. Select either LAN for fixed (Static) IP or DHCP for dynamic IP. If DHCP is selected, click 'IP DETECT' button to detect IP address information.

#### **Subnet Mask**

Subnet Mask address classifies the subnet that the system belongs to. Standard address is 255.255.255.0. For more information, please consult your network administrator or your internet service provider

#### **Gateway**

This is the IP address of the network router or gateway server. It is required when the user wants to connect through the external router from the remote. For more information, please consult your network administrator or your internet provider

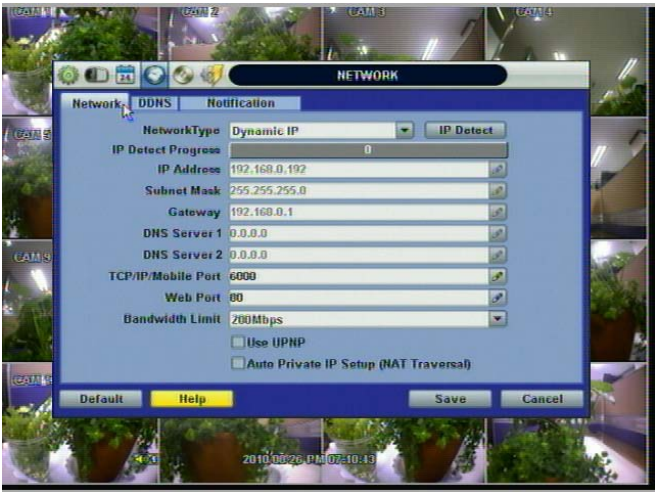

#### **DNS Server**

Enter the IP address of the Domain Name Server. There are two DNS settings. (The preferred DNS and the alternative DNS) \*You should enter the DNS Server information in order to use internet. (Provided by your ISP)

### **TCP/IP Port**

Enter the port number to use when connecting locally or remotely.

**Mobile Port**

Enter the mobile port number to use when connecting to mobile phones.

### **Web Port**

Enter the port number to use when connecting from the Web Browser.

**NOTE** TCP/IP Port, Mobile Port, and Web Port should be a different number from each other.

#### **UPnP (Universal Plug and Play) and Auto Private IP Setup (NAT Traversal)**

UPnP stands for Universal Plug and Play, which is a relatively new technology that indicates a universal protocol for widespread plug-and-play devices to ease the network implementation. When a PC and a DVR both installed the UPnP function, the PC can automatically recognize the DVR in the same local area network. The advantage of this function is that a PC can connect to the DVR directly by clicking on the icon representing the DVR in <My Network Places> folder as shown below. The first five characters of the file name of a detected DVR is subject to a firmware version

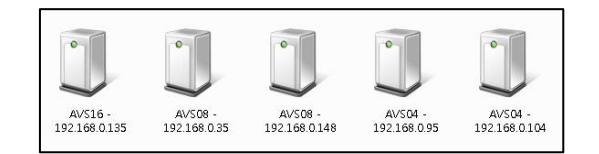

Simply double click on the desired icon. Then, it will open an internet browser that connects to the DVR via the remote control software as shown below. Please type in your User ID and Password to login and click 'Connect' button to connect.

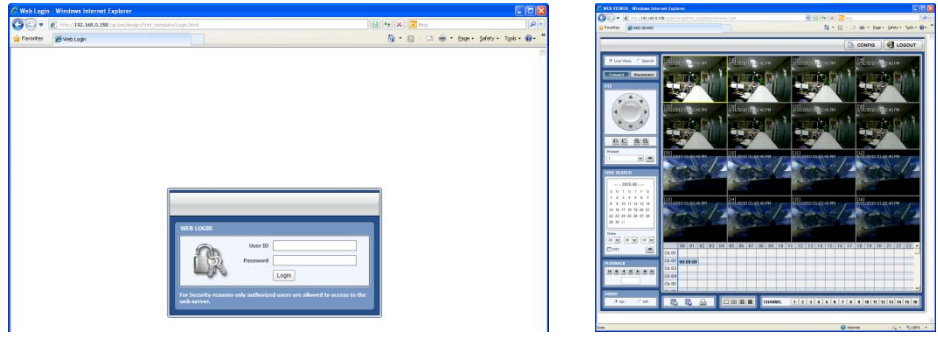

#### **Auto Private IP Setup (NAT Traversal)**

The UPnP NAT Traversal function will help to automatically setup a router if the DVR connects to the internet via a router.

When a PC connects to a DVR, which is not in the same local area network, a real IPO address and corresponding port number is required. However if the DVR is behind a router, the communication between the PC and the DVR will be transmitted back and forth by the router. The router will need to setup port mapping (Port Forwarding) before images from the DVR is remotely viewed on the PC. For each individual DVR, the setting needs to be done individually.

If the DVR has UPnP NAT traversal function, the setting of the router will be done automatically when it is enabled.

Just check 'Auto IP (NAT Traversal)' check box in the UPnP setup menu. Then it will take care of Auto IP detect by itself.

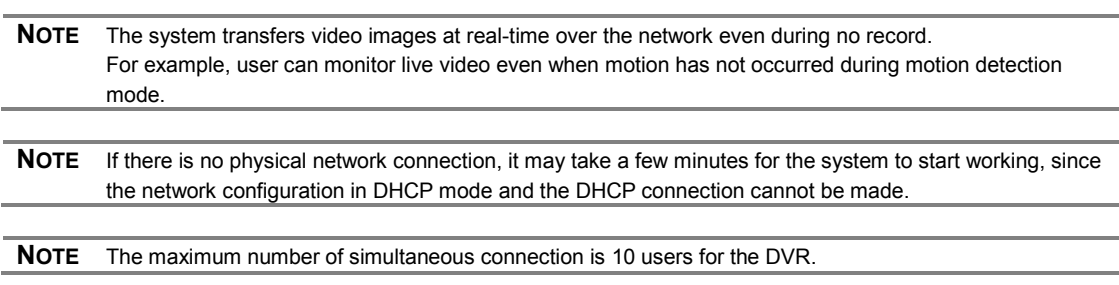

## **4.4.2 DDNS**

The User has to mark the "Use DDNS" check box to use it.

### **-** DDNS Server

jointip.net is the fixed domain name of DDNS server

User cannot change the DDNS name.

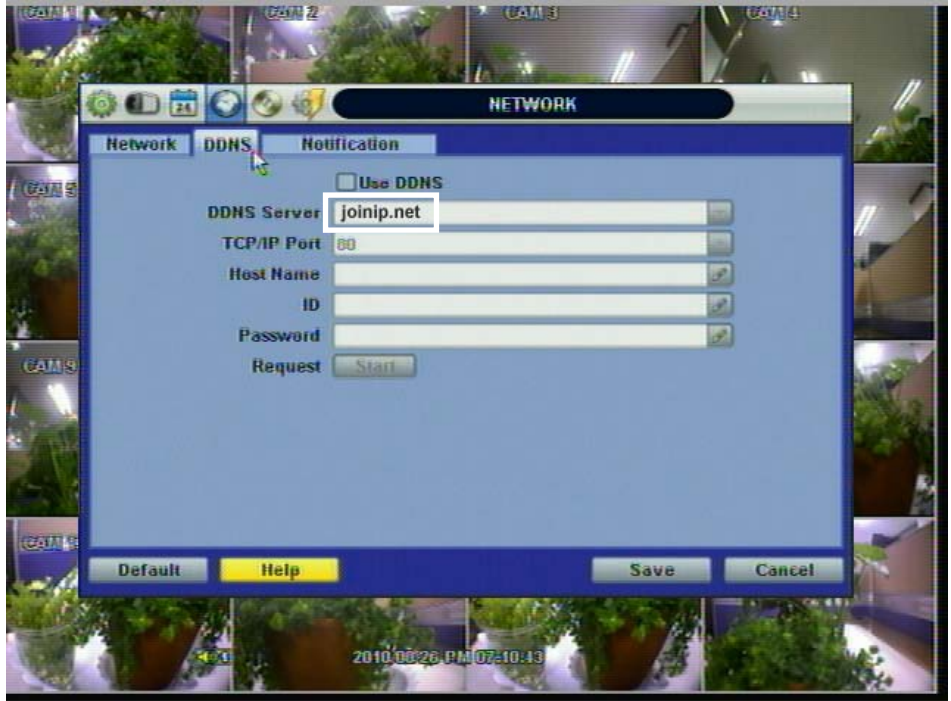

**NOTE** The standard DDNS domain name is joinip.net, and users can use dyndns.com by drop-down list.

## **4.4.3 Notification**

### **Remote Notify**

The system can notify an alarm message to the IP address of Advanced Client Software over the network.

User can choose from a selection of different kinds of alarms by pressing "ADD." Alarms can be generated by Sensor, Motion Detection, Disk Full, Admin PW Changed, Video Loss, and Power On/Off.

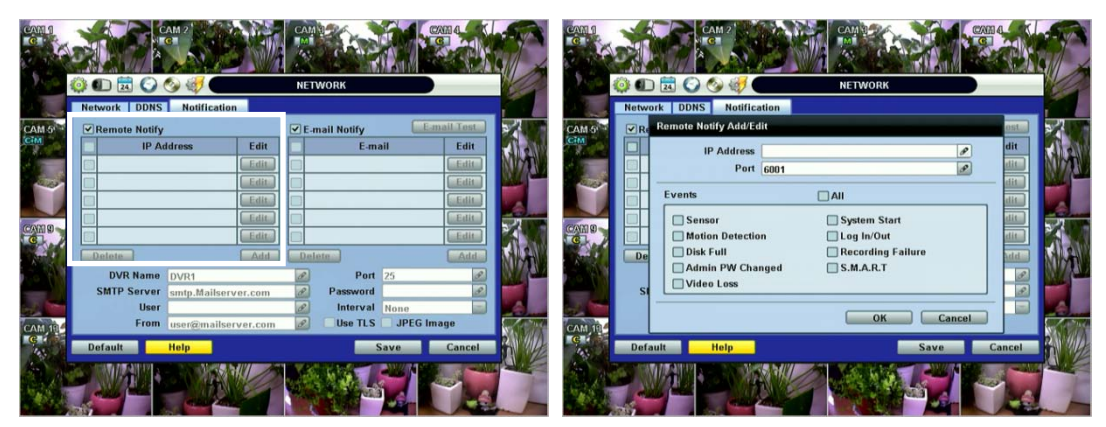

### **E-Mail Notify**

The system can send notification to an Email address or Advanced Client Software and the Central Management System over the network. User can choose from a selection of different kinds of alarms by pressing "ADD." Alarms can be generated by Sensor, Motion Detection, Disk Full, Admin PW Changed, Video Loss, and Power On/Off. By clicking "Use TLS", users can use a public email address such as Yahoo, Google, Hotmail accounts. Type DVR name in the "DVR Name" box. The DVR name will appear in the email so that users can recognize which DVR sent an email.

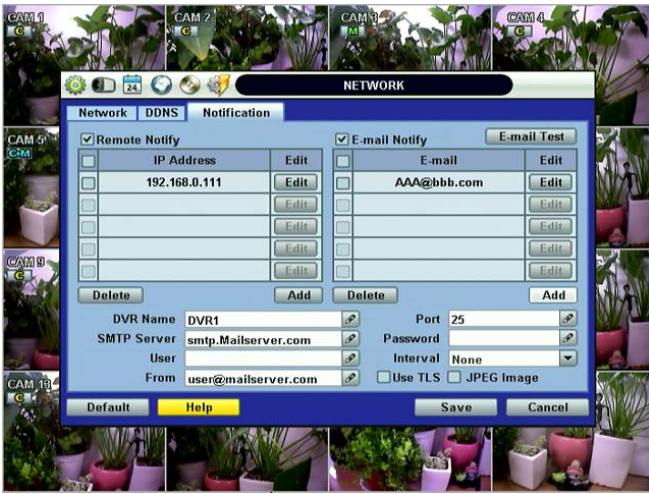

**NOTE** Configuration's first priority is always given to "Record Setup(Schedule1/Schedule2)" of the "RECORD" menu. Thus, the system will not send alarm message or email notification upon motion alarm or sensor even though user marks the checkbox of above event selection, unless user sets the "Record Setup(Schedule1/Schedule2)" in the "RECORD" menu. For example, if user sets "Continuous" only for "Schedule" of the "RECORD" menu and marks the "All" checkbox in "REMOTE NOTIFY", then the system will not send alarm messages. In this case, user has to set "CONT + MOT", "MOTION", "SENSOR", or "CON + SENS" for REMOTE NOTIFY to function properly.

## **4.5 Backup**

### **4.5.1 Manual Backup**

Users can archive a video clip recorded for a certain period on a selected channel or channels as shown below.

Connect an appropriate USB memory device, like USB thumb drive, USB HDD, or a built-in CD or DVD burner and press "SCAN" button to get the system to recognize it before archiving. Necessary file size will be shown before burning.

Users can select the "Auto Player" check box to save automatically with an executable viewer file. This allows the user to play the video clip without having to install another program on his/her computer. Otherwise, the file backup format will be in the manufacturer's proprietary "PSF" format.

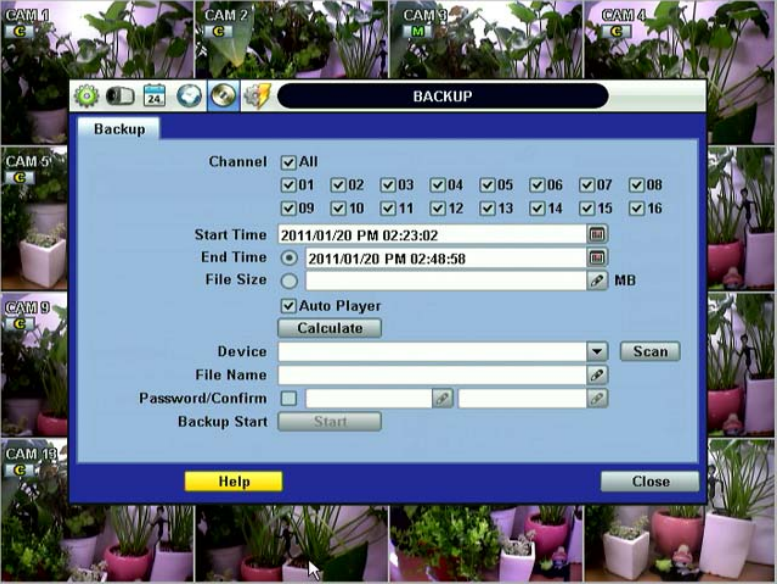

**NOTE** Backup device shall be a well-known major brand of USB thumb drives formatted by FAT/FAT32 for proper backup.

**CAUTION** DVD medias supportive are DVD-R/+R. DVD-RW/+RW are generally not supported. Check the compatible media list provided by ODD driver manufacturer.

**NOTE** User can easily backup video in "Quick Backup" during video playback. Refer to section 3.5 for quick backup details.

**NOTE** User can click the "Calculate" button to learn the backup file size before executing backup.

**NOTE** User can rename the backup file name before starting backup process and also put a password in the backup file for security purpose. In order to playback the file, user should input the password.

### **4.5.2 Backup Video Retrieve**

There will be a single file after archiving, if "Auto Player" was selected.

User can double click the backup file to open the video data file. If the backup file doesn't have Auto Player, user can double click "BackupPlayer.exe" file to open the video data file (PSF format) in the folder of date.

To begin video play, user can drag a PSF file (Video data file) and drop it in the empty screen of Backup Player as shown in the picture. Alternatively, the PSF file can be opened by clicking the "Open" button.

If the user inserts USB memory stick or CD media that has the Video data file, the Backup Player will automatically begin playing the files, starting with the first data file located in the device.

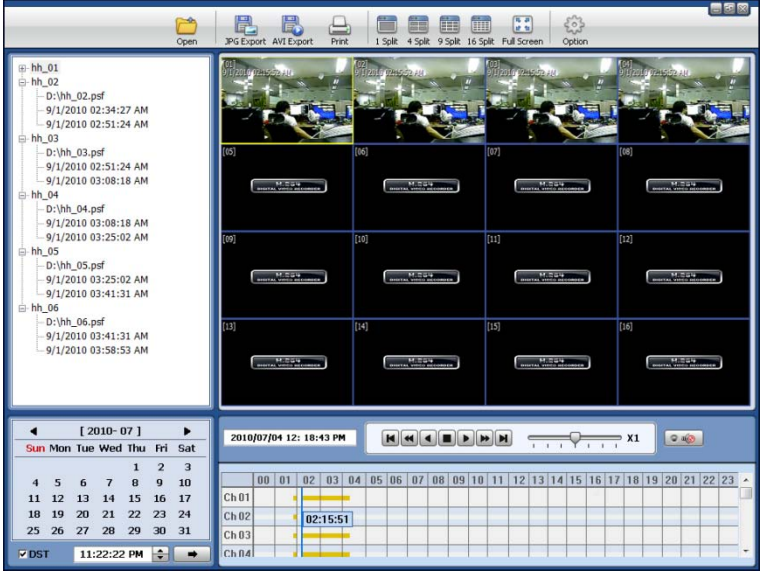

User can print out, capture a still image, zoom out, or make an ASF file format, by using the icons located on top of the player window.

**NOTE** User also can play the backup-video clips by Advanced Client Software and Central Management System.

## **4.6 Quick Setup**

Quick Setup helps user make simple configuration for recording resolution, entire recording speed by frame, recording mode, and recording periods.

The system will put the first priority for configuration on this quick setup and will follow this rule regardless of configurations set in other menus. Users should not fill in the checkbox of Use Quick Setup if he/she wants to utilize full system configuration defined in the other menus.

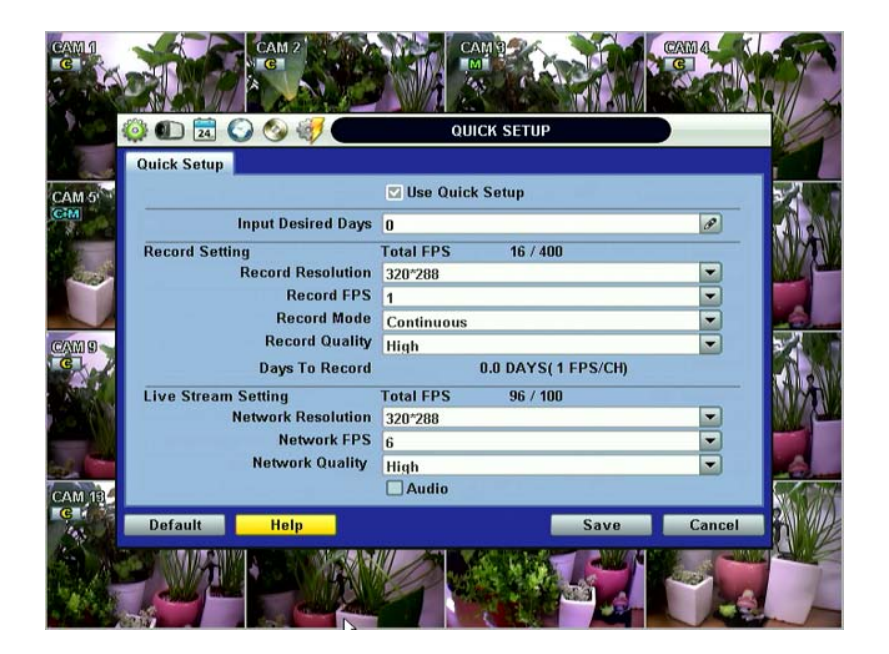

**NOTE** Quick setup must be deactivated if the user requires configuration from the other menus.

**NOTE** After the user marks "Use Quick Setup" to define settings, the system will ignore all other configurations set by full menus.

## **5 WEB SURVEILLANCE**

The system has a built-in web server.

Using an ordinary web-browser over a network, users can always stay connected to the system for live monitoring, playback, or remote configuration without installing the Advanced Client Software (ACS).

## **5.1 Web Login**

The user is required to input the correct IP address in the web browser after making the web port available in the router. After allowing the download of the Active-X file, users can find the login page view seen below. Default USER ID is "admin" and No password.

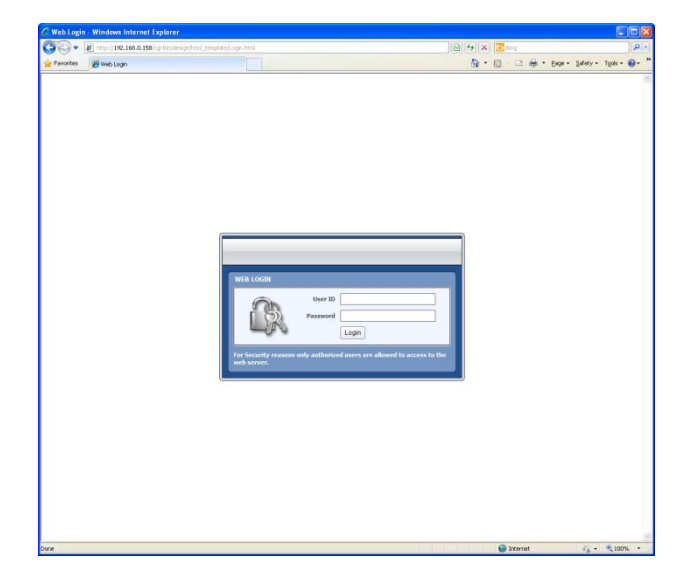

## **5.2 Web Configuration**

Menu of Web Configuration

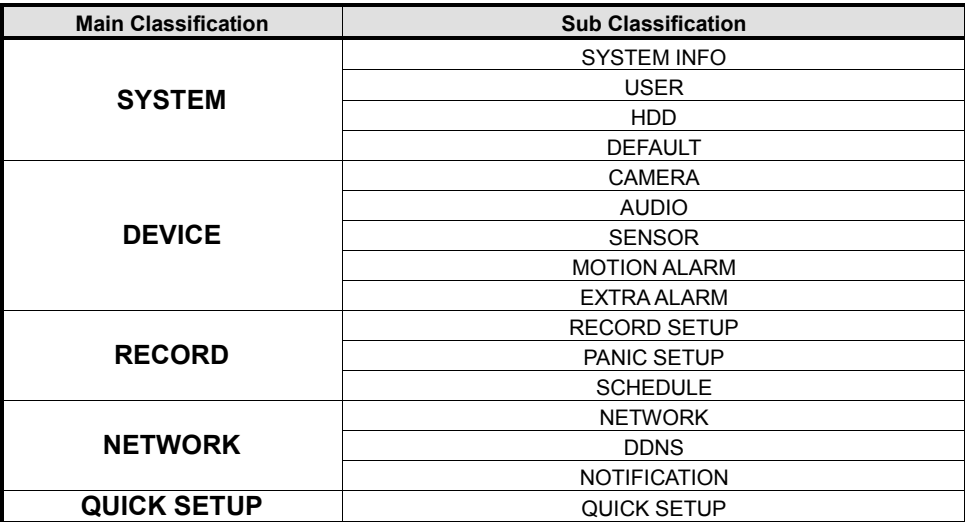

After logging in with the right ID and password, users can make various configuration changes in the Web Configuration window seen below. This Web Configuration menu is only available to the "admin" account.

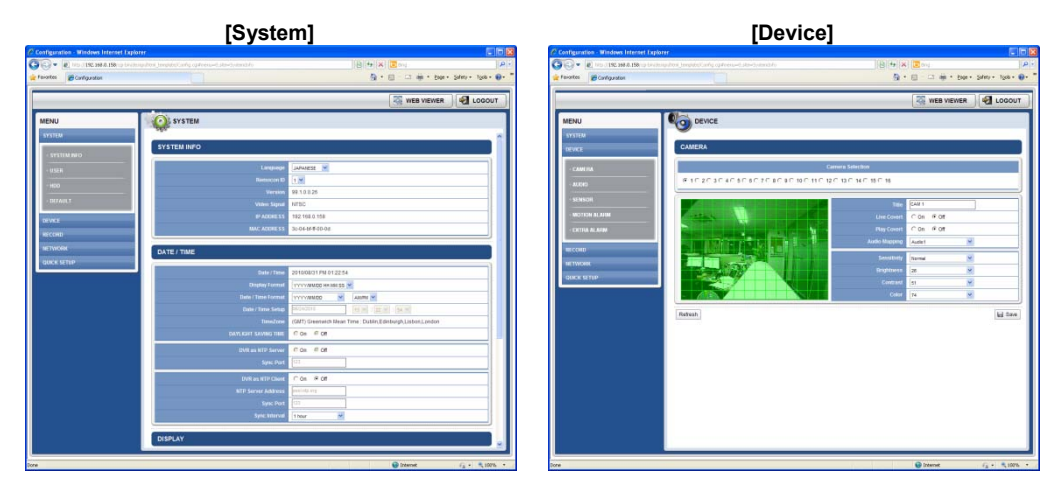

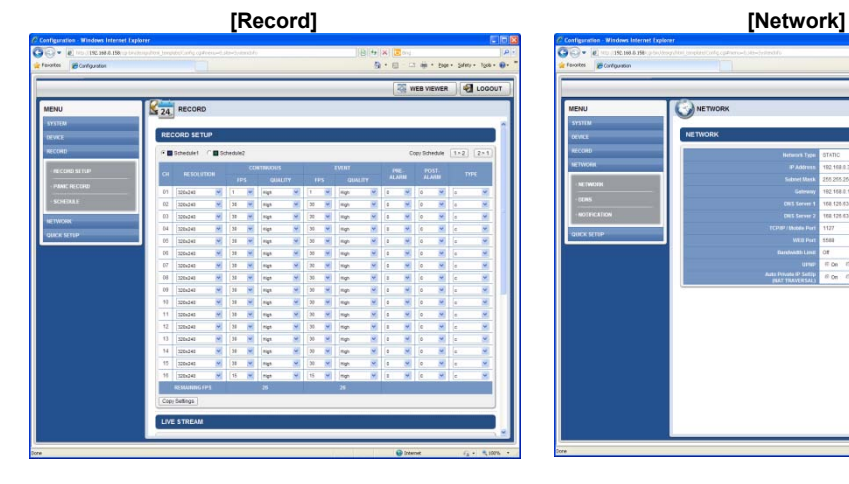

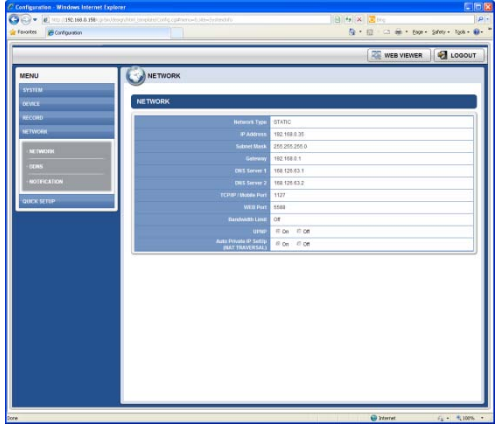

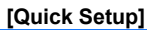

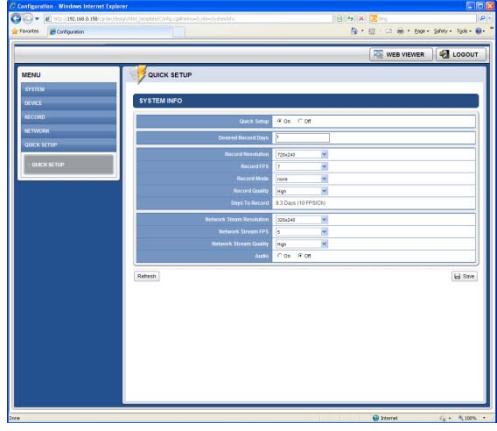

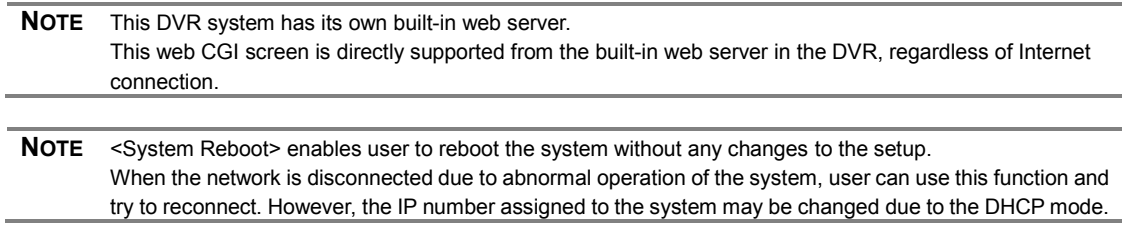

## **5.3 Web monitoring**

User has to download Active-X file from DVR and install it at workstation PC before monitoring live video.

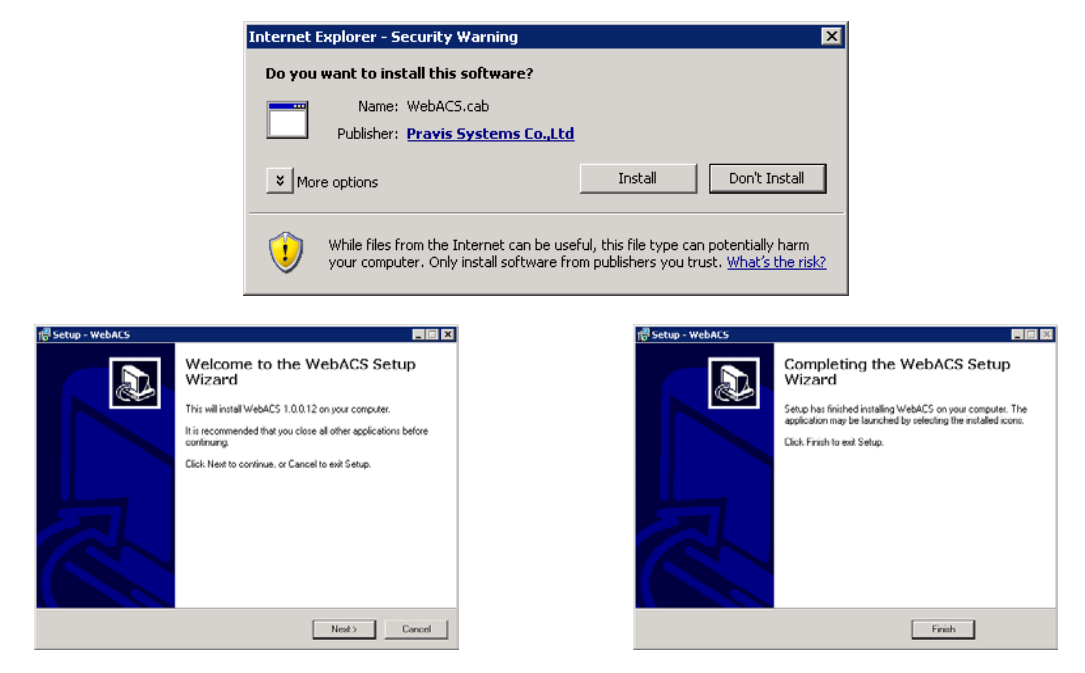

### **[Web Active X Install ]**

User can get into web monitoring after log in as shown below. In order to connect to DVR, the user has to click " Connect " button which is located at the top left corner.

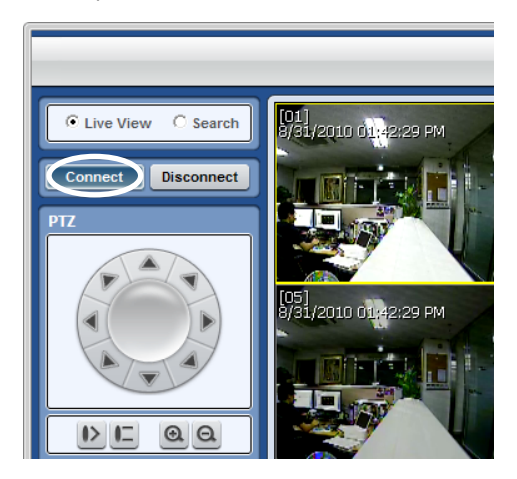

User can monitor live video in 1, 4, 9 or 16 screen modes. If user wants to see single channel in full screen, user can double-click on the left mouse button when the cursor is positioned on the live video screen. User can change to single mode by clicking the mode icon located at the bottom left.

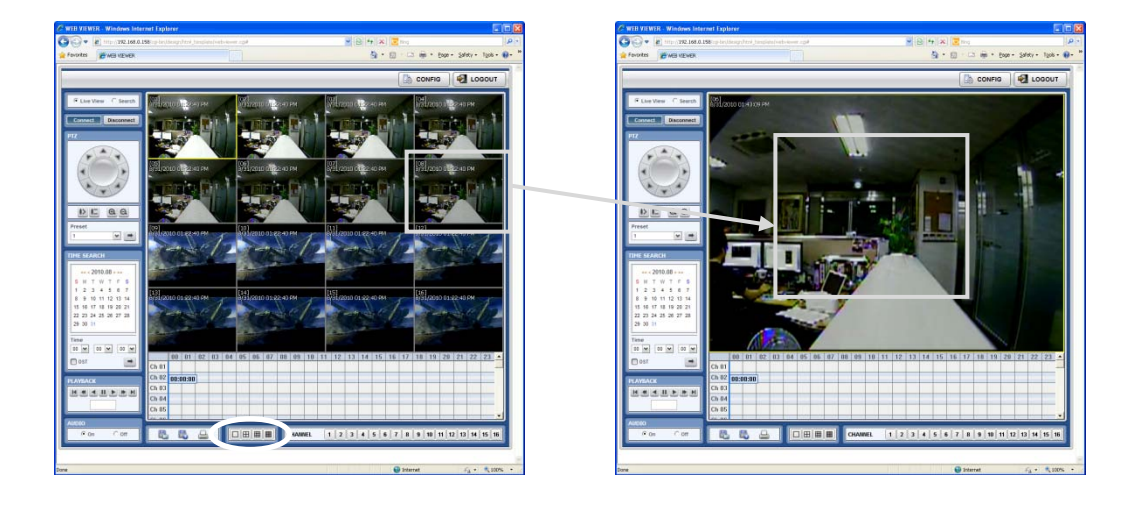

**NOTE** The image resolution in "Live monitoring" in this web browser is directly transferred from DVR ( Live image over the web browser depends on the Live Stream value on Record mode of DVR )

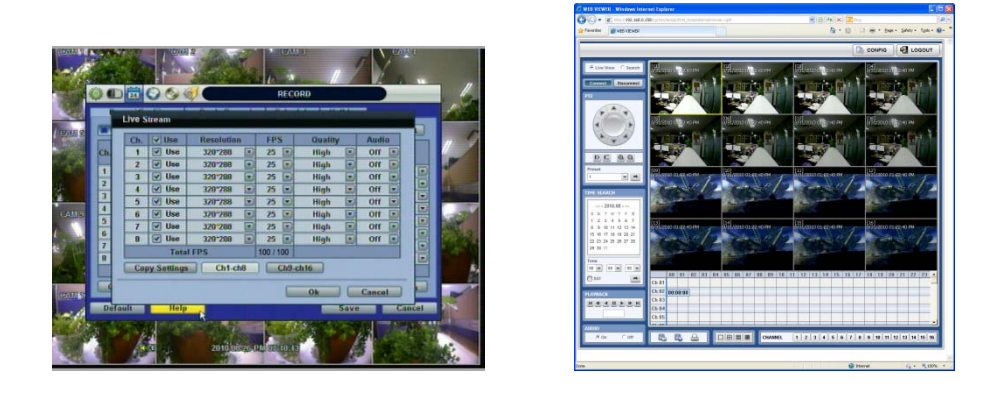

**NOTE** If live image is not properly shown on IE web browser due to network traffic jam or narrow bandwidth, it is recommended to close and re-open the IE web browser.

## **5.4 Web Playback**

Users can remotely playback the DVR images by clicking "SEARCH" button in the middle of bottom window. In order to connect to DVR, the user has to click " Connect " button which is located at the top left corner.

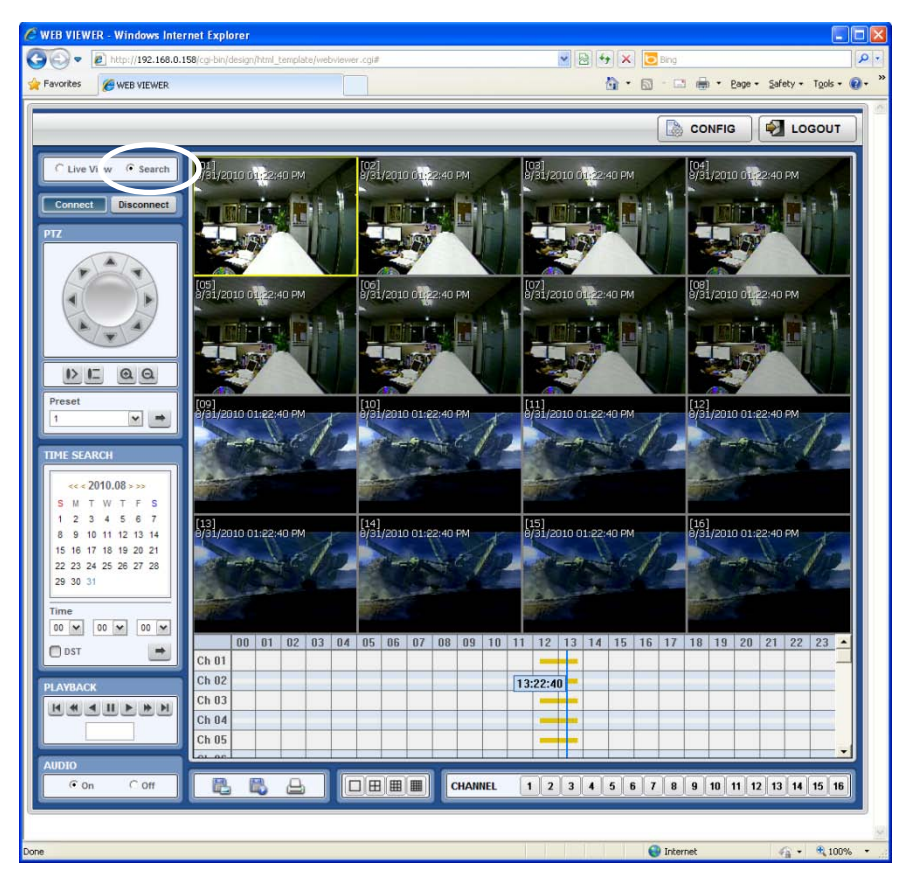

### **Playback Time**

Select the date and time on Time Search, located at the middle of left side of window, and click button.

### **Playback Icon**

Play/Pause is toggled and playback speed is shown on the left box.

#### **Play DST**

Check this box to play overlapped images during DST (Daylight Saving Time) period.

For further details, please refer to Section 3.7 (DST Setting and Image Playback)

#### **Intelli-Search Bar**

User can move the blue vertical line to the time that user wants to search.

The colors of the time bar are different by each recording mode. Please, refer to Section 4.3.2 for details on color

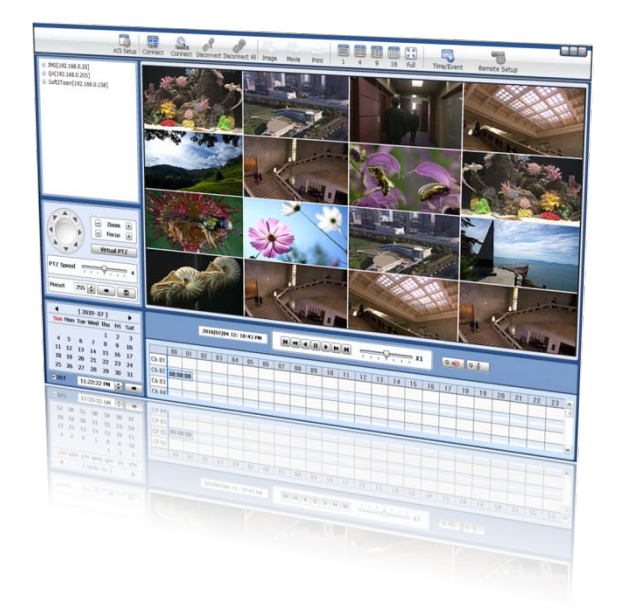

# **Chapter 2**

# **ACS CLIENT SOFTWARE USER MANUAL**
# **6 ACS USER GUIDE**

## **6.1 System Requirement**

#### **Recommended System Requirement**

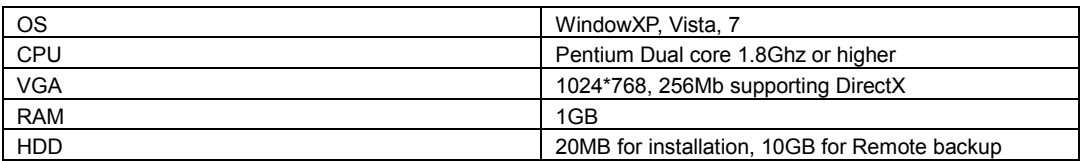

#### **Minimum System Requirement.**

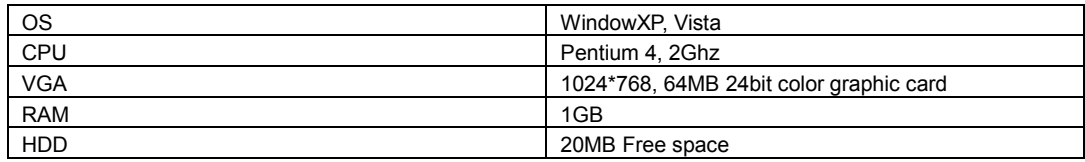

## **6.2 Install**

a. Run Advanced Client SoftwareSetup.exe on CD and then a Setup Menu appears as below.

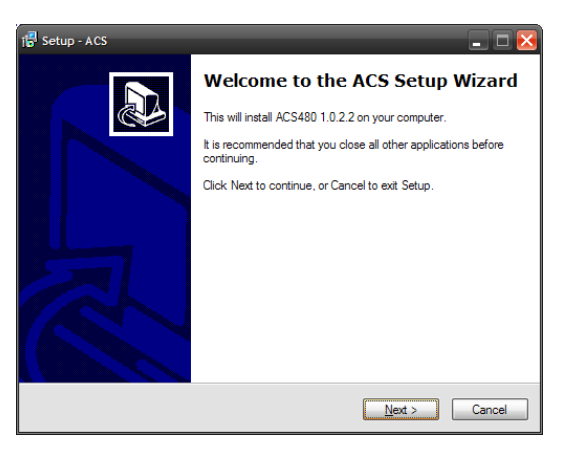

#### **73 | Chapter 2 : ACS Client Software User Manual**

b. Press [Browse…] button if you want to install the program in a different directory.

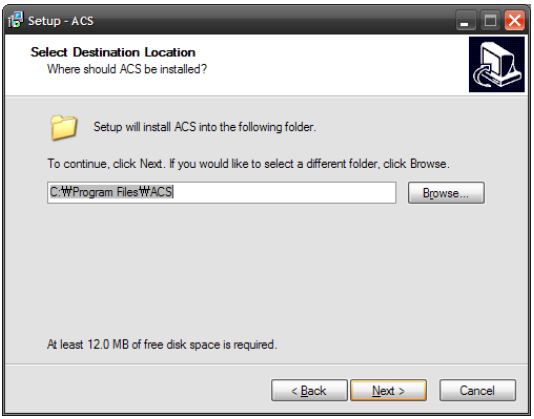

c. Press the [Next] button to move to the next screen.

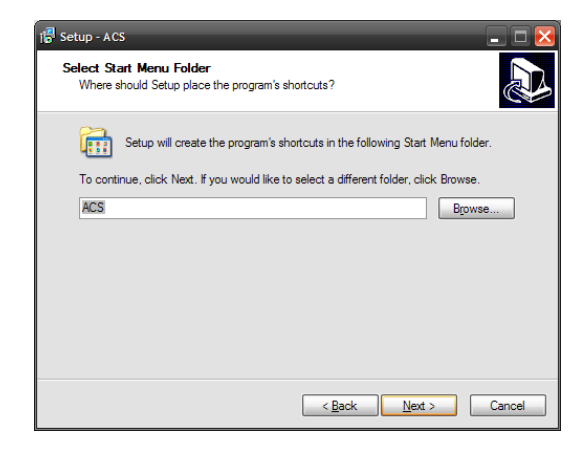

d. Press the [Next] button to move to the next screen.

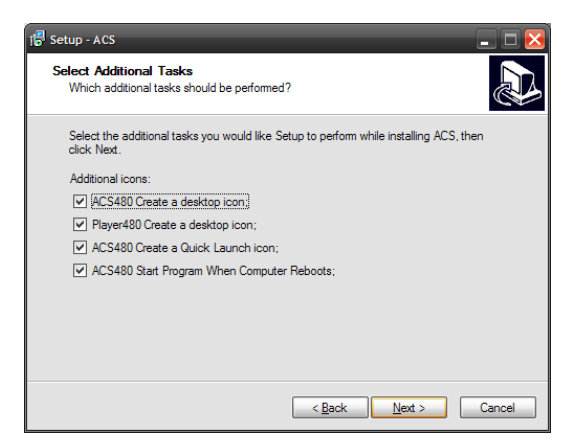

e. Press the [Install] button to move to the next screen.

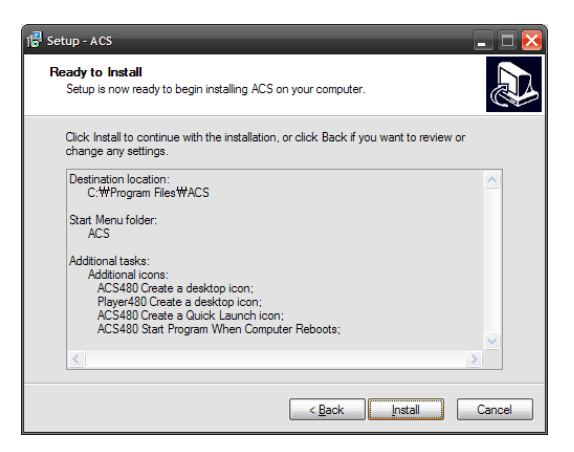

f. Click [Install] to begin installation. When the installation is complete, the message appears as below.

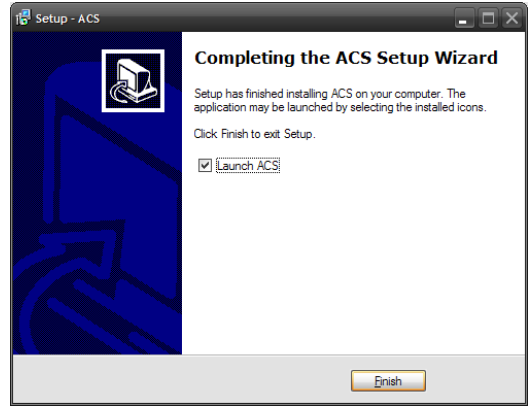

## **6.3 Uninstall**

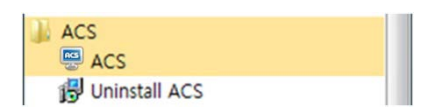

To un-install ACS, press [Uninstall ACS] from Start.

Then, Account Manager will appear in Windows7 or Windows Vista.

Press [Yes] to move to the next screen below.

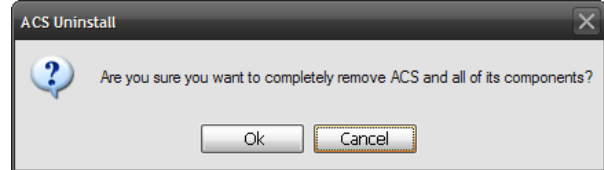

Press [Yes] to begin uninstalling ACS like below.

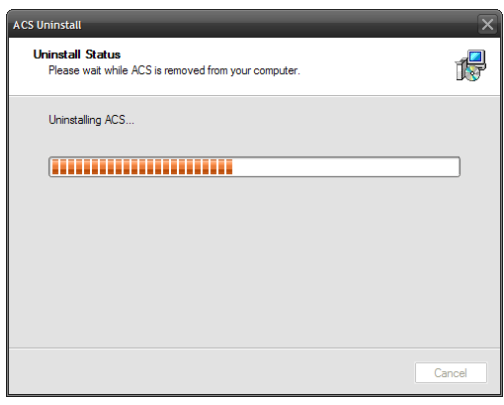

When the un-installation is complete, the following message appears.

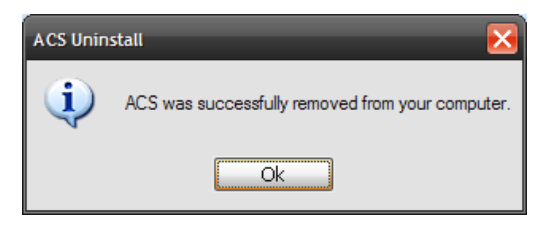

# **6.4 Basic Operation**

a. Click on ACS icon on Desktop

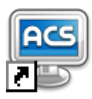

b. Starting ACS from Start.

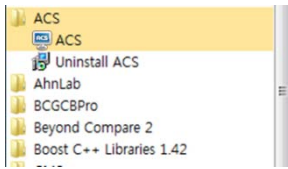

### **6.4.1 Log In**

The Default ID and password for administrator is "admin" and "Blank", which is the highest level of authority for the operation of Advanced Client Software.

#### **Default ID and Password for Administrator**

- User ID: admin
- Password: No Password

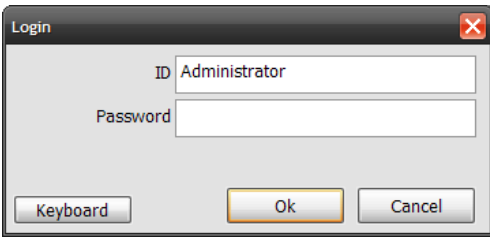

## **6.4.2 Screen Layout**

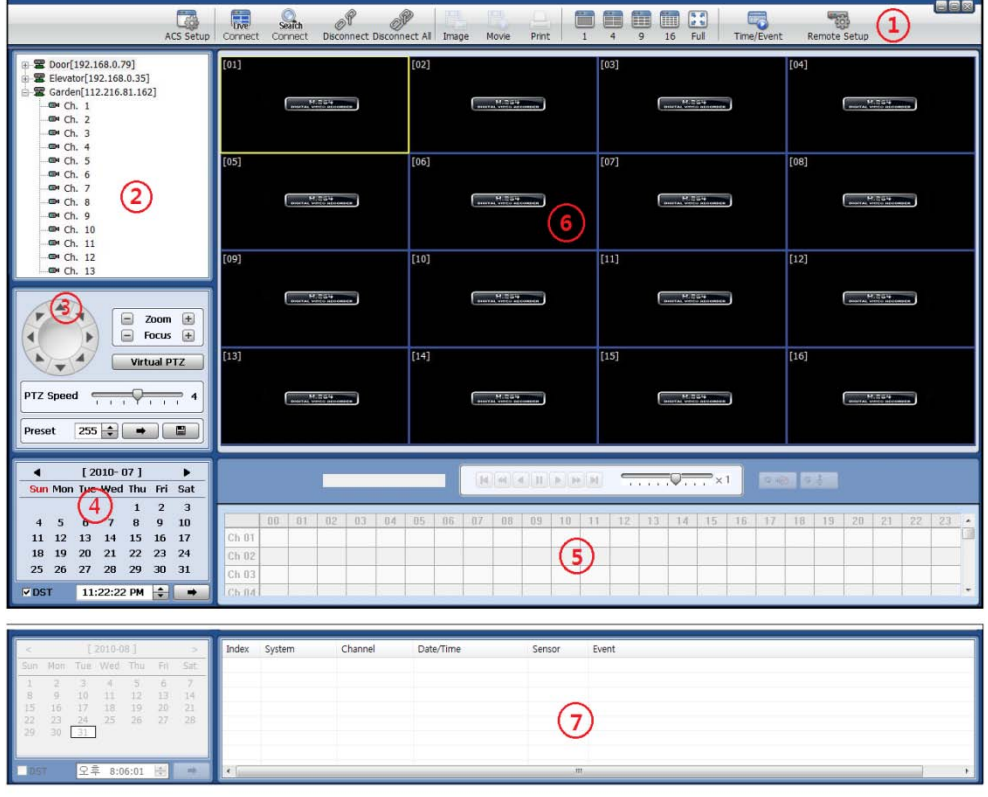

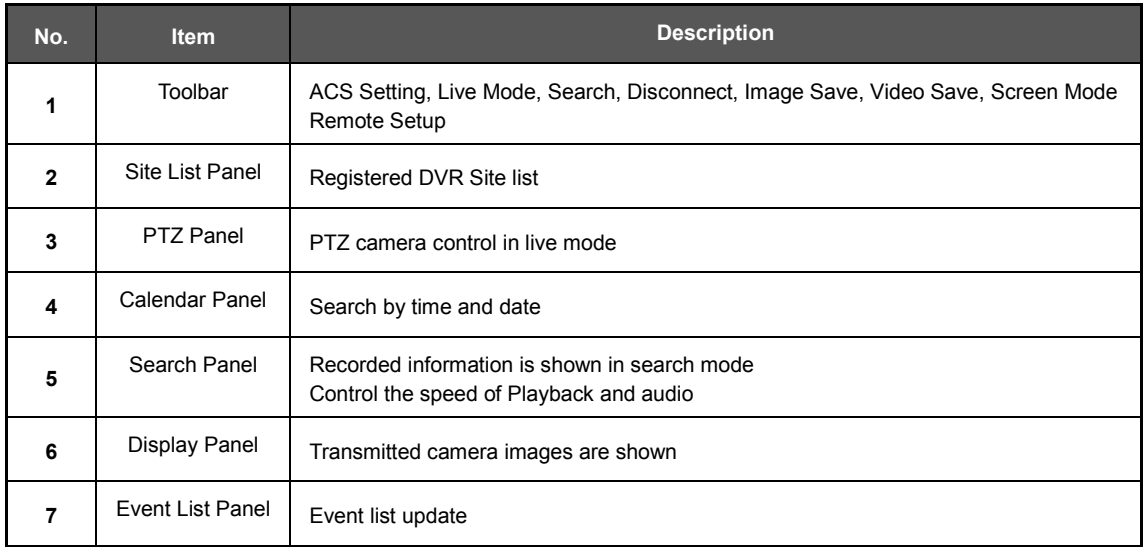

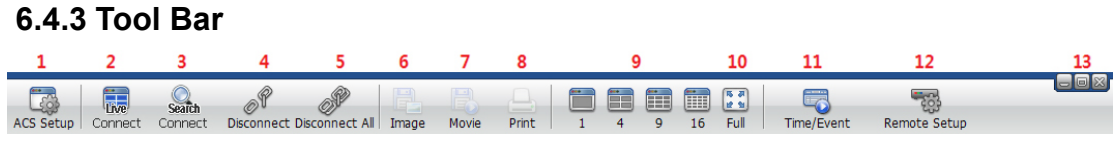

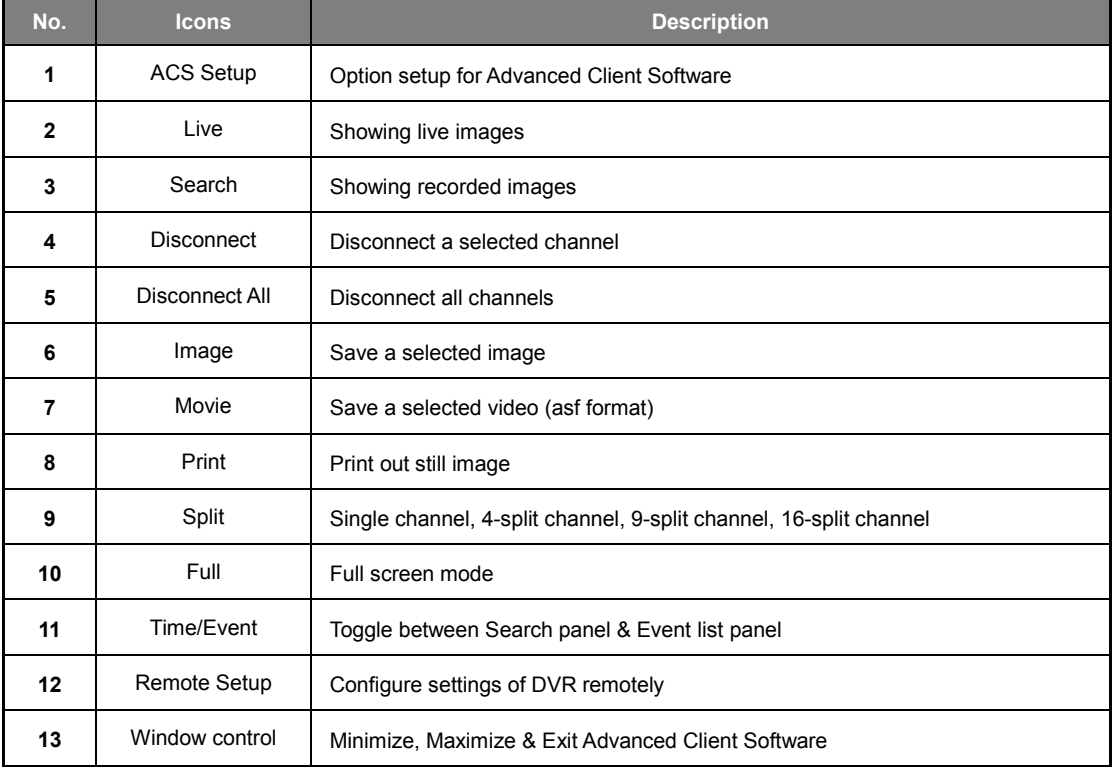

### **6.4.4 Site List Panel**

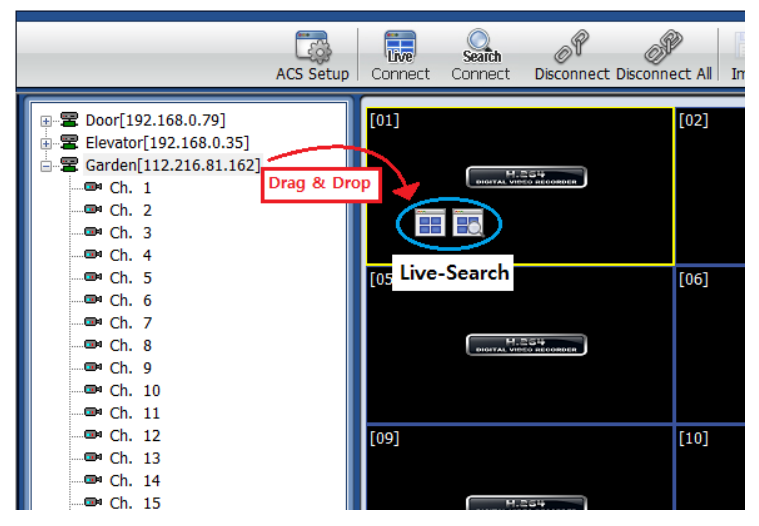

- The site list panel shows registered DVR lists. To make a connection, Drag & Drop the site or camera and then select between Live or Search mode.

#### **6.4.5 PTZ control Panel**

PTZ camera control in live mode.

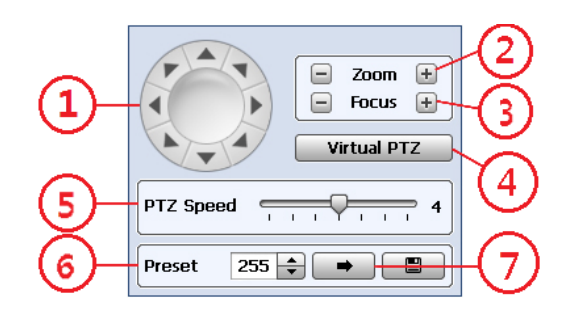

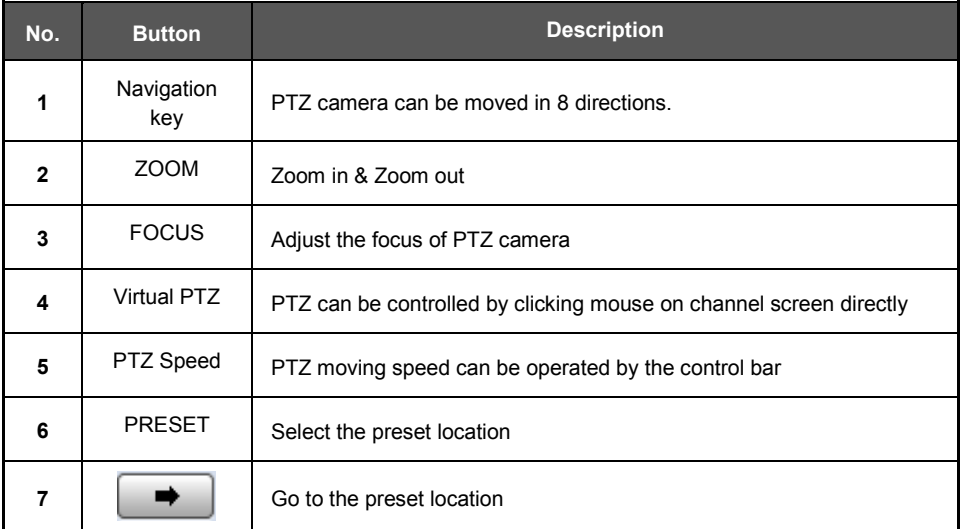

#### **6.4.6 Calendar Panel**

Calendar panel is only available in search mode.

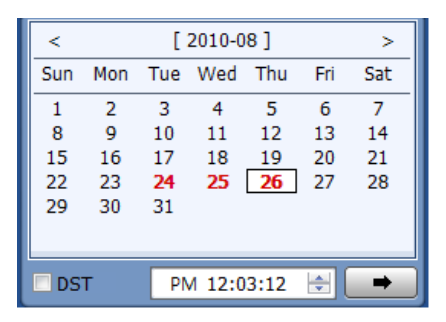

- The date is highlighted by red color if the record data exist.

 $\bigoplus$  (Go button) should be pressed to start playback from the selected time.

- If DST is enabled, the earlier one-hour overlapped video will be shown first.

### **6.4.7 Search Panel**

Search panel is only available in search mode.

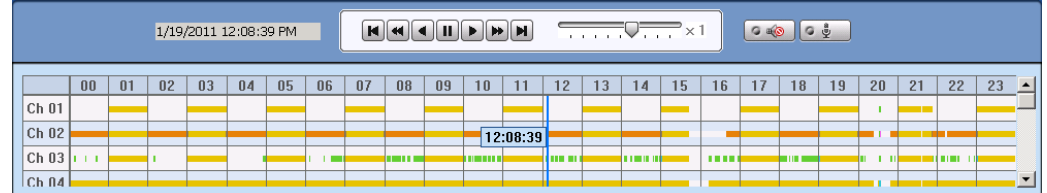

- The Search panel shows the record information for each channel.

Each record mode is similar to below.

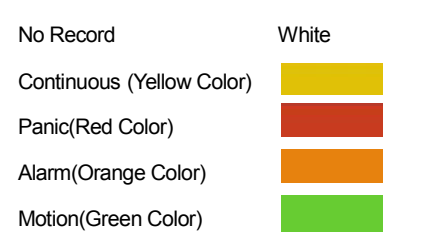

- Click the time or move the time bar to the time you want to playback in the search panel.

- For a more detailed search like below, double-click the time that you want to jump into.

Detailed search is available on a 2 minute basis like below.

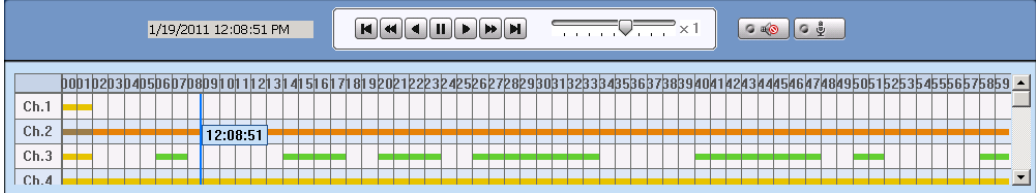

- Playback control panel

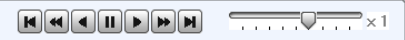

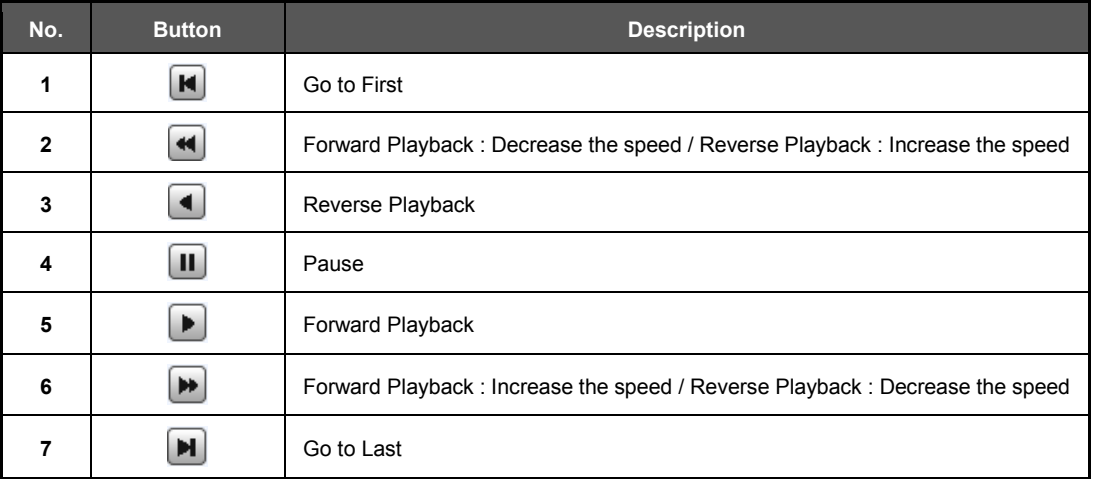

-Audio control

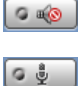

(Audio On/Off): Turn On or Off for Audio channel.

Two-way Audio : Two-Audio between ACS and DVR.

#### **6.4.8 Display Channel**

- Showing Live or Search screen

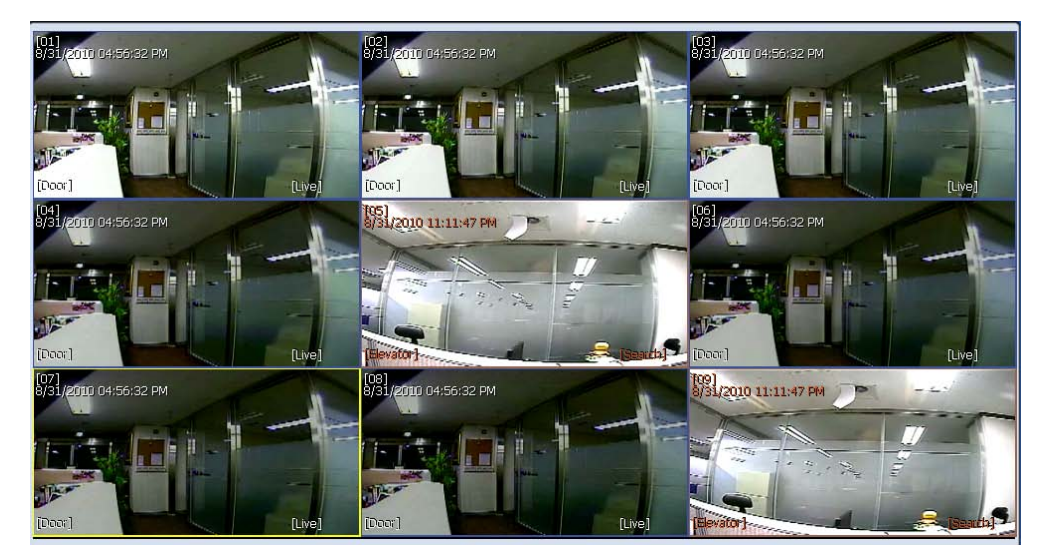

- In Live mode, [Live] will be displayed with all white text information. Blue channel boundary
- In Search mode, [Search] will be displayed with all red text information. Red channel boundary
- Yellow channel boundary for selected channel

#### **6.4.9 Event List Panel**

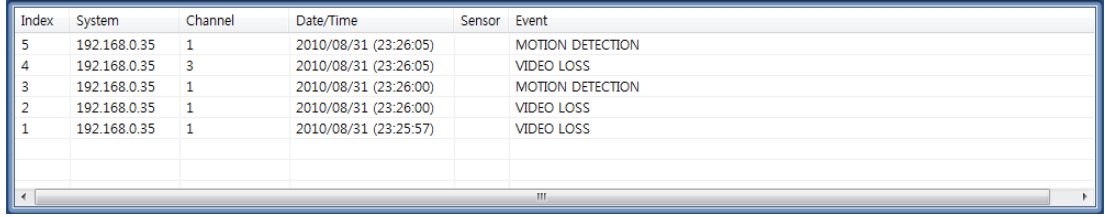

- Update event lists from DVR

- Start the playback by double-clicking the list .

# **6.5 Advanced Operation**

### **6.5.1 Event Search**

- Click the right mouse button on Site list, and a pop-up menu will appear.
- Click to run 'Event Search'.

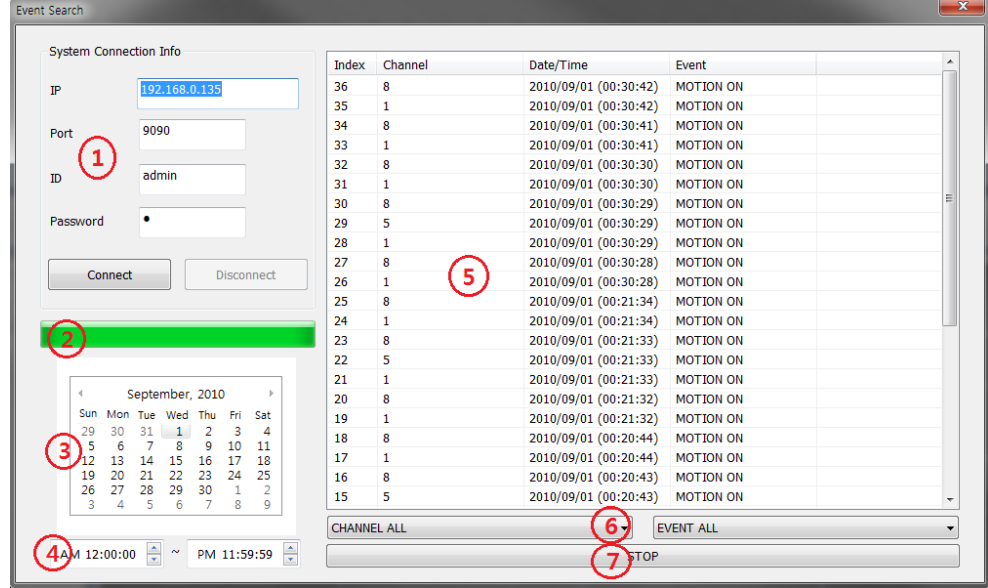

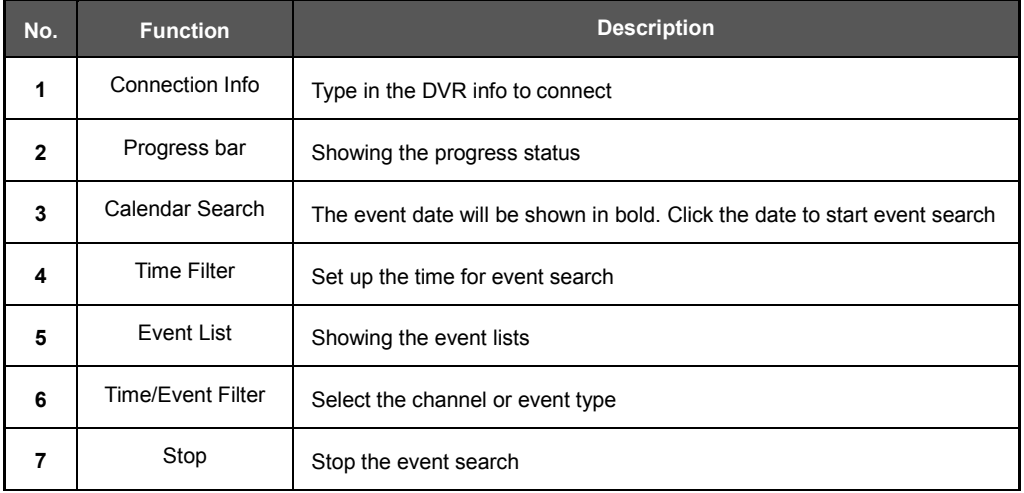

#### **6.5.2 Remote Backup**

- Click the right mouse button on Site list, and a pop-up menu will appear.
- Click to run 'Remote Backup'.

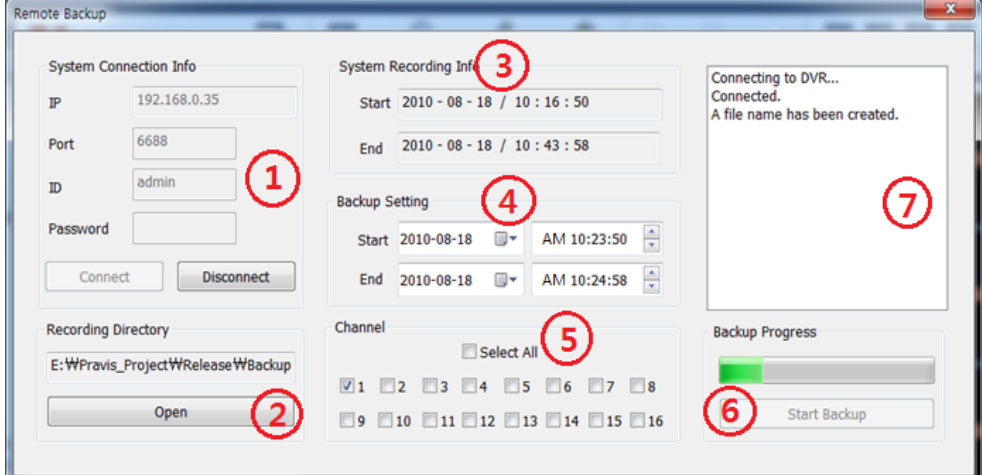

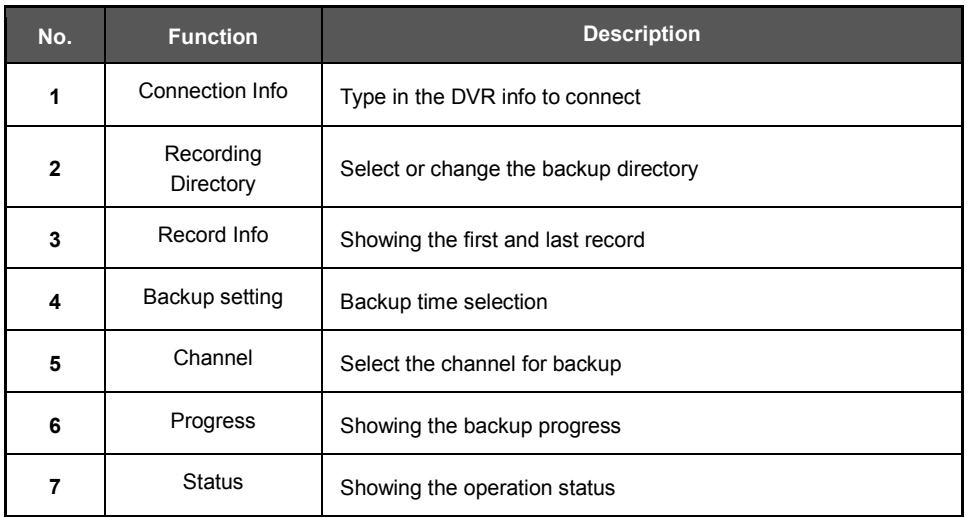

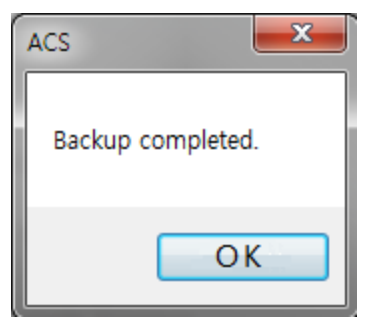

When the backup is complete, the pop-up will appear.

### **6.5.3 Firmware Upgrade**

- Click the right mouse button on Site list, and a pop-up menu will appear.
- Click to run 'Firmware Upgrade'.

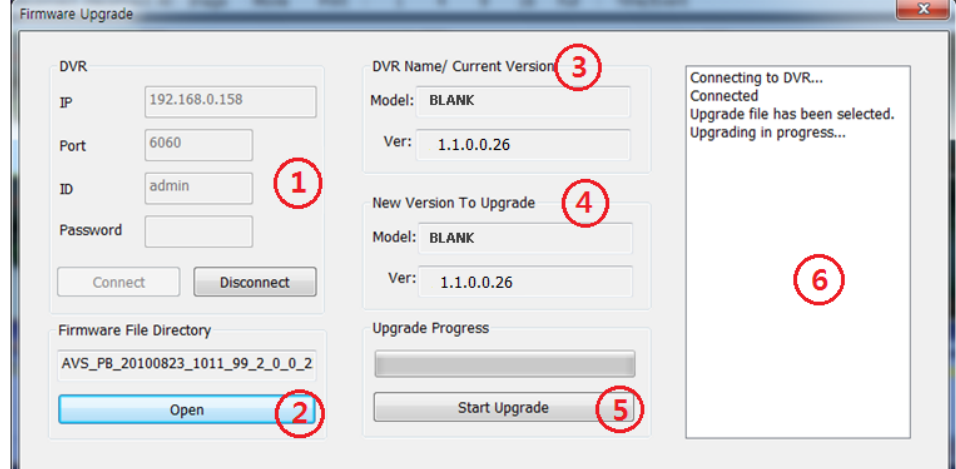

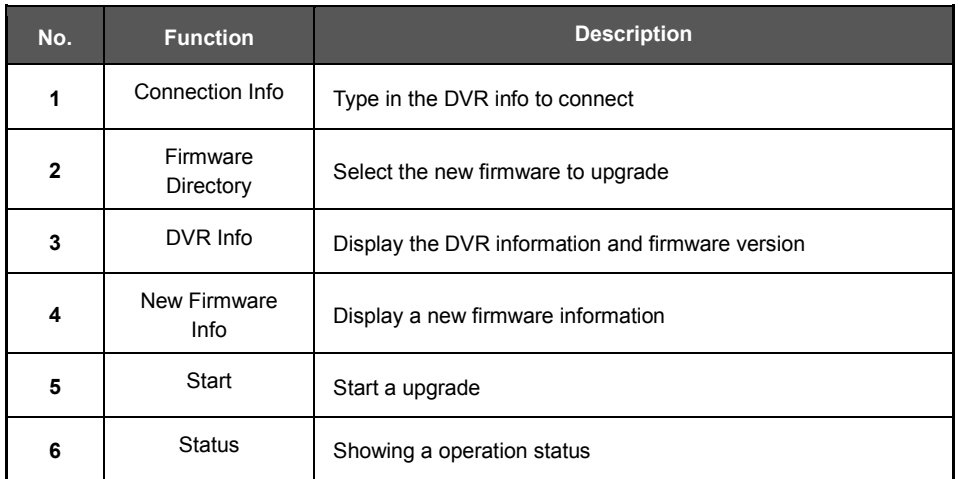

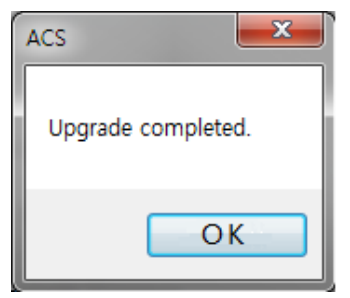

When the upgrade is complete, the pop-up will appear.

## **6.6 ACS Setup**

: Option for DVR Registration, User, Display, and other options.

#### **6.6.1 DVR Registration**

Add, Modify, or Remove DVR site information.

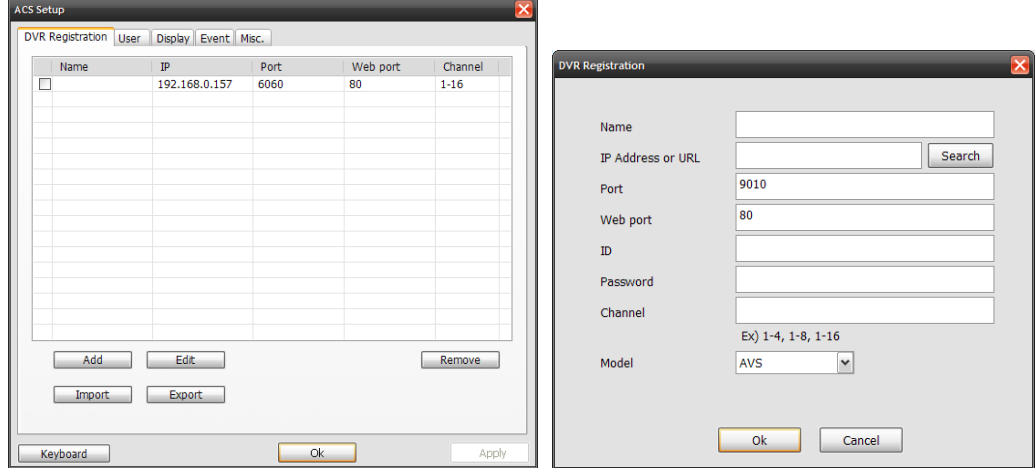

#### **Ex) Adding a new DVR site**

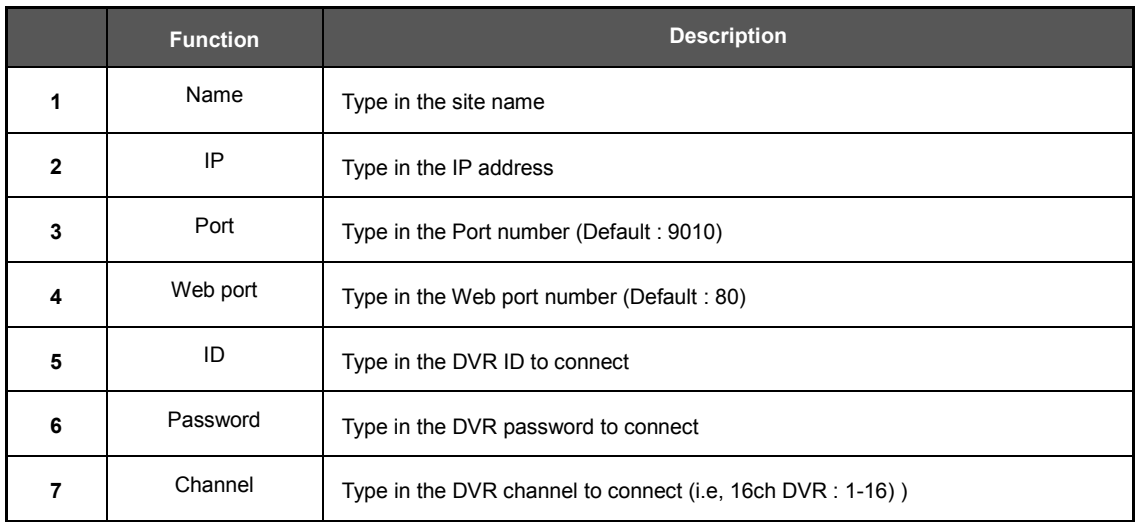

- To modify and/ or remove DVR information, click [Add] or [Remove] to amend DVR site information.

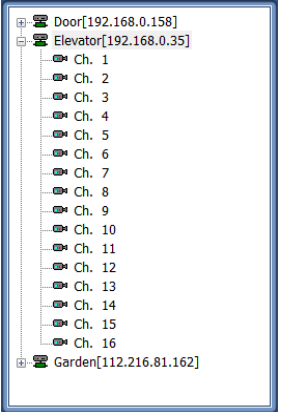

New DVR information will show at DVR site panel, after click [OK]

## **6.6.2 User**

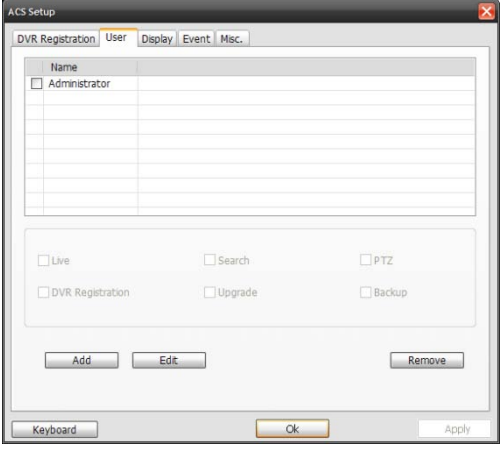

User authority can be changed by Administrator. "admin" is the built-in account for administrating the DVR and ACS program.

#### Ex) User authority change

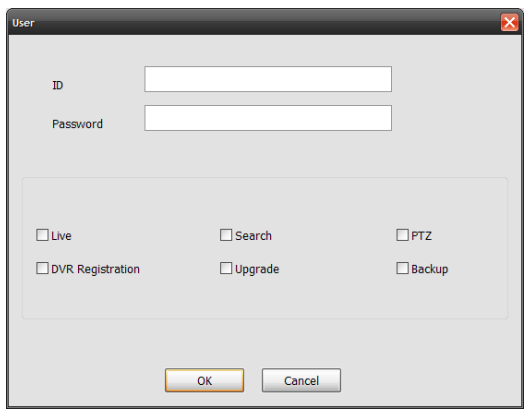

- User authority can be changed by Administrator. ID can not be changed but should be removed.

#### **6.6.3 Display**

- Options for OSD setting

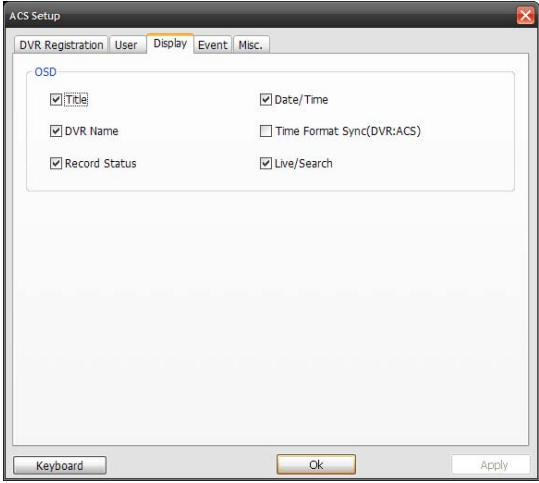

Time format Sync (DVR : ACS) : Synchronize the DVR time format to ACS

### **6.6.4 Event**

- Options for event

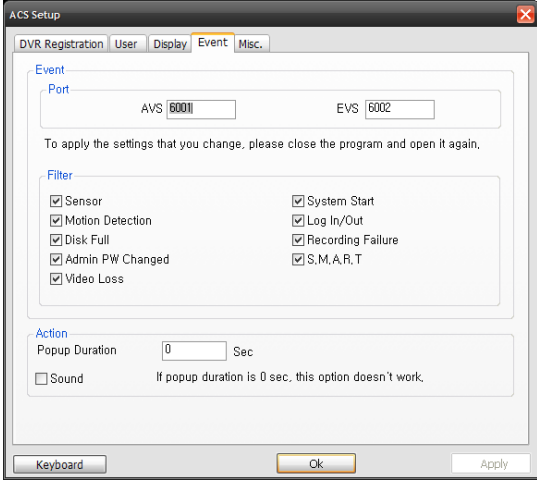

### **6.6.5 Misc.**

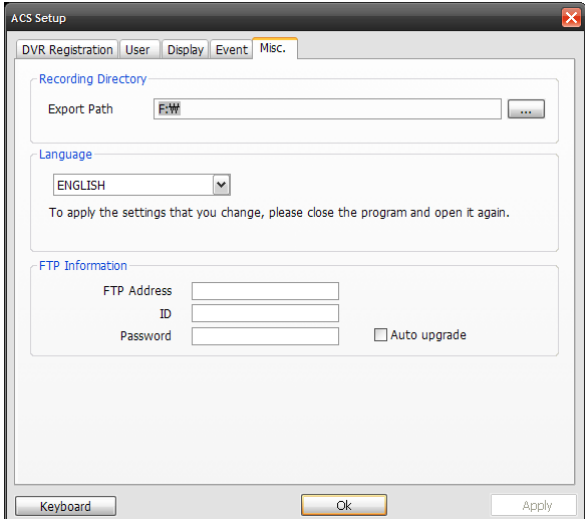

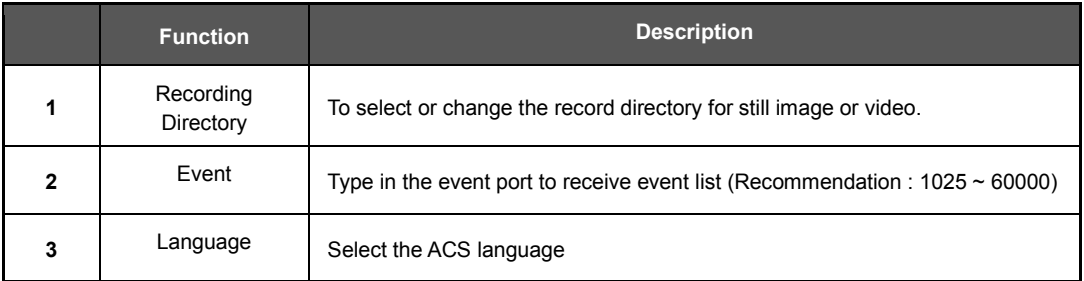

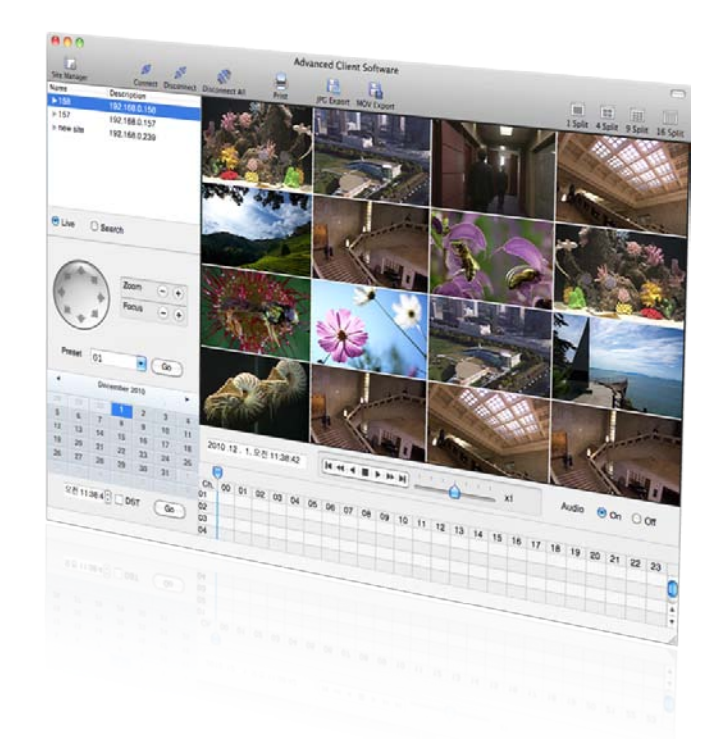

# **Chapter 3**

# **MAC ACS CLIENT SOFTWARE USER MANUAL**

# **7 MAC ACS USER GUIDE**

## **7.1 System Requirement**

#### **Recommended System Requirement**

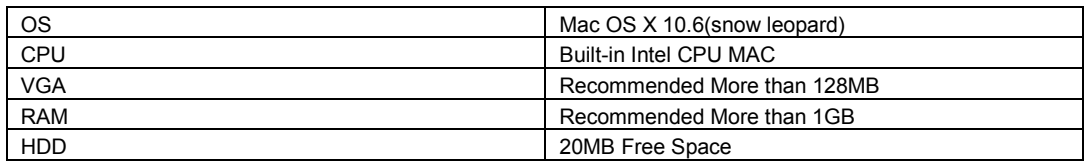

#### **Minimum System Requirement.**

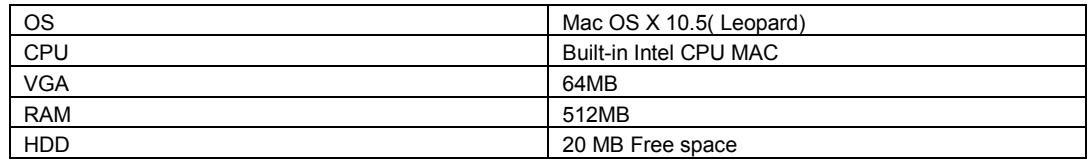

## **7.2 Install**

a. Run MAC ACS.pkg on CD, and a Setup Menu appears as below.

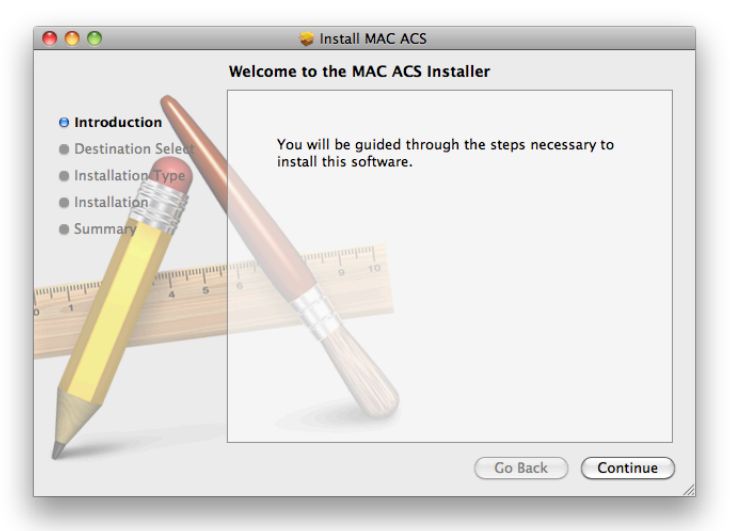

#### **93 | Chapter 3 : MAC ACS Client Software Manual**

b. Select the HDD to be installed. Press the [Continue] button to move to the next screen.

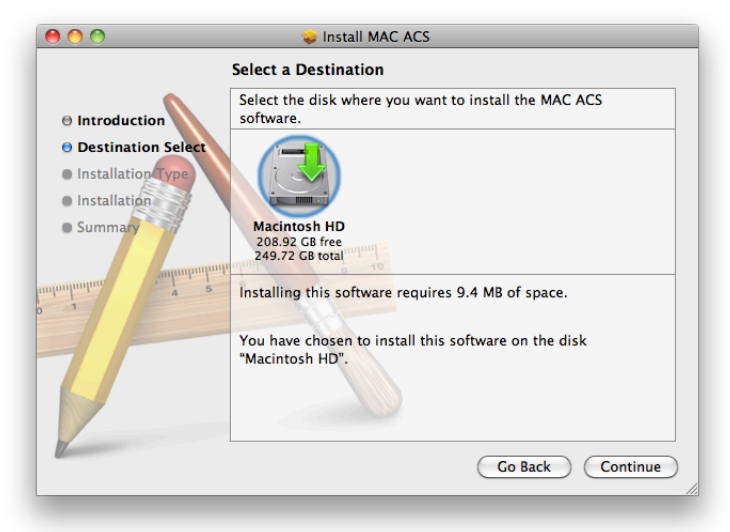

c. Press the [Continue] button to move to the next screen

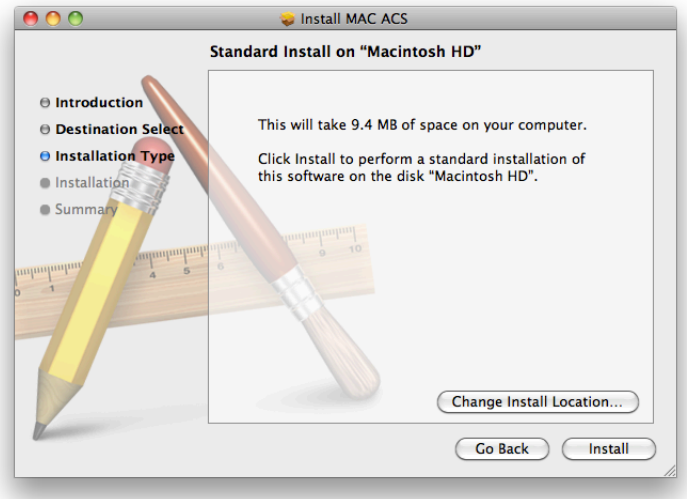

d. Press the [Install] button to Install MAC ACS.

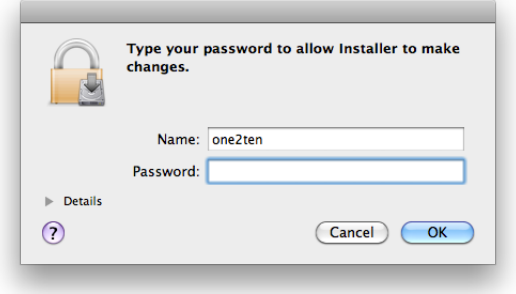

e. Put in the password and Click [OK] to begin installation. When the installation is complete, the message appears as below.

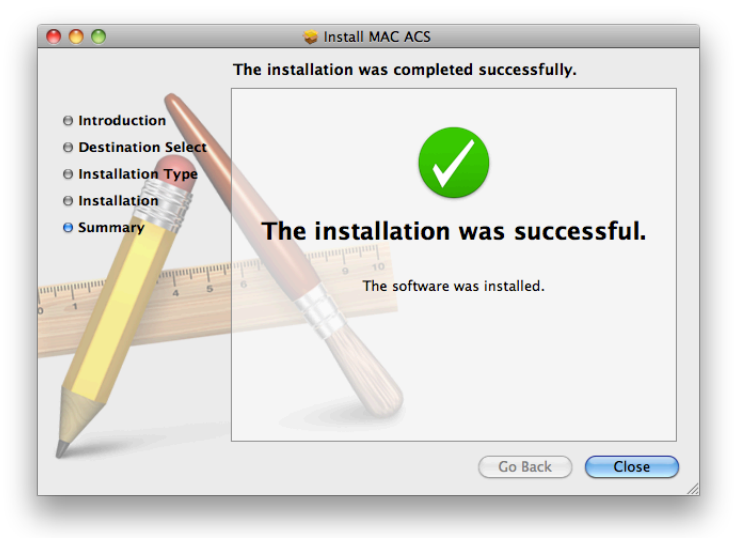

## **7.3 Basic Operation**

Click on ACS icon on Application Folder

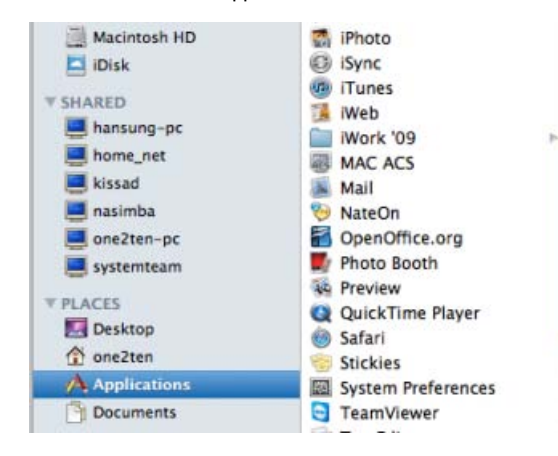

#### **7.3.1 Screen Layout**

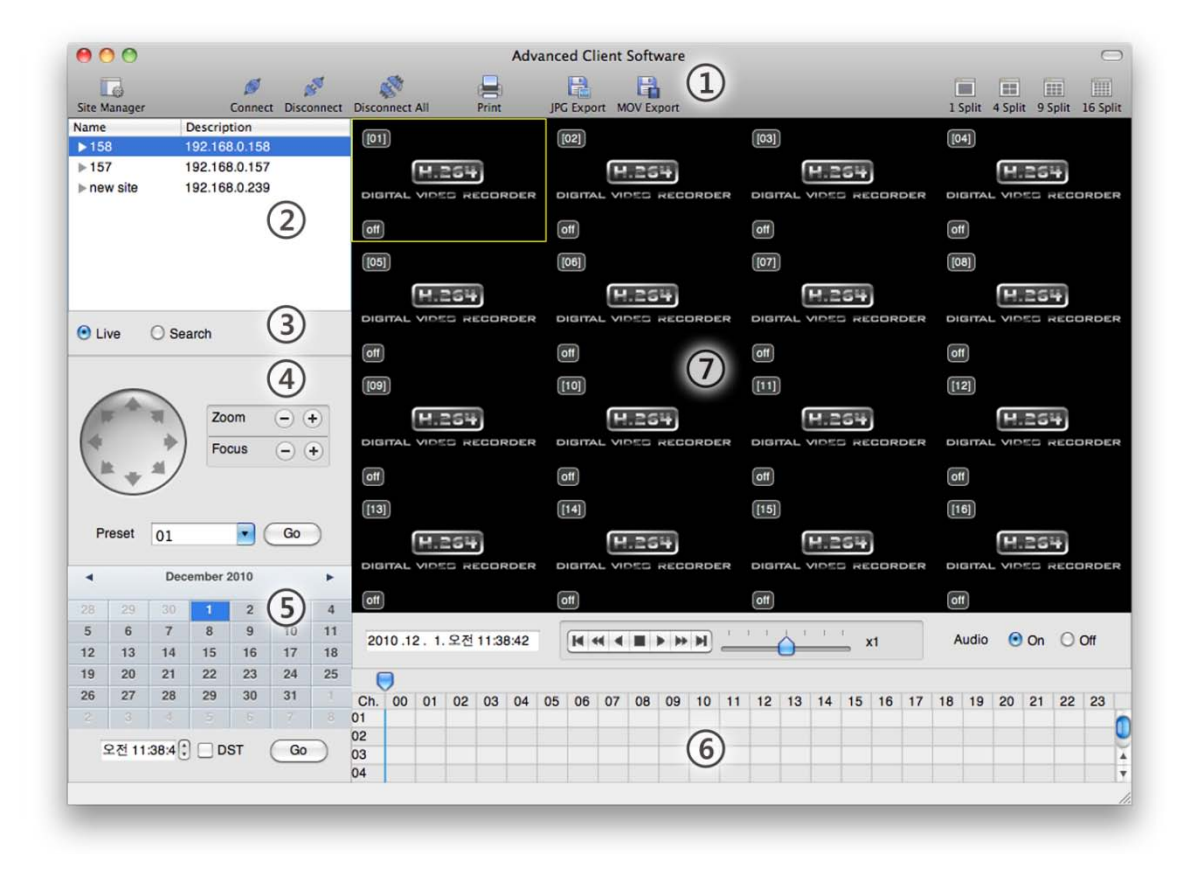

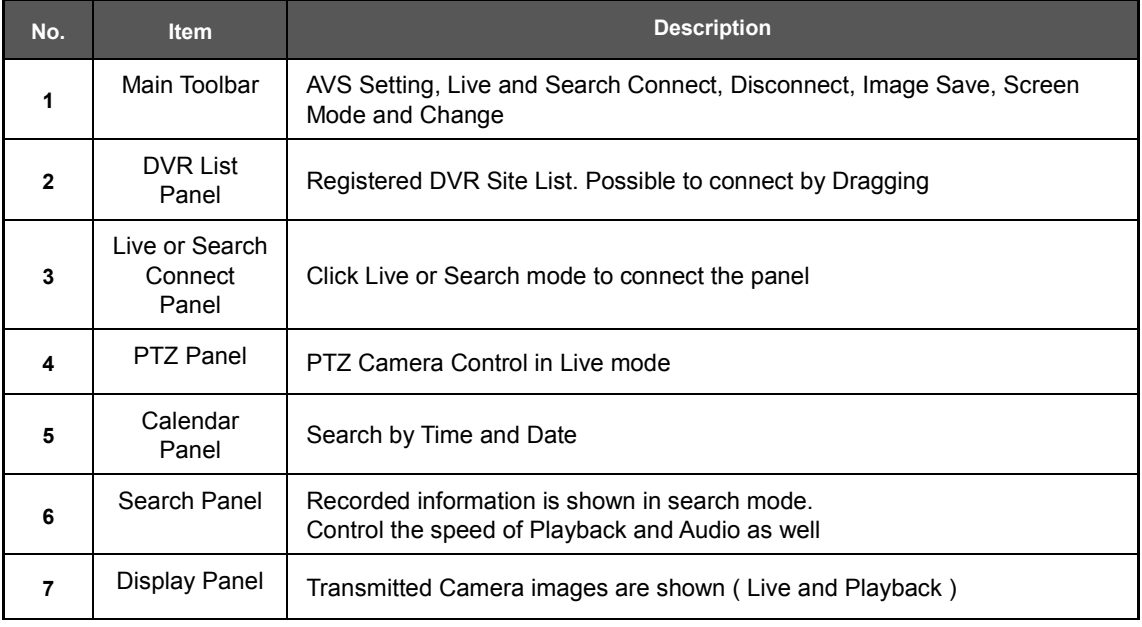

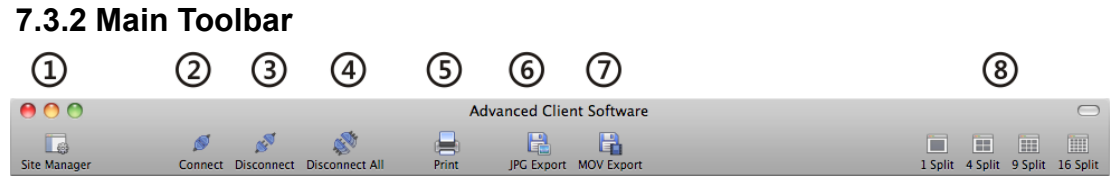

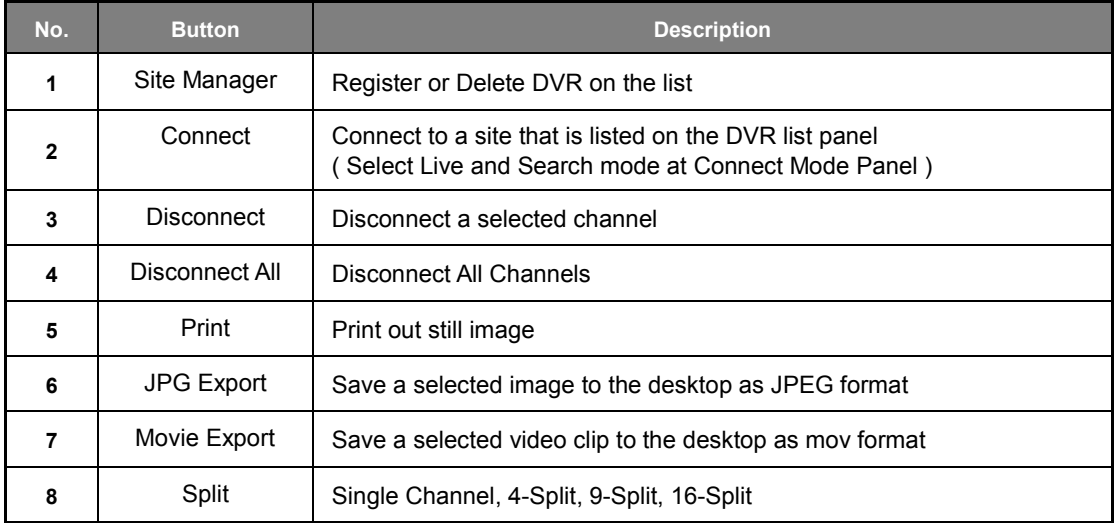

### **7.3.3 Site List Panel**

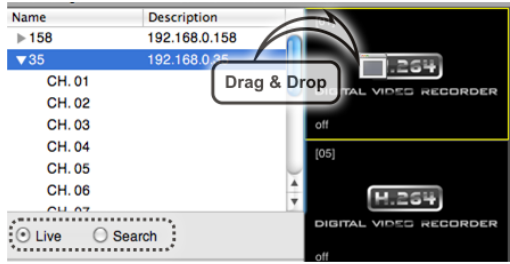

The site list panel shows registered DVR lists. To connect, Drag & Drop the site.

Before you connect the site, Select the Live or Search mode first in the connection mode panel.

16 different On-Screen DVR, a mixture of different connection modes can be monitored.

#### **7.3.4 PTZ Panel**

PTZ camera controls in Live Mode. PTZ Camera can control if the channel is activated on PTZ operation.

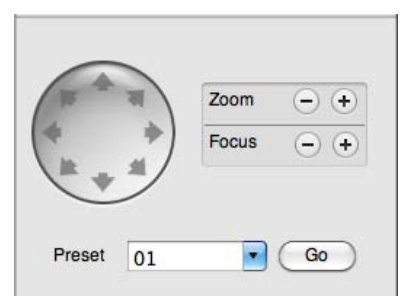

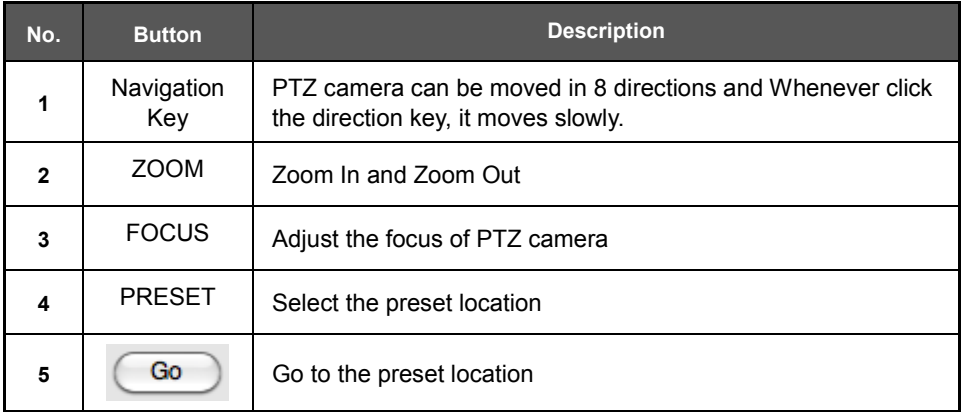

#### **7.3.5 Calendar Panel**

Activated in Search Mode

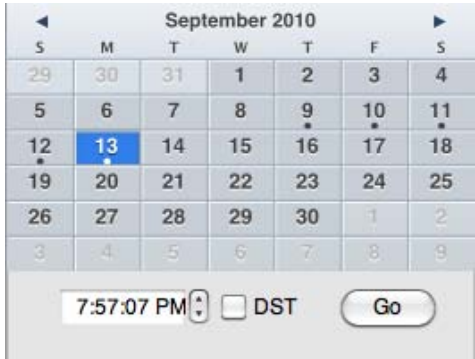

The recorded data will be shown in blue bold with the dot which is located below the number

When you click the recorded date on the search mode, the playback time will be detected automatically

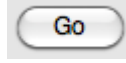

( Go Button ) should be pressed to start playback from the selected date and time

If DST is enabled, the earlier one-hour overlapped video will be shown first.

#### **7.3.6 Search Panel**

Activated in Search Mode

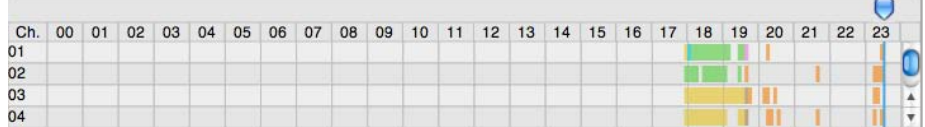

- The Search panel shows the record information for each channel.

- Each record mode is like below.

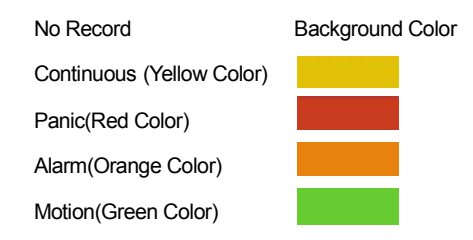

- Click the time or move the time bar to the time you want to playback in the search panel.

- Playback control panel

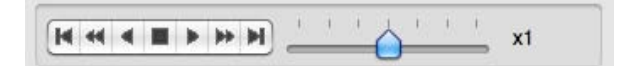

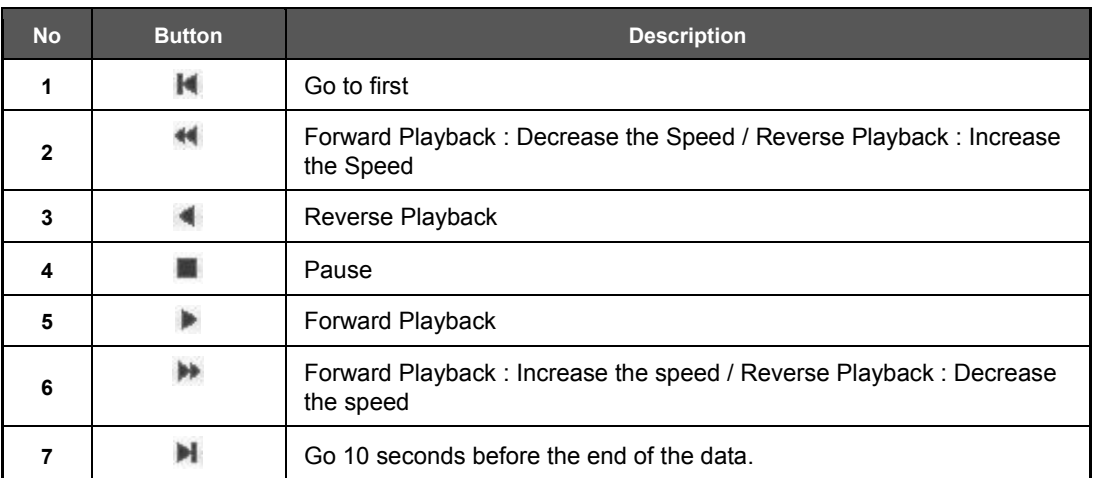

### **7.3.7 Site Manager**

Add or Modify or Remove DVR site information.

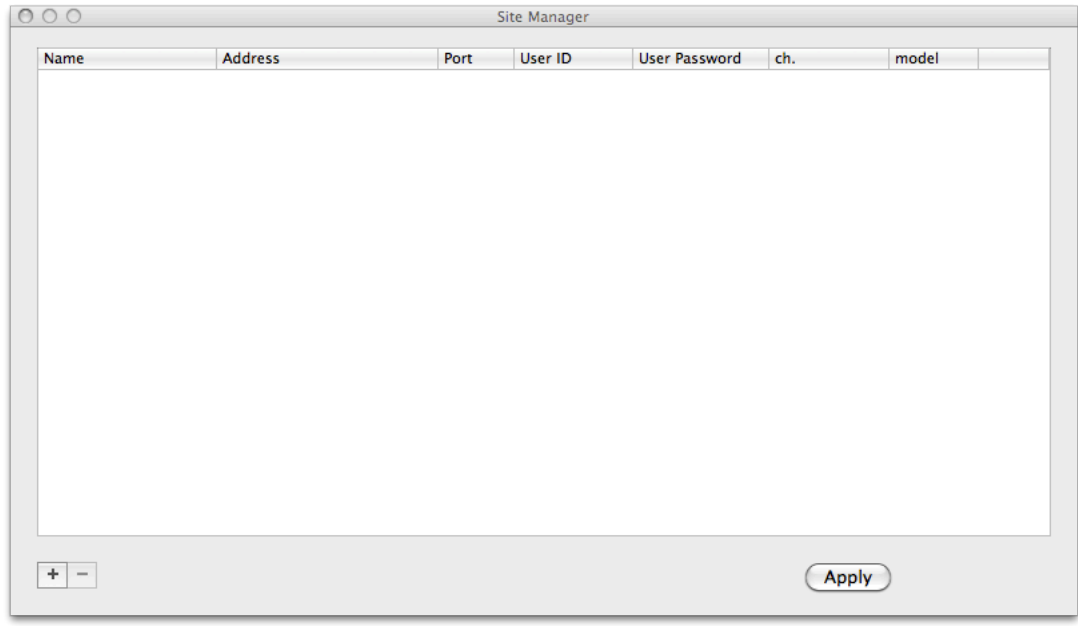

# Press  $\begin{array}{|l|} \hline \textbf{+} & \textbf{+} \end{array}$  to register the DVR as follows : The default value is registered

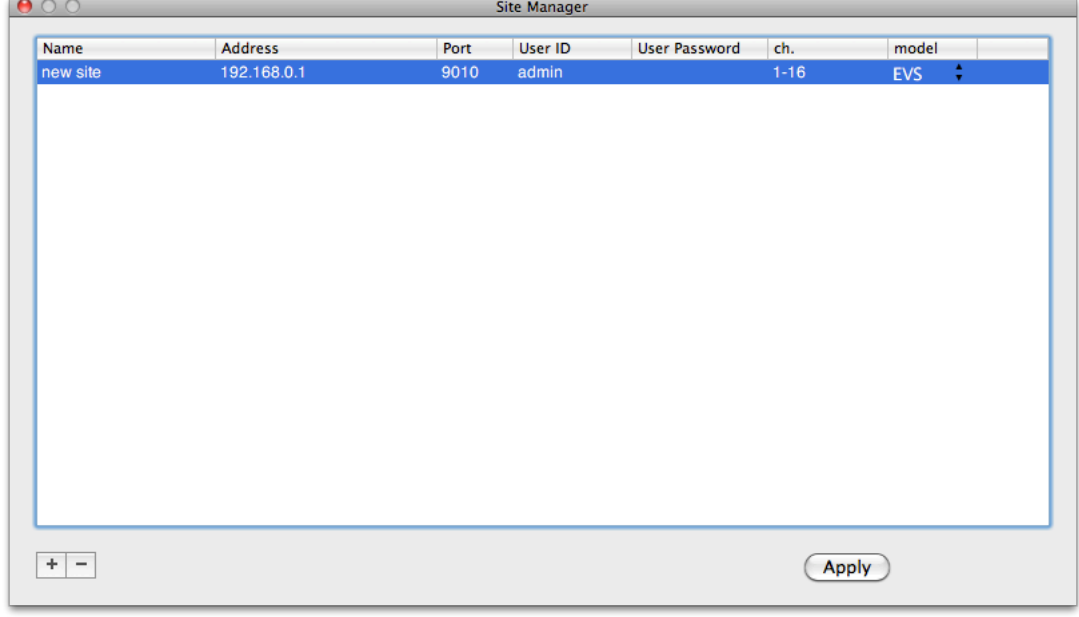

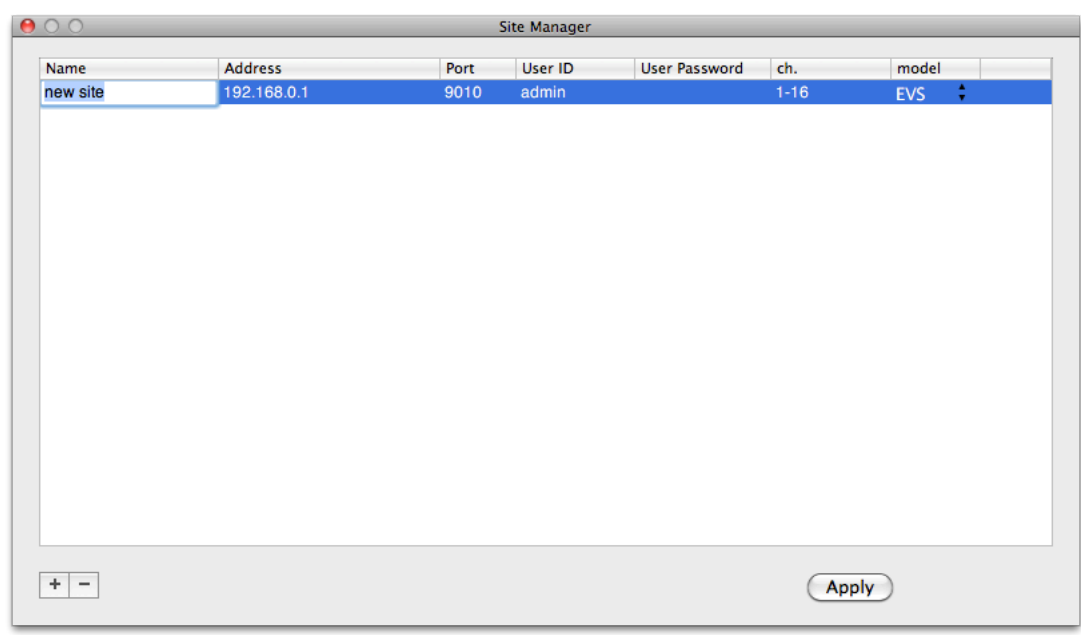

To fix, Double-Click on the item. For example, Double-click " New Site " to change the name.

After modifications have been made, press

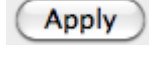

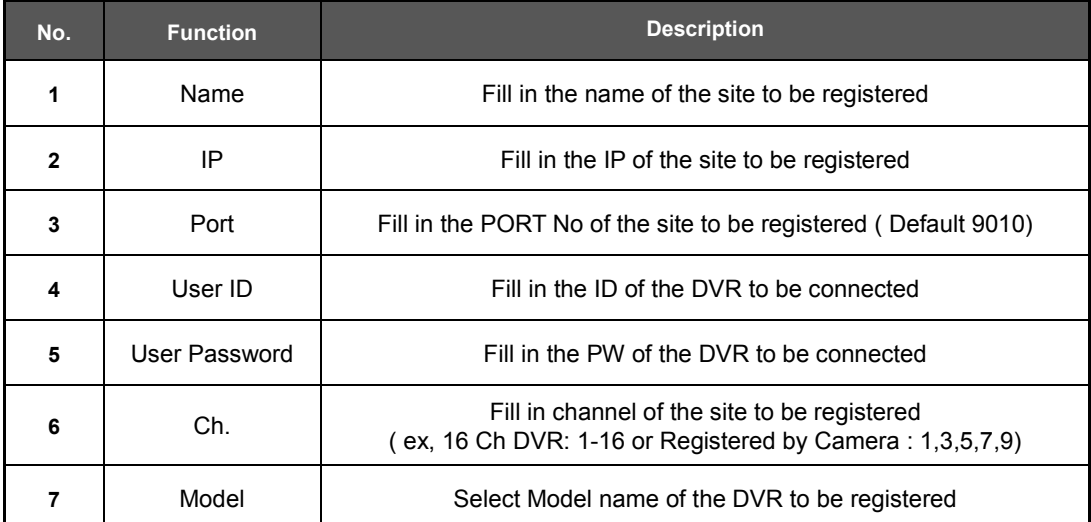

 $\overline{\phantom{a}}$ 

Please double click the items, if you want to change the item from the registered information.

If you want to delete the registered DVR information, Select the DVR and click

After modifications have been made, press

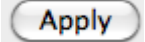

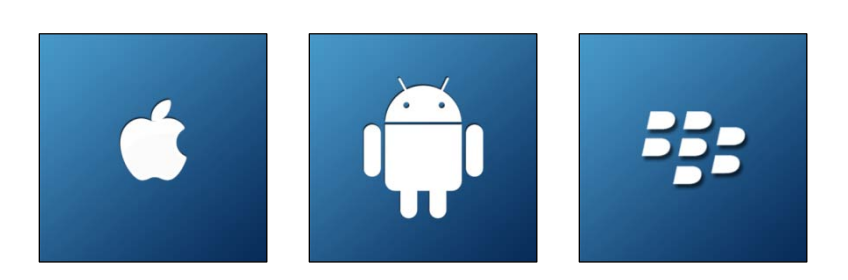

# **Chapter 4 MOBILE PHONE SOFTWARE USER MANUAL**

# **8 MOBILE PHONE SOFTWARE USER GUIDE**

## **8.1 iPhone application software**

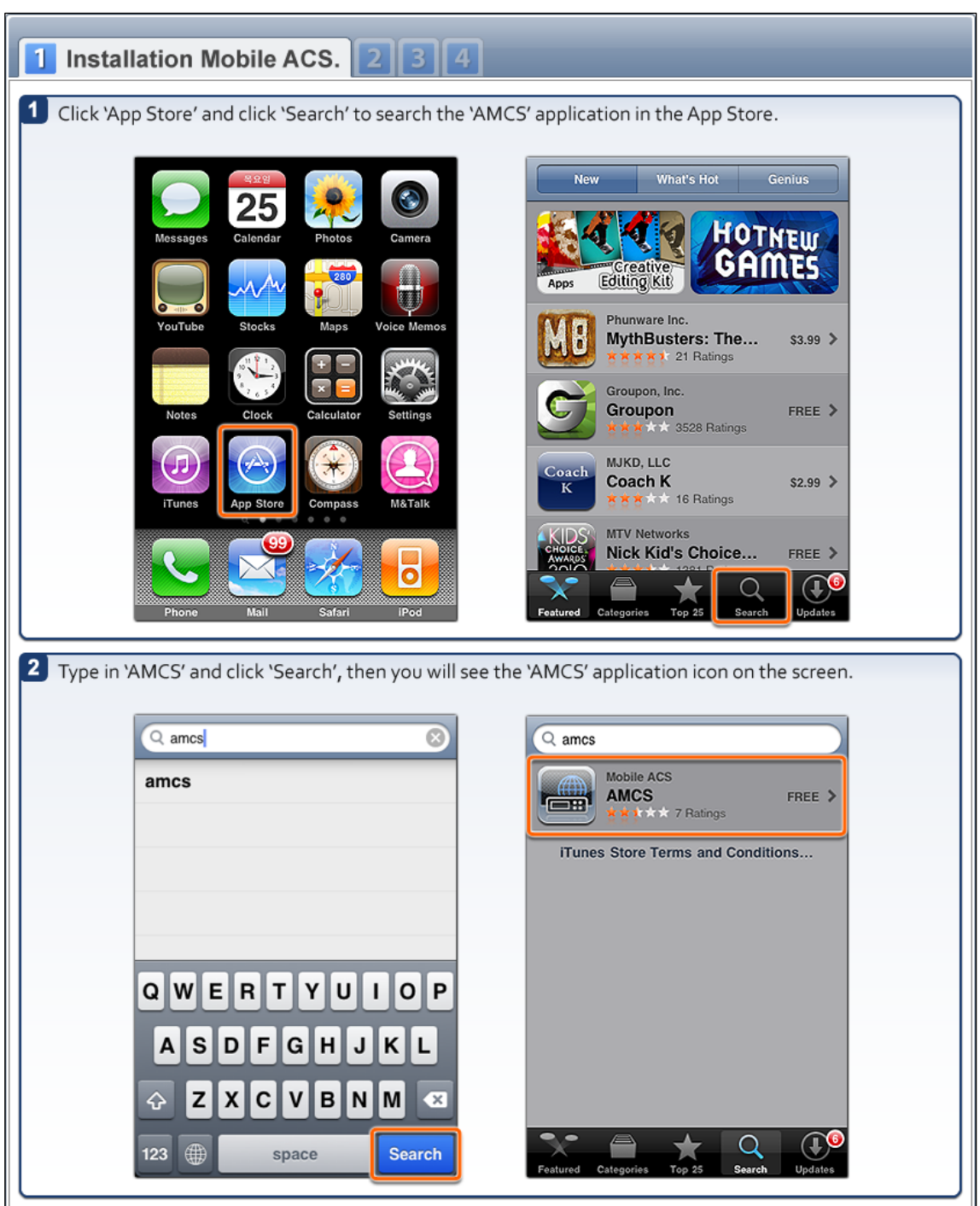

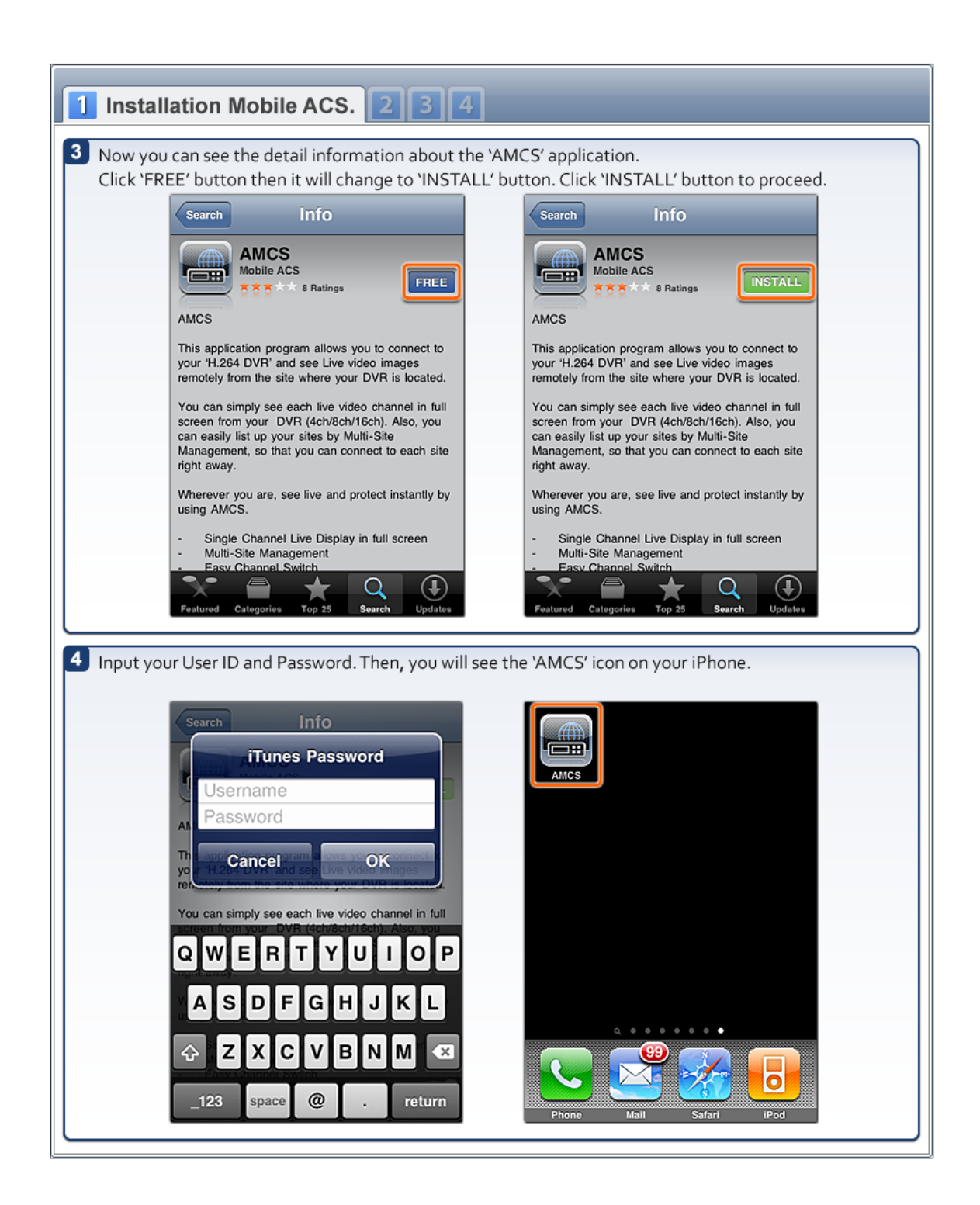

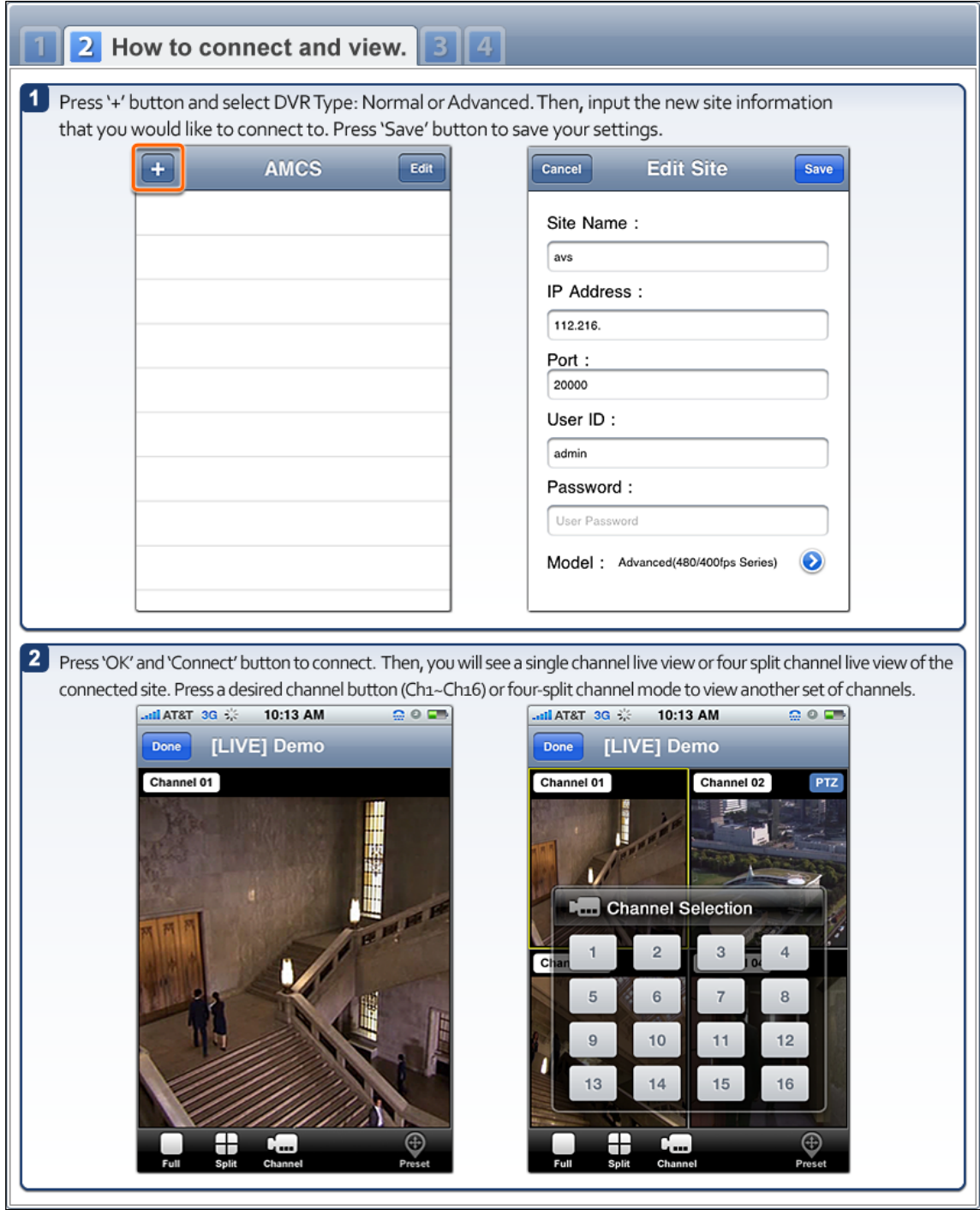

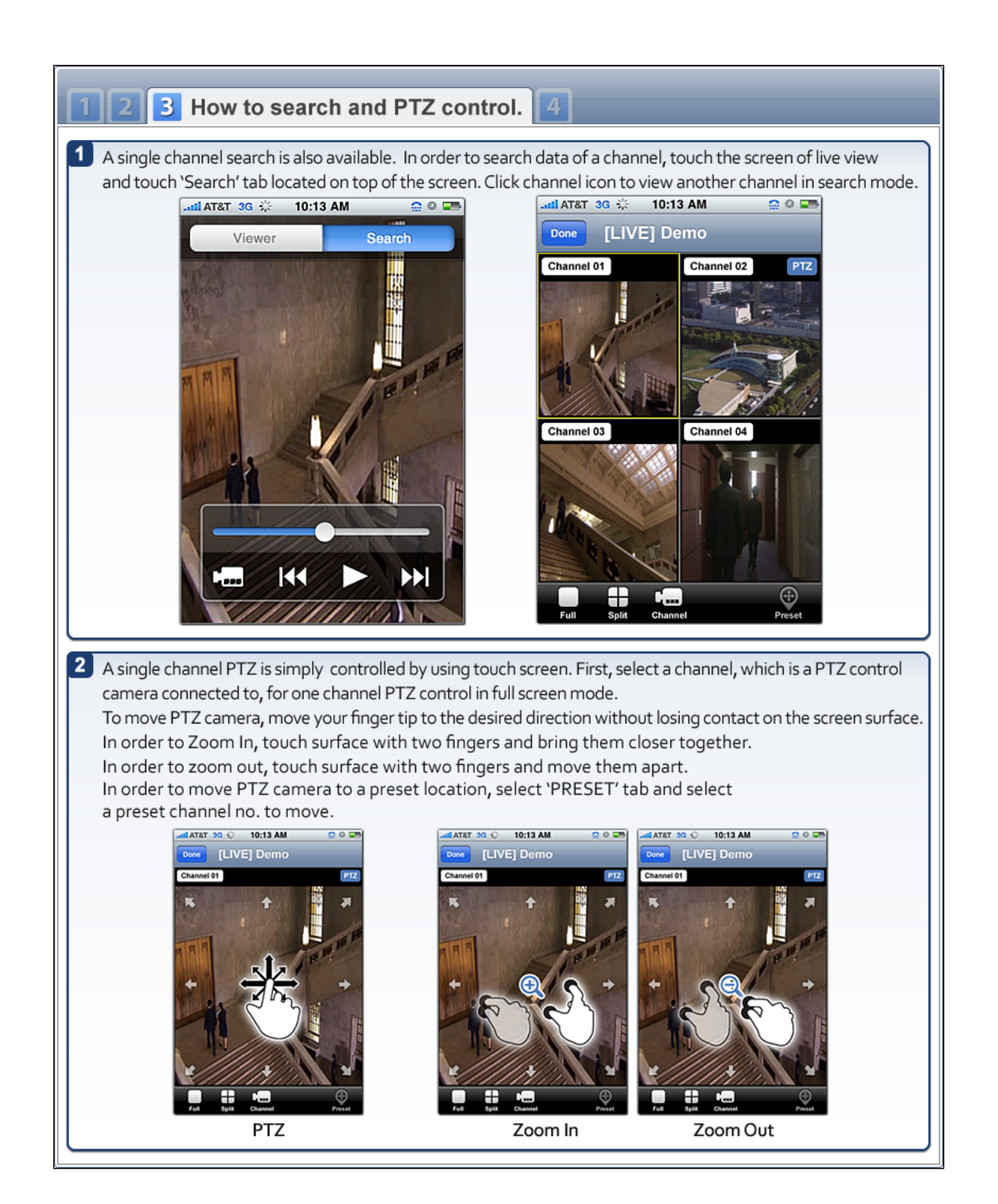
# **8.2 Android application software**

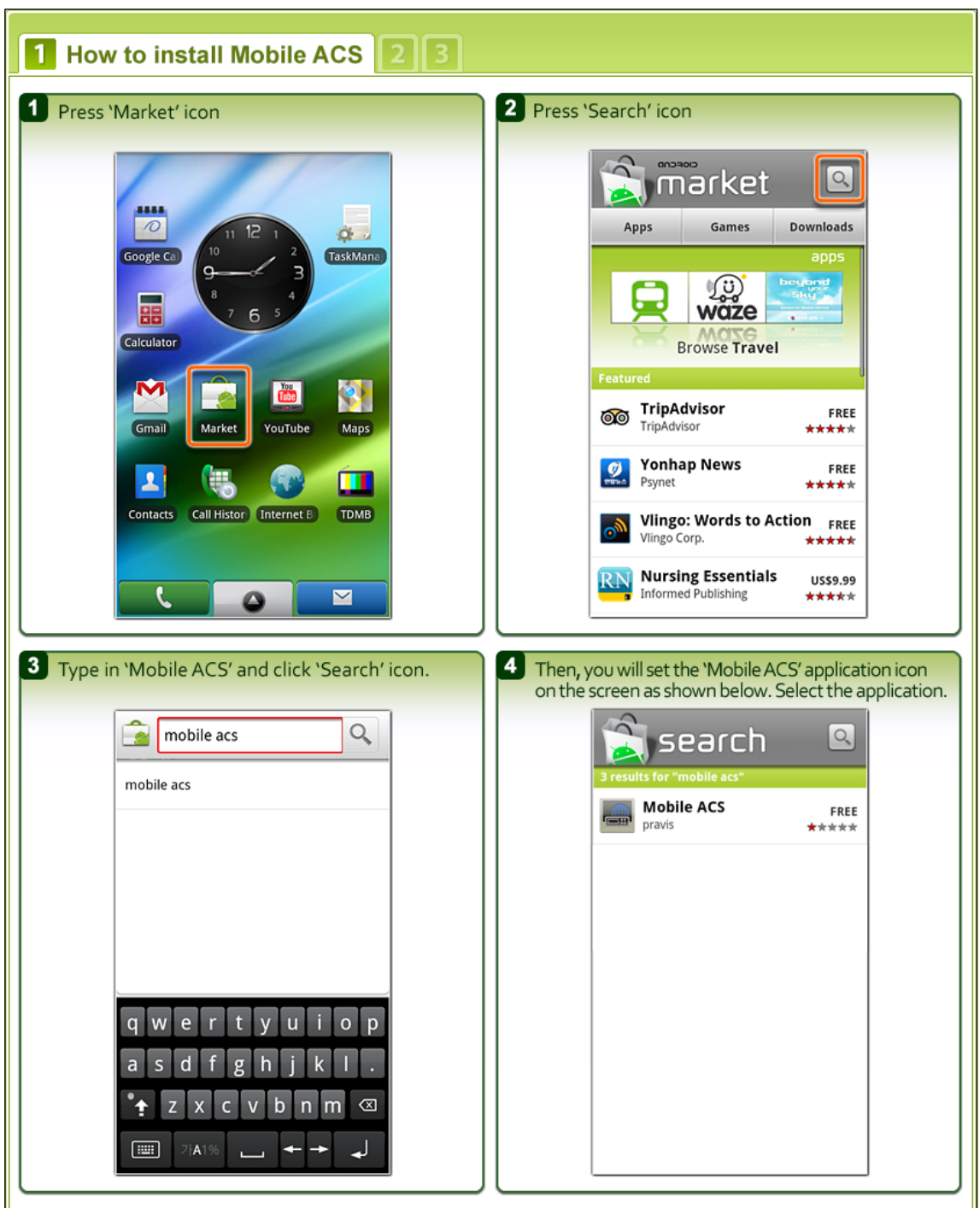

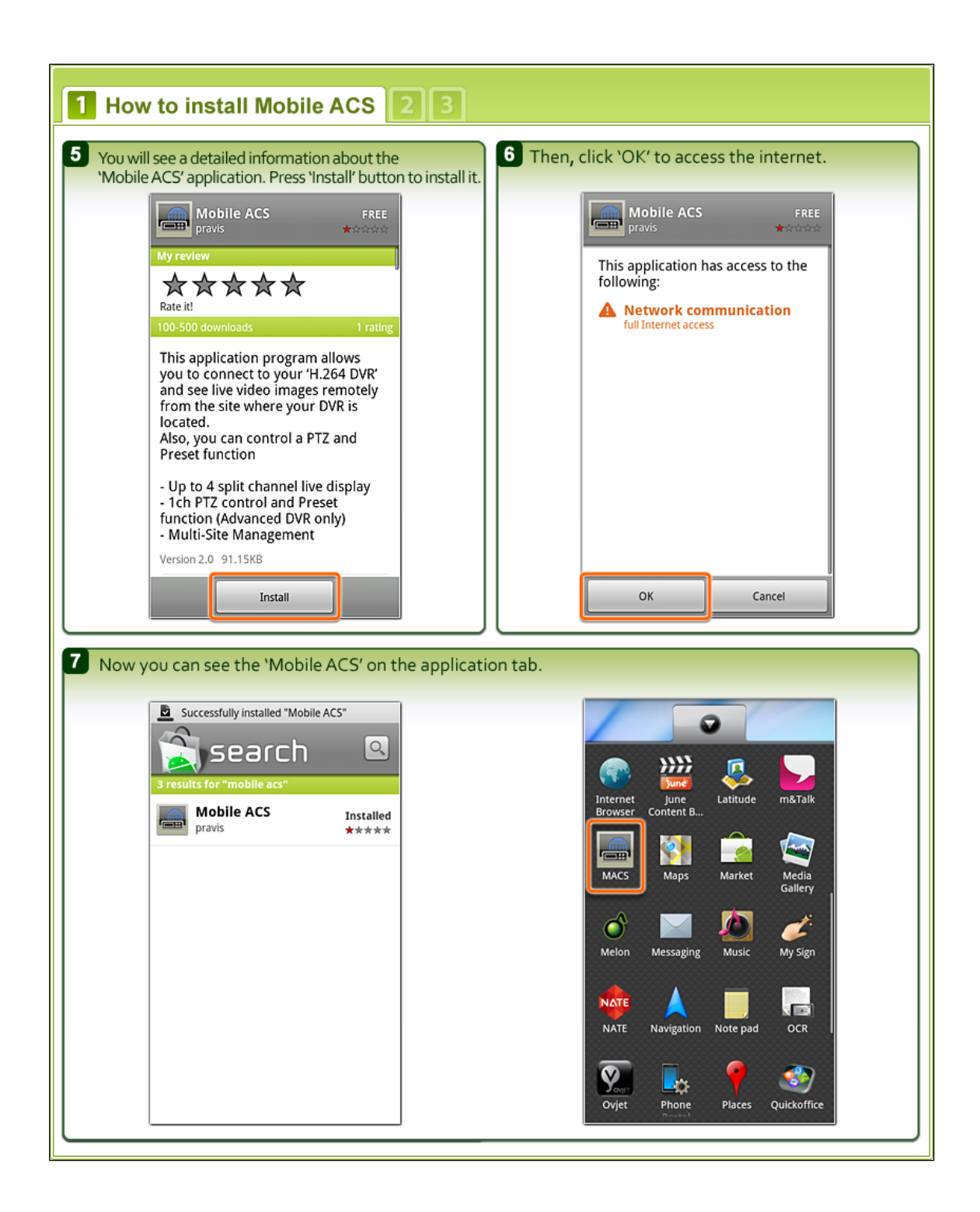

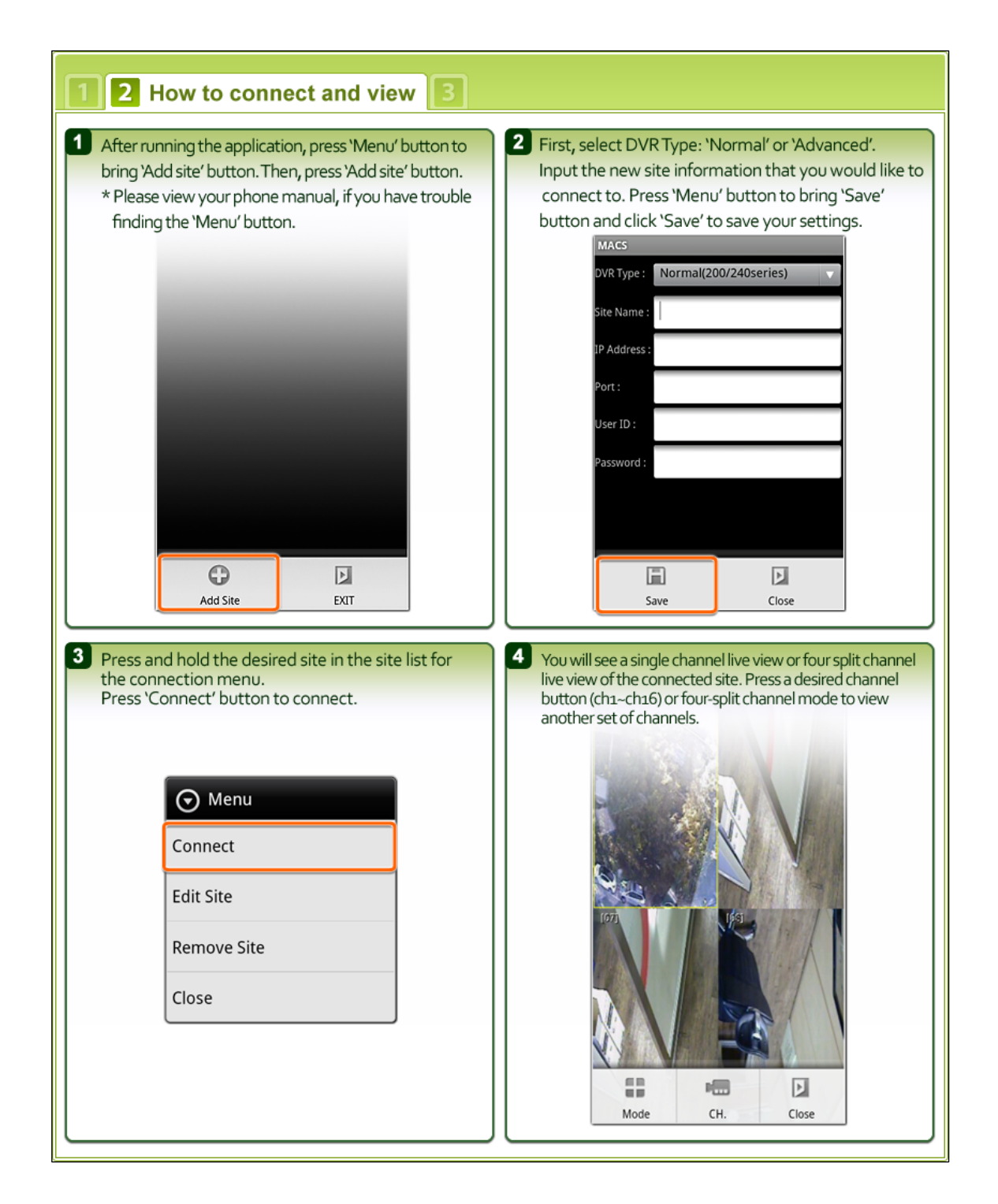

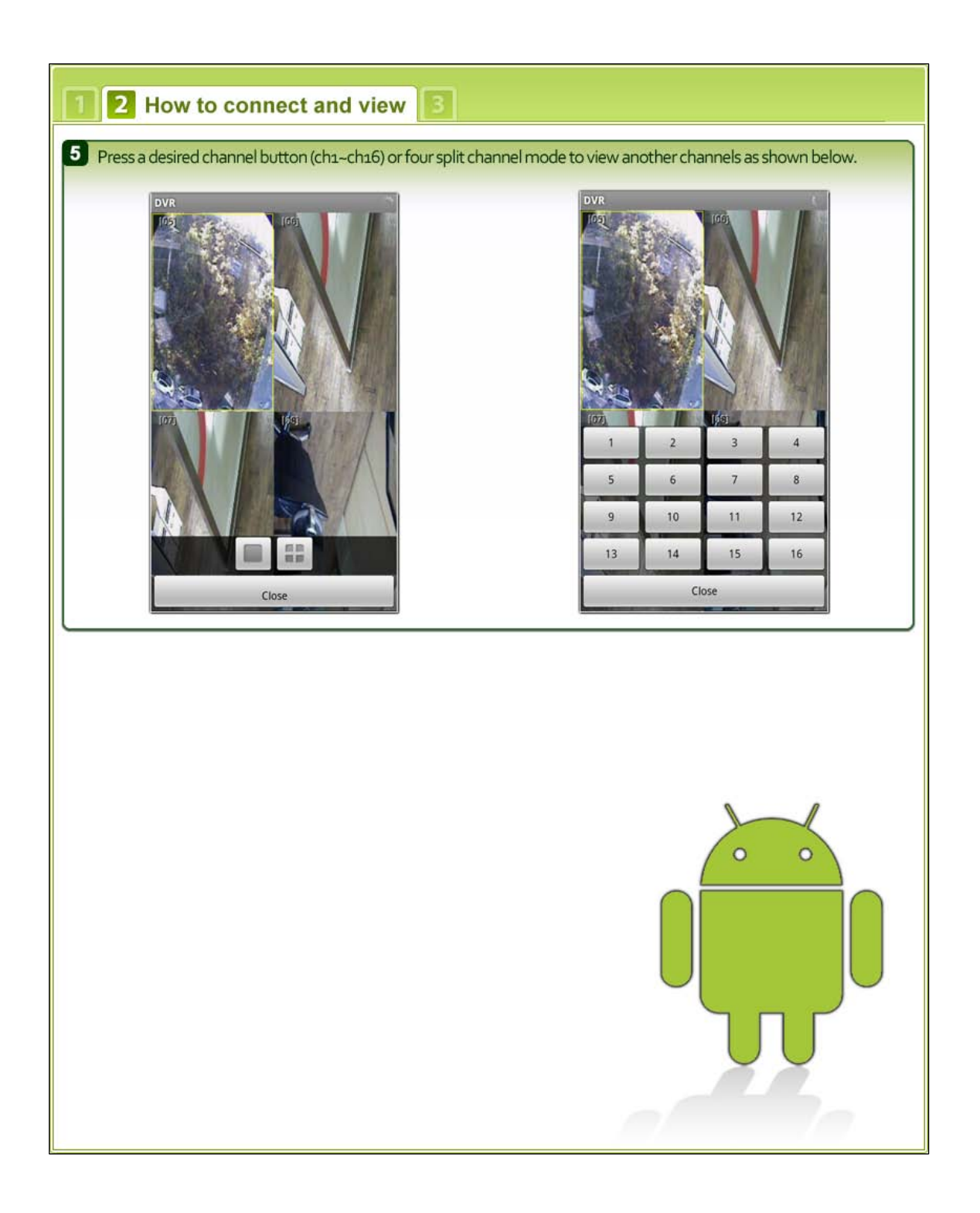

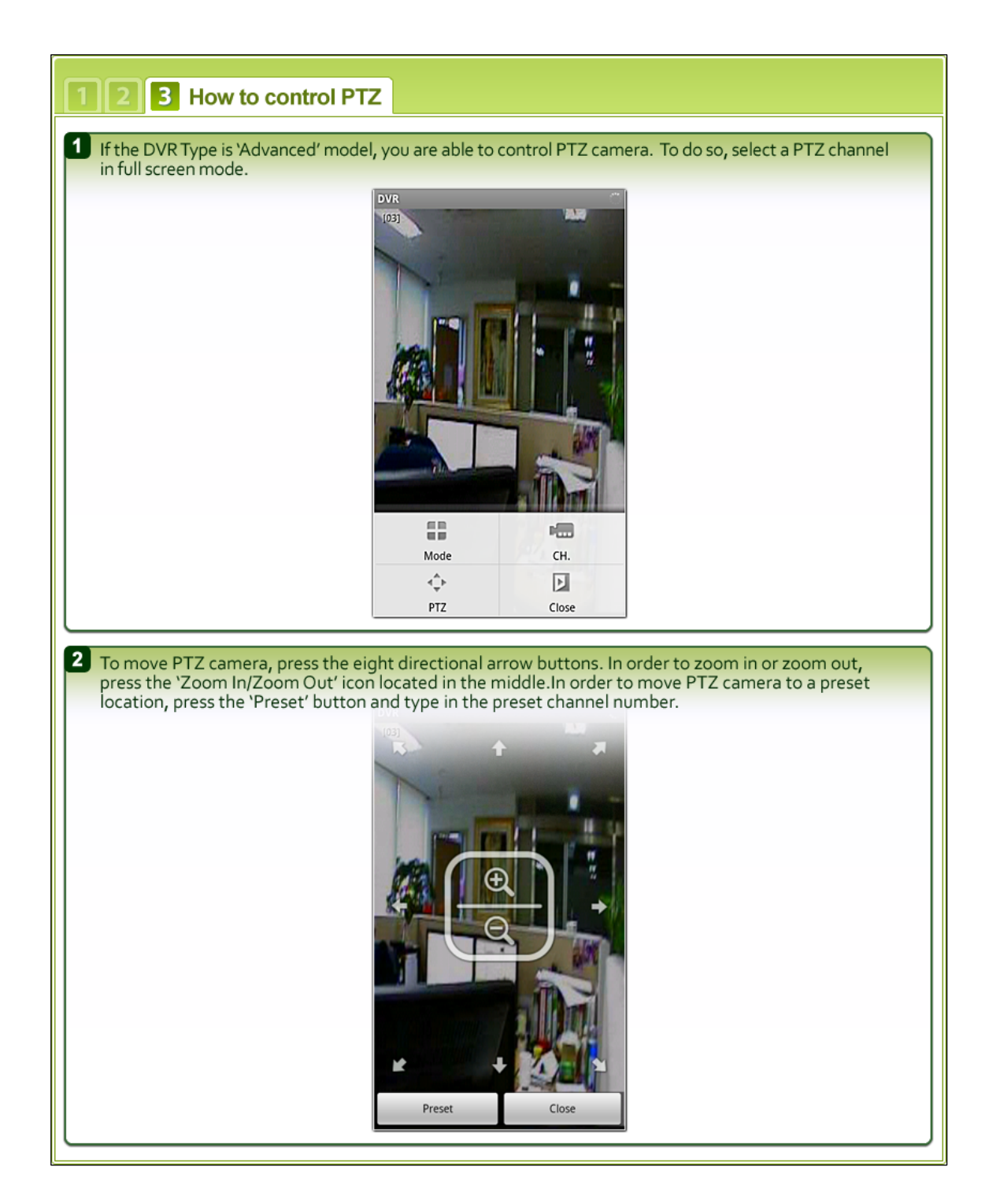

# **8.3 BlackBerry application software**

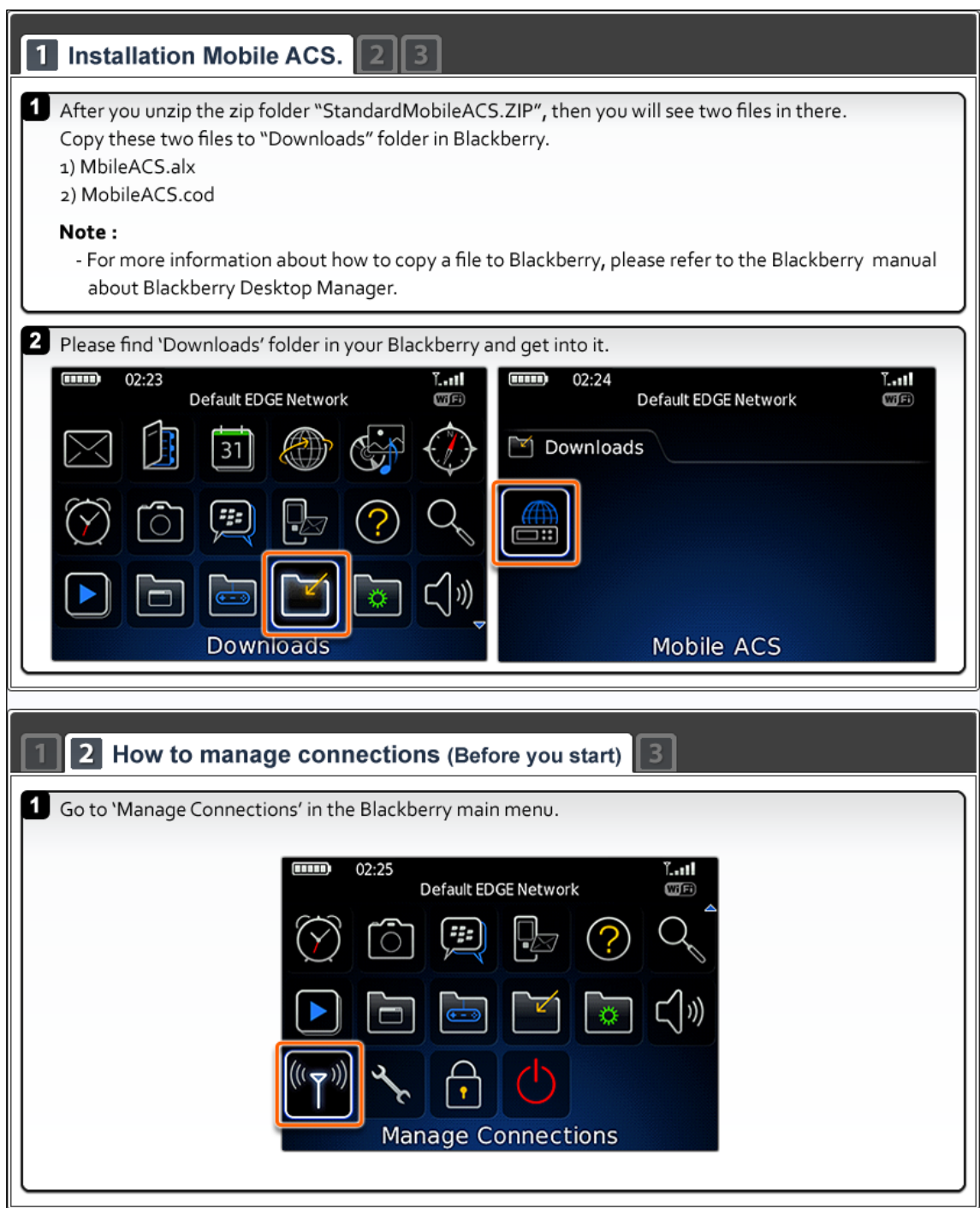

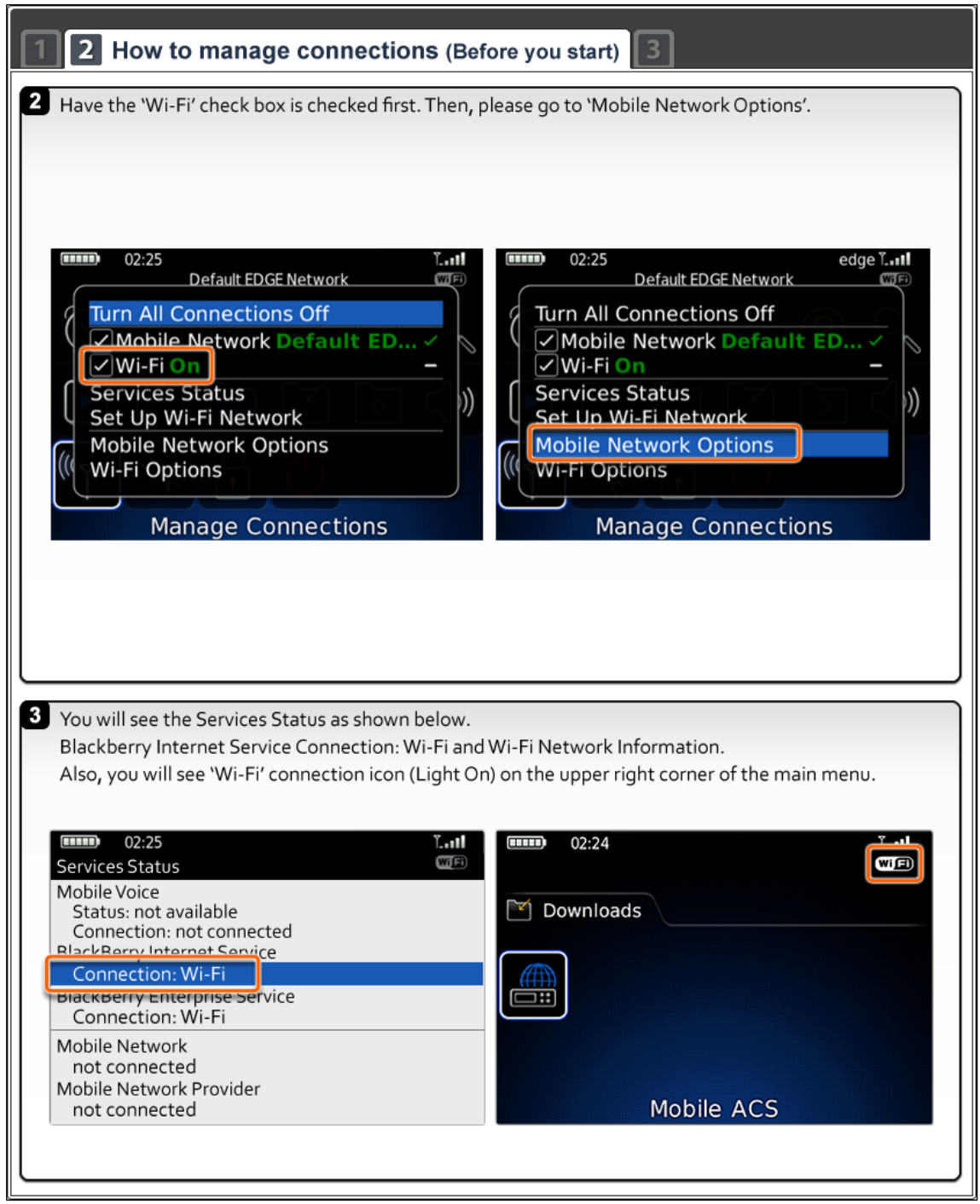

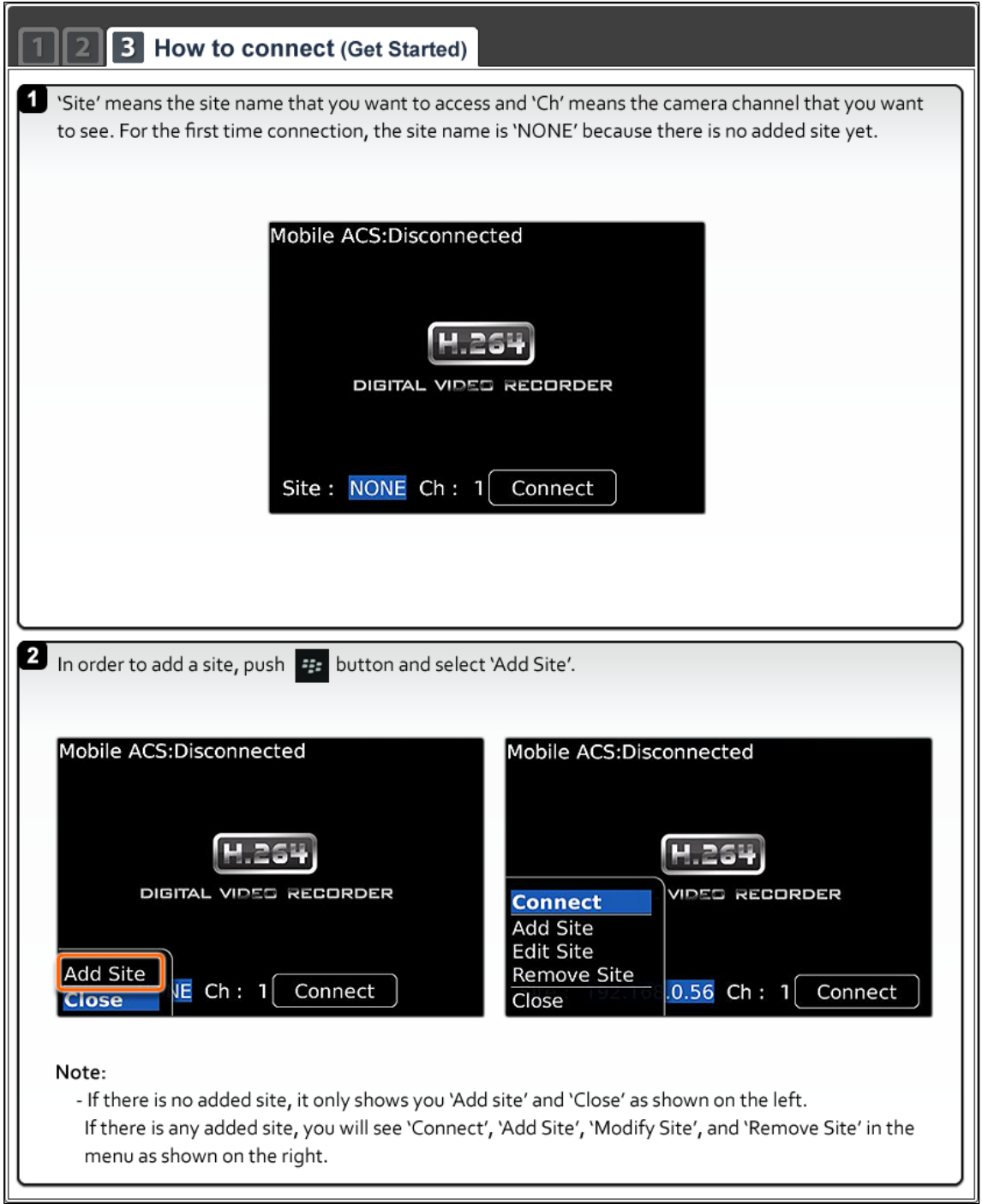

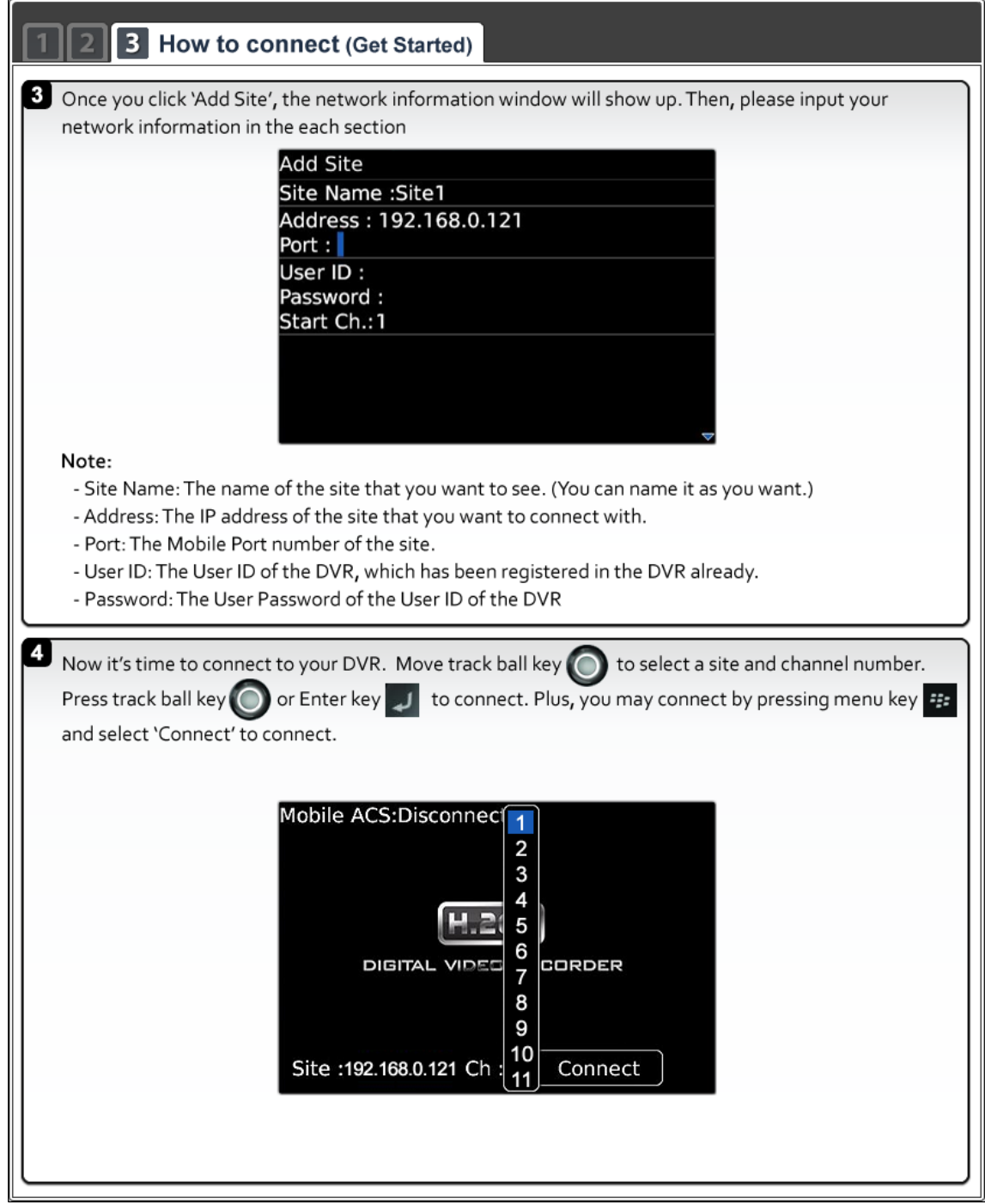

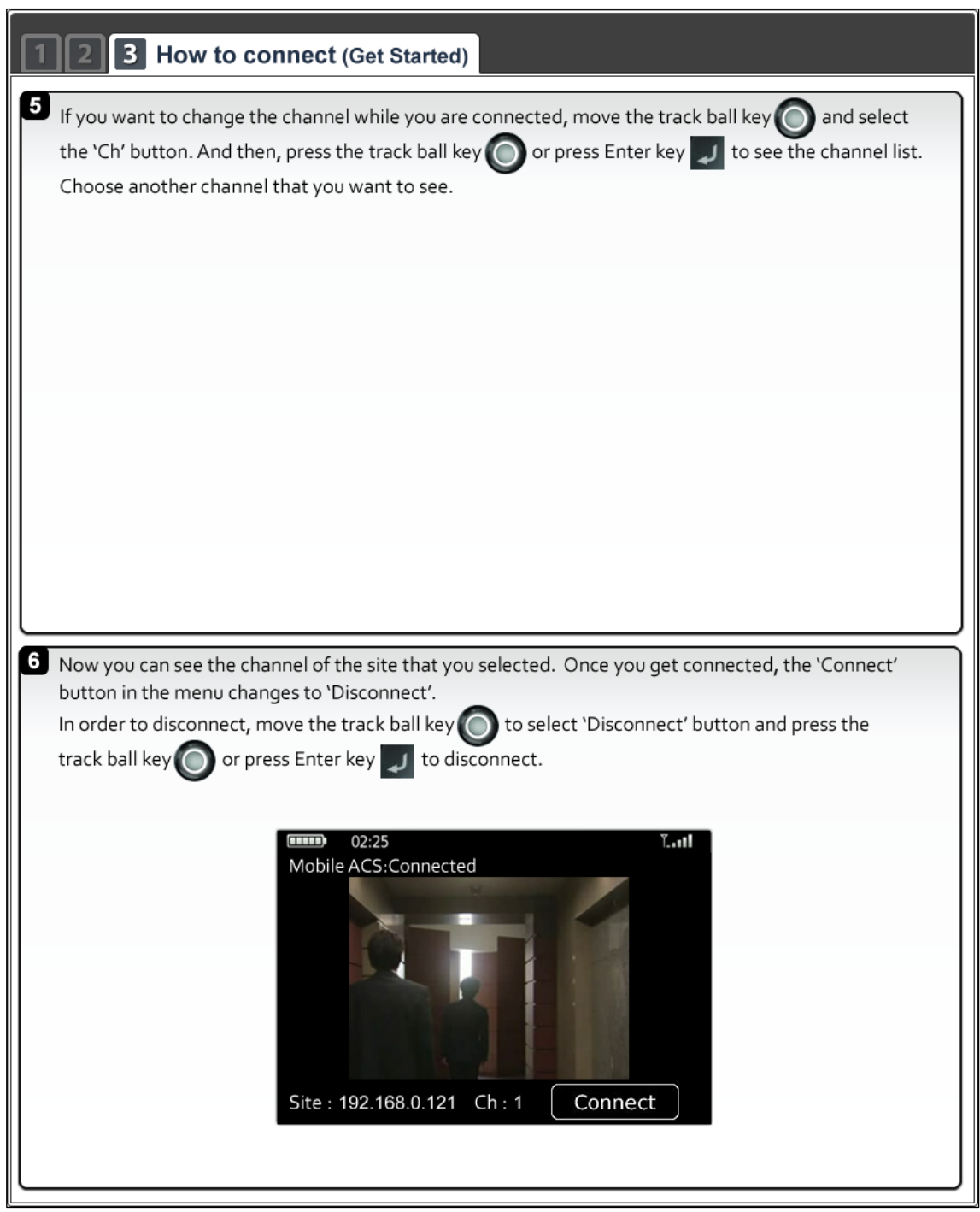

### **8.4 Using WAP+3G Connection**

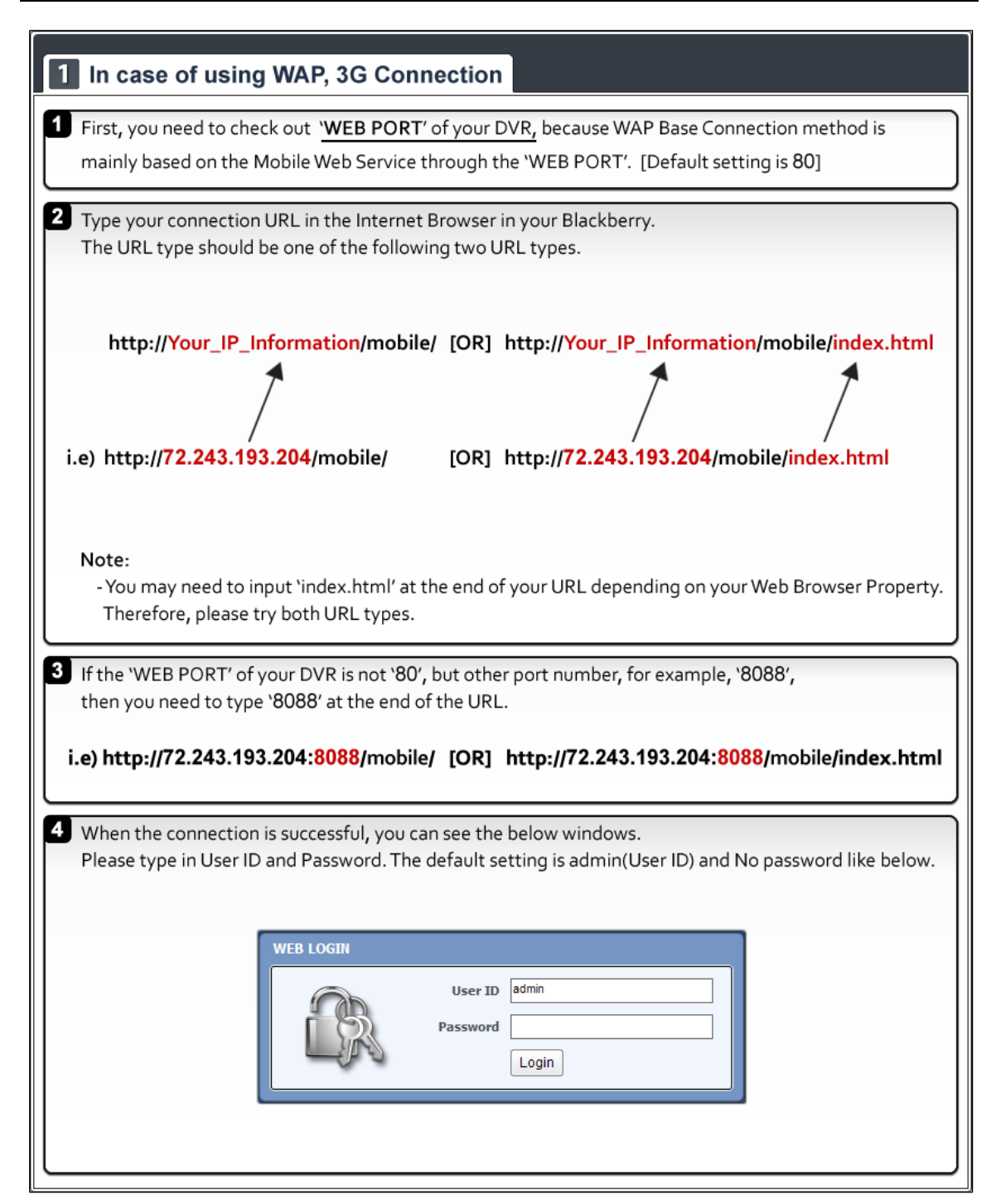

### 1 In case of using WAP, 3G Connection

#### Note:

- When connection established successfully, the JPEG image will be refreshing 1 image per about 5 seconds automatically.
- \* There is a refresh bar at the bottom of Blackberry screen.
- The image resolution is fixed to 320x240(NTSC) / 320x288(PAL) regardless of the recording resolution settings of your DVR.

### **APPENDIX : DYNDNS SITE REGISTRATION**

#### 1) Go t[o www.dyndns.com](http://www.dyndns.com/)

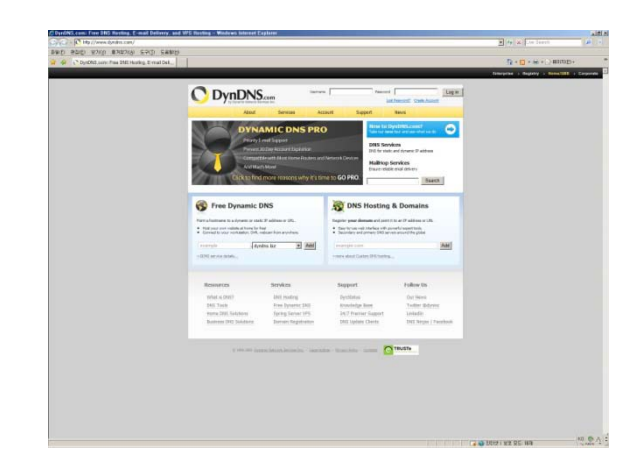

2) Log in to the Site after registration

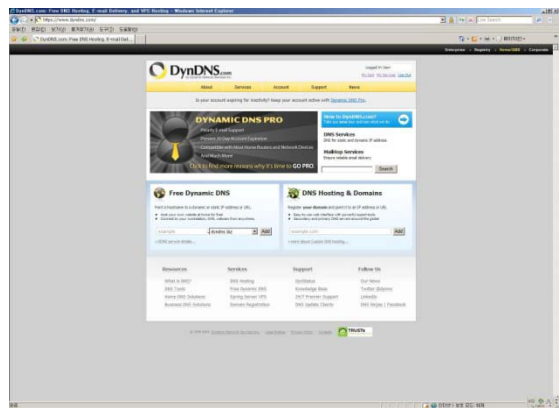

3) Click " Add Hostname" button on "Host Services"

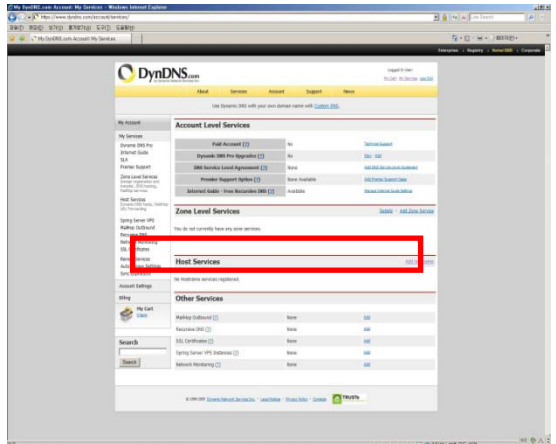

4) Put in the IP address and Host name on the blank

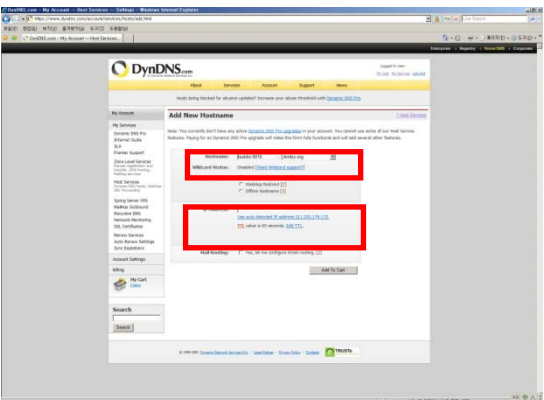

### 5) Click "NEXT" Button

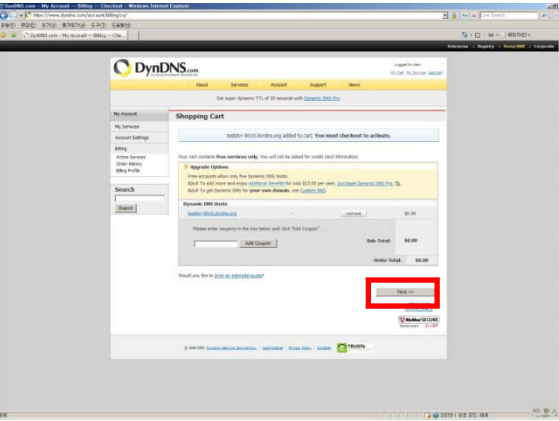

6) Click "Activate Services" button

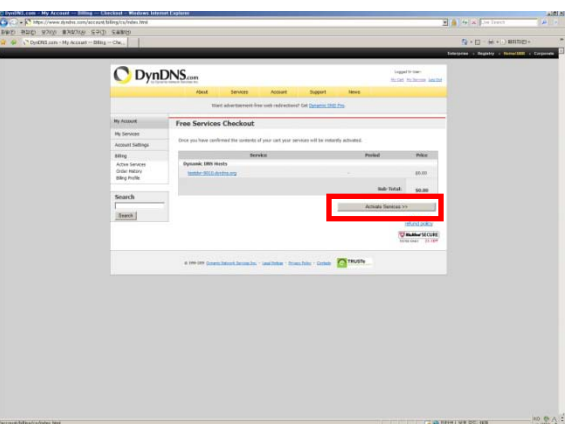

7) Confirm the domain name and IP address

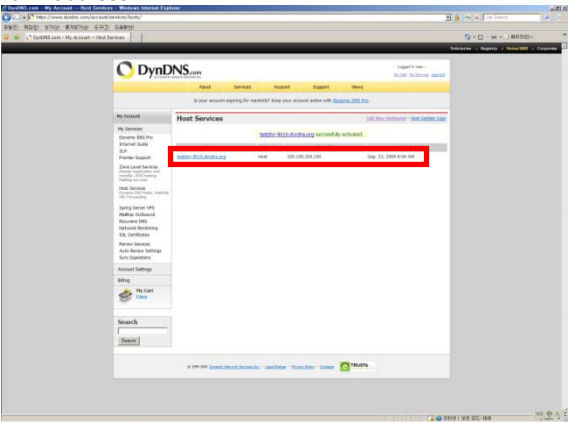

#### 8) Check the connection status

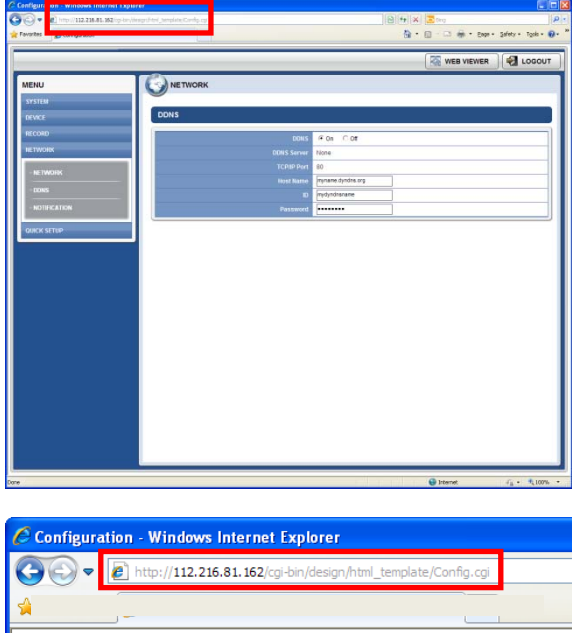

- **Tip**
- 1. It may take a little time to be completely done for DNS deployment after changed sub domain.
- 2. Please recheck DVR's IP address registered in the My Service Menu, if you can't access DVR using dyndns.
- 3. If you are using dyndns to change the IP address for the DVR to the update request, dyndns update by the circumstances that may be late.
- 4. Dyndns domain is registered by the policy. If the update occurs frequently, it may be blocking. Please recheck DVR's service status registered in the My Service Menu, if you don't access dyndns.
- 5. If you don't access dyndns for a long time, domain will be deleted automatically. To prevent this, please access it regularly, or you will have to pay for it again. For more information, please contact to dyndns directly

# **APPENDIX : SPECIFICATION**

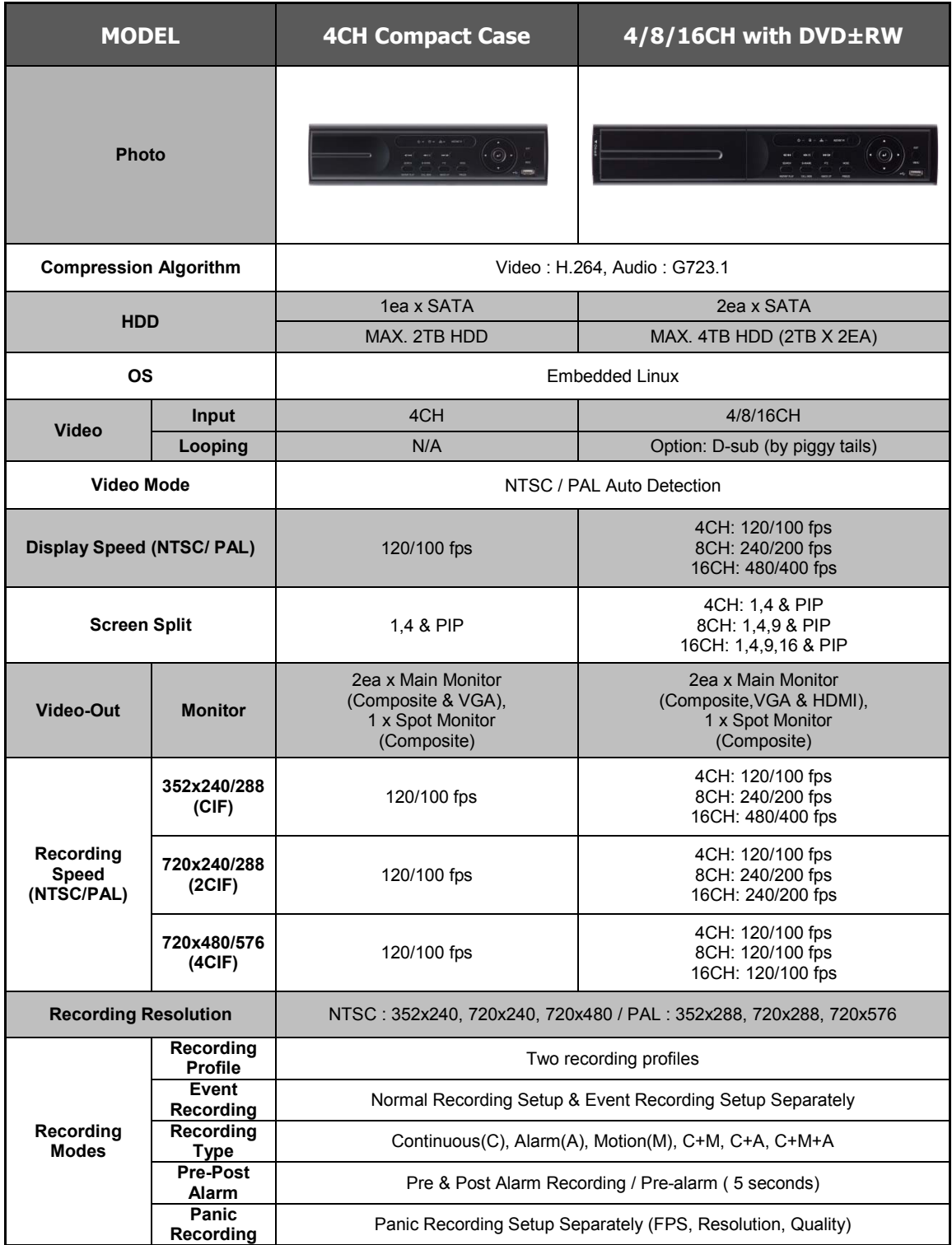

### **125 | Appendix : Specification**

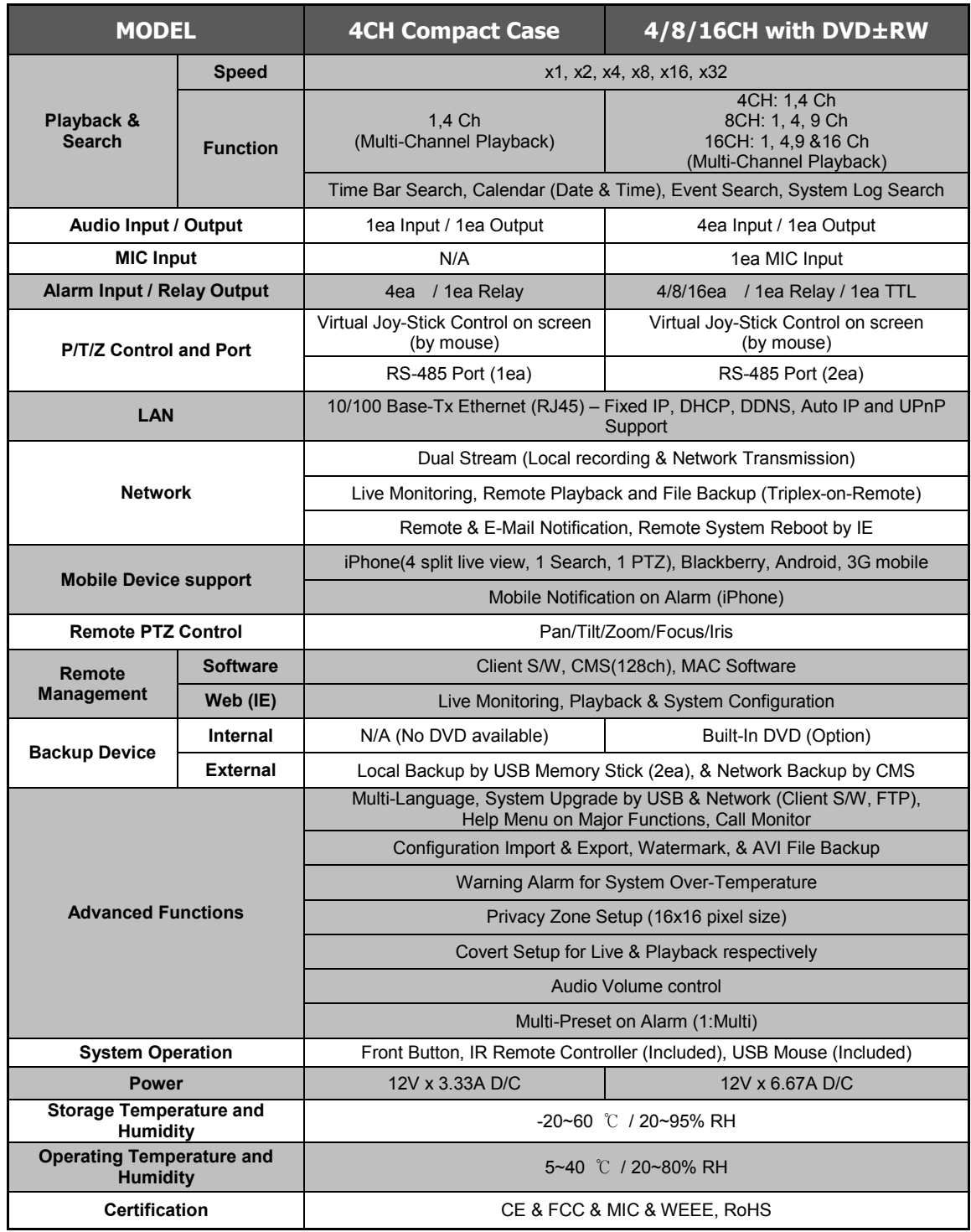

**NOTE** The specifications are subject to change without notice